# **TUGAS AKHIR**

# **PENERAPAN KONSEP** *BUILDING INFORMATION MODELING* **(BIM) DENGAN** *AUTODESK REVIT* **DALAM MENDUKUNG PERENCANAAN GEDUNG HEMODIALISIS DI RSU NEGARA BALI**

## **SKRIPSI**

*Diajukan Untuk Memenuhi Syarat syarat Memperoleh Gelar Sarjana Teknik (S.T) Pada Program Studi Teknik Universitas MuhammadiyahSumatera Utara*

Disusun Oleh:

Agung Ramadhan 1707210136

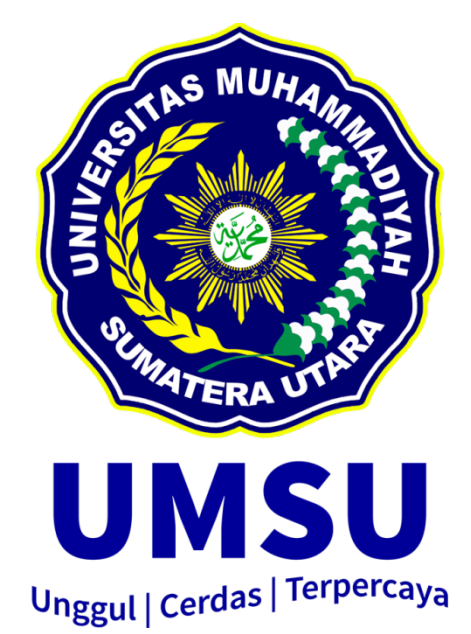

PROGRAM STUDI TEKNIK SIPIL FAKULTAS TEKNIK UNIVERSITAS MUHAMMADIYAH SUMATERA UTARA MEDAN 2023

# **LEMBARAN PERSETUJUAN PEMBIMBING**

Tugas Akhir ini diajukan oleh :

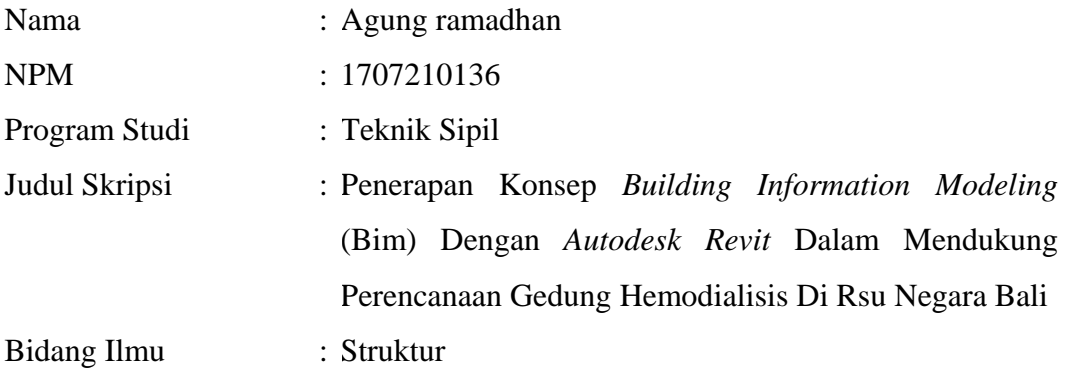

# DISETUJUI UNTUK DISAMPAIKAN KEPADA PANITIA UJIAN SKRIPSI

Medan, 18 September 2023

Dosen Pembimbing

Zulkifli Siregar, S.T.,M.T

#### **HALAMAN PENGESAHAN**

Tugas Akhir ini diajukan oleh :

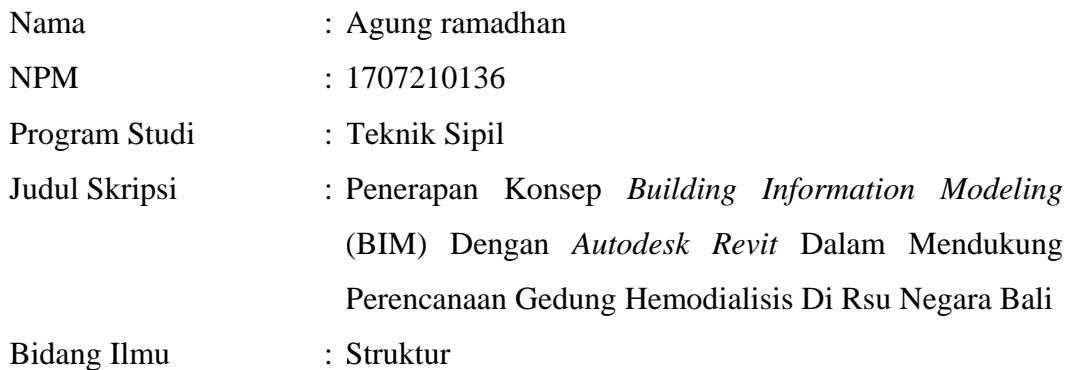

Telah berhasil dipertahankan dihadapan penguji dan di terima sebagai salah satu syarat yang diperlukan untuk memperoleh gelar Sarjana Teknik pada Program Studi Teknik Sipil, Fakultas Teknik, Universitas Muhammadiyah Sumatera Utara.

> Medan 18 September 2023 Mengetahui dan Menyetujui Dosen pembimbing/penguji

Zulkifli Siregar, S.T., M.T.

Dosen pembanding I/penguji

Dosen Pembanding II/Penguji

adefair

Assoc. Pfor. Dr.Ade Faisal, ST., M.Sc

Rizki Efrida, S.T.,M.T

Program Studi Teknik Sipil

Assoc. Pfor. Dr. Fahrizal Zulkarnain, S.T., M.Sc

# **SURAT PERNYATAA KEASLIAN TUGAS AKHIR**

Saya yang bertanda tangan di bawah ini

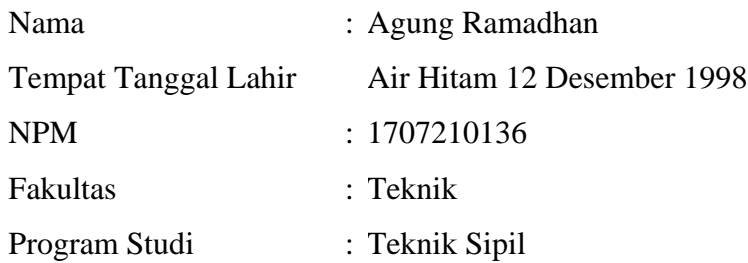

Menyatakan dengan ini sesugguhnya dan sejujurnya bahwa laporan tugas akhir saya yang berjudul

"Penerapan Konsep *Building Information Modeling* (BIM) Dengan *Autodesk Revit* Dalam Mendukung Perencanaan Gedung Hemodialisis Di RSU Negara Bali "

Bukan merupakan plagiarisme, pencurian hasil karya milik orang lain, hasil kerja orang lain untuk kepentingan saya karena/hubungan material dan non material serta segala kemungkinan lain, yang pada hakekatnya merupakan karya Tugas Akhir saya secara orisinil dan otentik.

Bila kemudian hari di duga ada ketidaksesuaian antara fakta dan kenyataan, saya bersedia di proses oleh tim fakultas yang dibentuk untuk melalkukan verifikasi.

Demikian surat pernyataan ini saya buat dengan keadaan sadar dan tidak dalam tekanan maupun paksaan dari pihak manapun, demi menegakkan integritas akademik di Program Studi Teknik Sipil, Fakultas Teknik, Universitas Muhammadiyah Sumatera Utara

> Medan, 18 September 2023 Yang Menyatakan

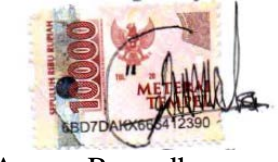

Agung Ramadhan

#### **ABSTRAK**

# **PENERAPAN KONSEP** *BUILDING INFORMATION MODELING* **(BIM) DENGAN** *AUTODESK REVIT* **DALAM MENDUKUNG PERENCANAAN GEDUNG HEMODIALISIS DI RSU NEGARA BALI**

# Agung Ramadhan 1707210136 Zulkifli Siregar, S.T.,M.T

Penerapan *sistem Building Information Modeling* (BIM) dalam membuat perencanaan *shop drawing* lebih cepat 23.9% dibandingkan dengan menggunakan metode konvesional. Efektivitas perencanaan pekerjaan struktural dapat mengurangi *rework*, memudahkan integrasi data, memudahkan dokumentasi pekerjaan, dan mendeteksi benturan pada saat perencanaan, dan dapat lebih mengontrol pekerjaan. Penelitian ini akan membahas bagaimana kelebihan dan kelemahan dari *Autodek Revit* dalam melakukan perencanaan gedung dibandingkan dengan konvensional *CAD*, perhitungan *bill off quantity* dengan metode konvesnional *Microsoft Exce.,* Hasil analisis menunjukkan terdapat selisih antara hasil volume konvensional dengan volume hasil menggunakan konsep BIM, pekerjaan pondasi memiliki selisih 0.2%, pekerjaan kolom memiliki selisih sebesesar -1.3 s/d 2.2%, pekerjaan balok dan sloof tidak memiliki selisih perhitungan *bill off quantity*, pekerjaan plat lantai memiliki selisih sebesar 13%. Pengaruh penerapan aplikasi BIM dapat menghemat waktu perencanaan, dan meminimalisir sumber daya manusia. Konsep BIM dalam integrasi dan kolaborasi dari perspektif pengguna menunjukkan penerapan BIM mampu meminimalisir terjadinya kesalahan di lapangan, mengurangi biaya proyek, dan memudahkan komunikasi dan integrasi.

Kata kunci : Struktural, *bq*, *Autodesk Revit*.

## *ABSTRACT*

## *IMPLEMENTATION CONCEPT OF BUILDING INFORMATION MODELING (BIM) WITH AUTODESK REVIT IN SUPPORTING HEMODIALYSIS BUILDING PLANNING AT RSU* **NEGARA BALI**

# Agung Ramadhan 1707210136 Zulkifli Siregar, S.T.,M.T

*Implementation of Building Information Modeling (BIM) in making shop drawing planning 23.9% faster than using conventional methods. Structural work planning efficiency can reduce rework, facilitate data integration, simplify work documentation, and detect collisions at the time of planning, and can better control work. This research will discuss how the advantages and weaknesses of Autodek Revit in building planning compared to conventional CAD, bill off quantity calculation with conventional method Microsoft Exce. The results of the analysis show that there is a difference between conventional volume output and volume of output using the concept of BIM, the foundation work has a difference of 0.2%, the column work has the difference as large as -1.3 s/d 2.2%, the work of beams and sloof has no difference in the calculation of bill of quantity, floor work has an difference of 13%. The impact of the implementation of the BIM application can save planning time, and minimize human resources. The BIM concept in integration and collaboration from the user perspective shows that the application BIM is able to minimize the occurrence of errors in the field, reduce the cost of the project, and facilitate communication and integration.*

*Keywords: Structural, bq, Autodesk Revit.*

# **KATA PENGANTAR**

<span id="page-6-0"></span>Assalamualaikum Warahmatullahi Wabarakatuh

Puji syukur Alhamdulillah penulis ucapkan atas kehadirat Allah SWT yang telah melimpahkan rahmat dan hidayah-Nya sehingga skripsi ini dapat terselesaikan guna melengkapi dan memenuhi syarat-syarat untuk ujian Sarjana Teknik (S.T) pada Fakultas Teknik. Skripsi ini berisikan hasil penelitian yang berjudul "Penerapan Konsep *Building Information Modeling* (BIM) Dengan *Autodesk Revit* Dalam Mendukung Perencanaan Gedung Hemodialisis Di RSU Negara Bali". Sholawat serta salam semoga selalu tercurah kepada Nabi Muhammad SAW beserta keluarga, sahabat, dan seluruh umat yang mencintainya.

Dalam penulisan skripsi ini, penulis menyadari bahwa banyak kesulitan yang dihadapi namun berkat usaha, bantuan dan dukungan, mendapat banyak masukan dan bimbingan moral maupun materil dari berbagai pihak akhirnya skripsi ini dapat terselesaikanuntuk itu penulis menghaturkan rasa terima kasih yang tulus dan dalam kepada :

- 1. Bapak Zulkifli Siregar,S.T,M.T Terima kasih atas segala bimbingan, saran, pengarahan, ilmu, dan waktu serta motivasi banyak kepada penulis dalam menyelesaikan proposal.
- 2. Dr. Ade Faisal, ST., M.Sc., Ph.D., selaku Dosen Pembanding I yang telah banyak membantu dan memberi saran demi kelancaran proses penulis dalam menyelesaikan Tugas Akhir ini.
- 3. Rizki Efrida, S.T, M.T selaku Dosen Pembanding II yang telah banyak membantu dan memberi saran demi kelancaran proses penulis dalam menyelesaikan Tugas Akhir ini.
- 4. Ibu Irma Dewi, S.T., M.Si., yang telah membantu dan memberi saran demi kelancaran proses penulis dalam menyelesaikan Tugas Akhir ini.
- 5. Bapak Dr. Fahrizal Zulkarnain, ST., M.Sc., Ph.D., selaku Kaprodi Teknik sipil yang telah banyak pula memberi masukan dan arahan yang bermanfaat kepada penulis untuk tugas akhir ini.
- 6. Bapak Munawar Alfansury Siregar, ST., MT., selaku Dekan Fakultas Teknik, Universitas Muhammadiyah Sumatera Utara.
- 7. Seluruh Bapak/Ibu Dosen di Program Studi Teknik Sipil, Universitas Muhammadiyah Sumatera Utara yang telah banyak memberikan ilmu ketekniksipilan kepada penulis.
- 8. Bapak/Ibu Staf Administrasi di Biro Fakultas Teknik, Universitas Muhammadiyah Sumatera Utara.
- 9. Orang tua penulis Muhammad Ali dan ibunda tercinta Siti Fatimah yang dengan jerih payah mengasuh dan mendidik, memberi kasih sayang doa yang tak pernah terputus dari lisan ayahanda dan ibunda untuk kebaikan penulis dan nasihat yang tidak ternilai serta bantuan material yang sangat besar pengaruhnya bagi keberhasilan dalam penyusunan skripsi.
- 10. Rekan-rekan seperjuangan Teknik Sipil beserta seluruh mahasiswa/i Teknik Sipil stambuk 2017 yang tidak mungkin namanya disebut satu persatu.
- 11. Semua pihak yang telah membantu terselesaikannya proposal ini yang tidak dapat penulis sebutkan satu persatu.

Laporan Tugas Akhir ini tentunya masih jauh dari kesempurnaan, untuk itu penulis berharap kritik dan masukan yang konstruktif untuk menjadi bahan pembelajaran berkesinambungan penulis di masa depan. Semoga laporan Tugas Akhir ini dapat bermanfaat bagi dunia konstruksi teknik sipil.

Medan, 18 September 2023

Agung Ramadhan NPM : 1707210136

## **DAFTAR ISI**

<span id="page-8-0"></span>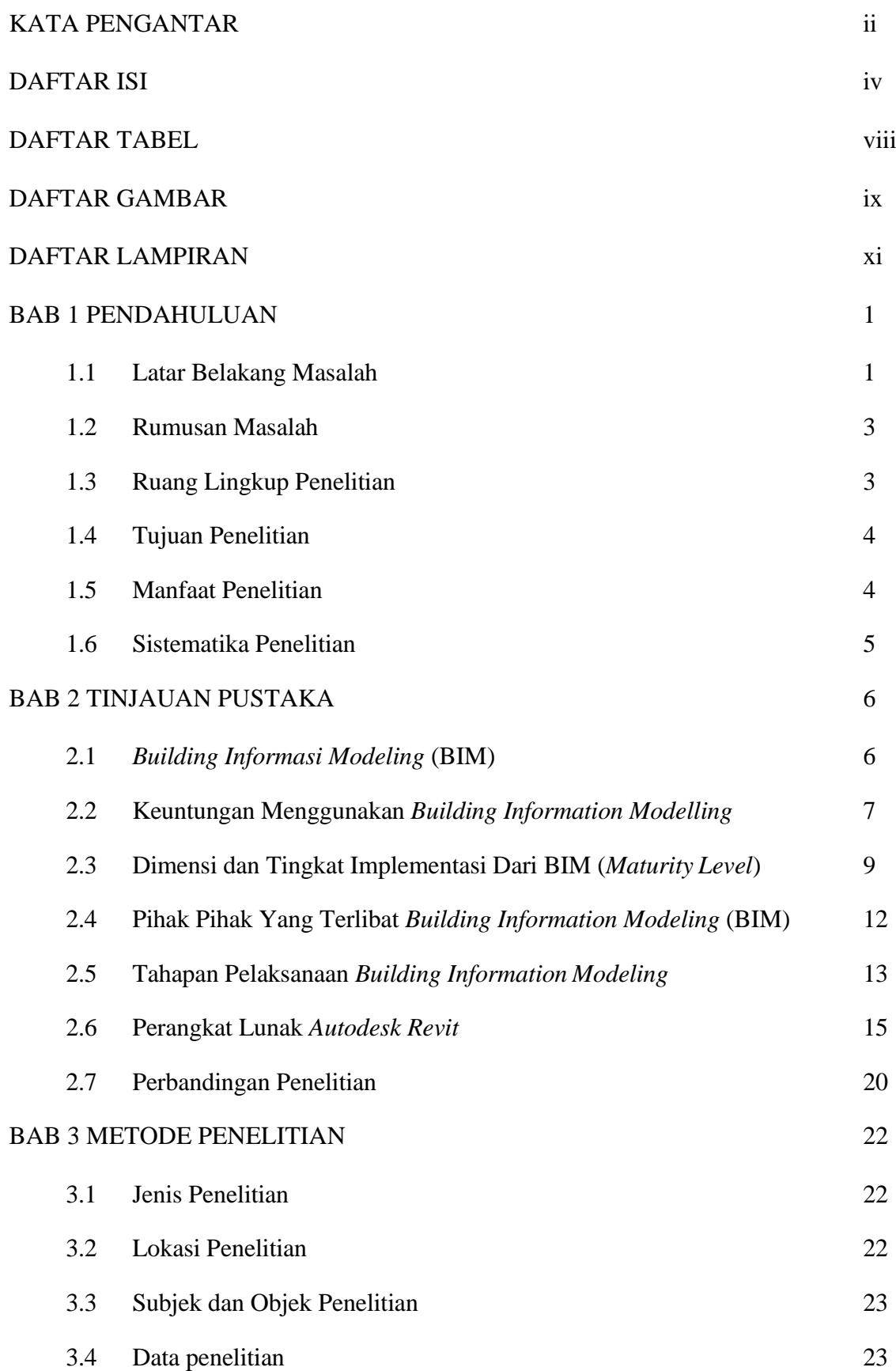

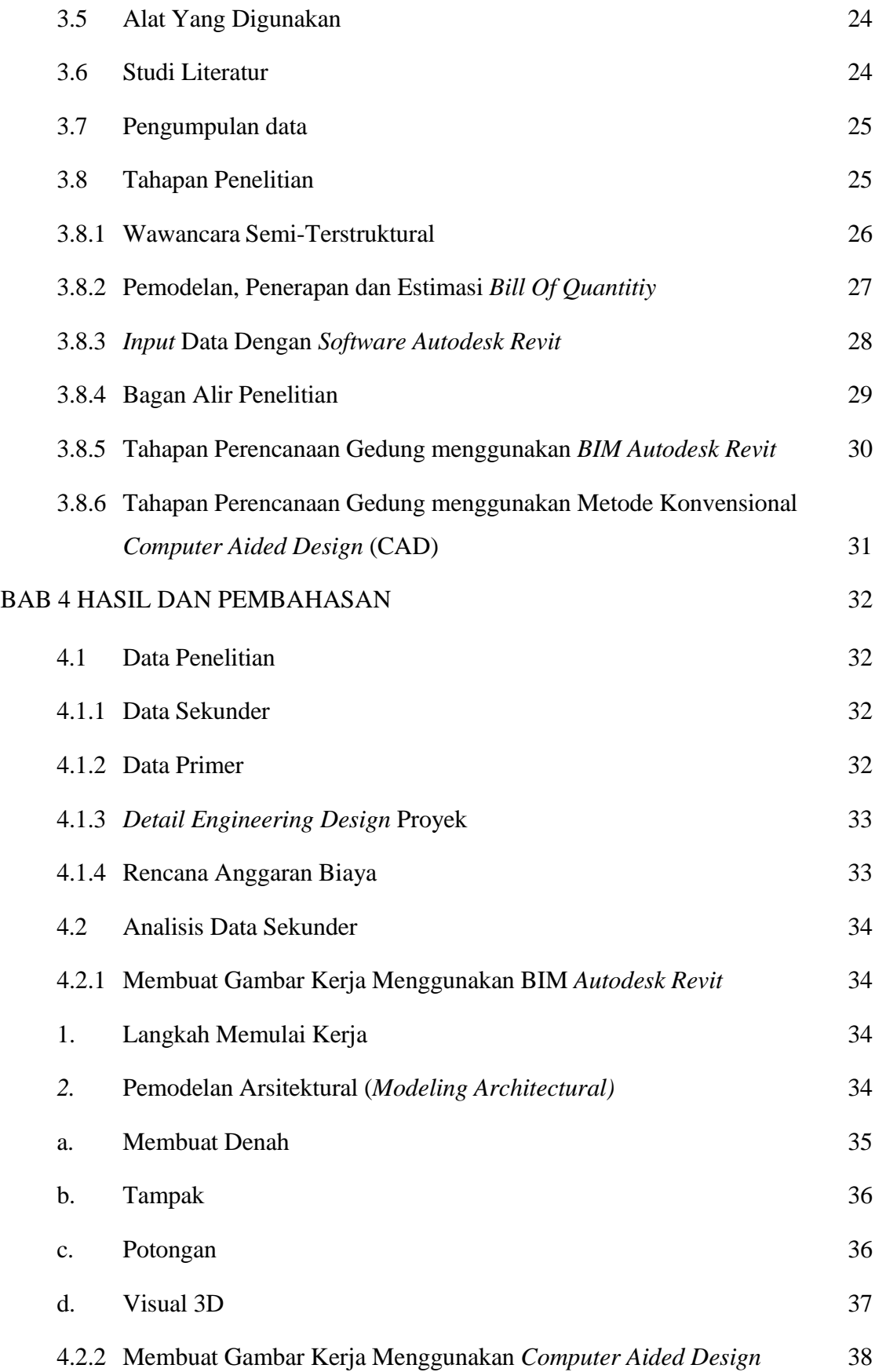

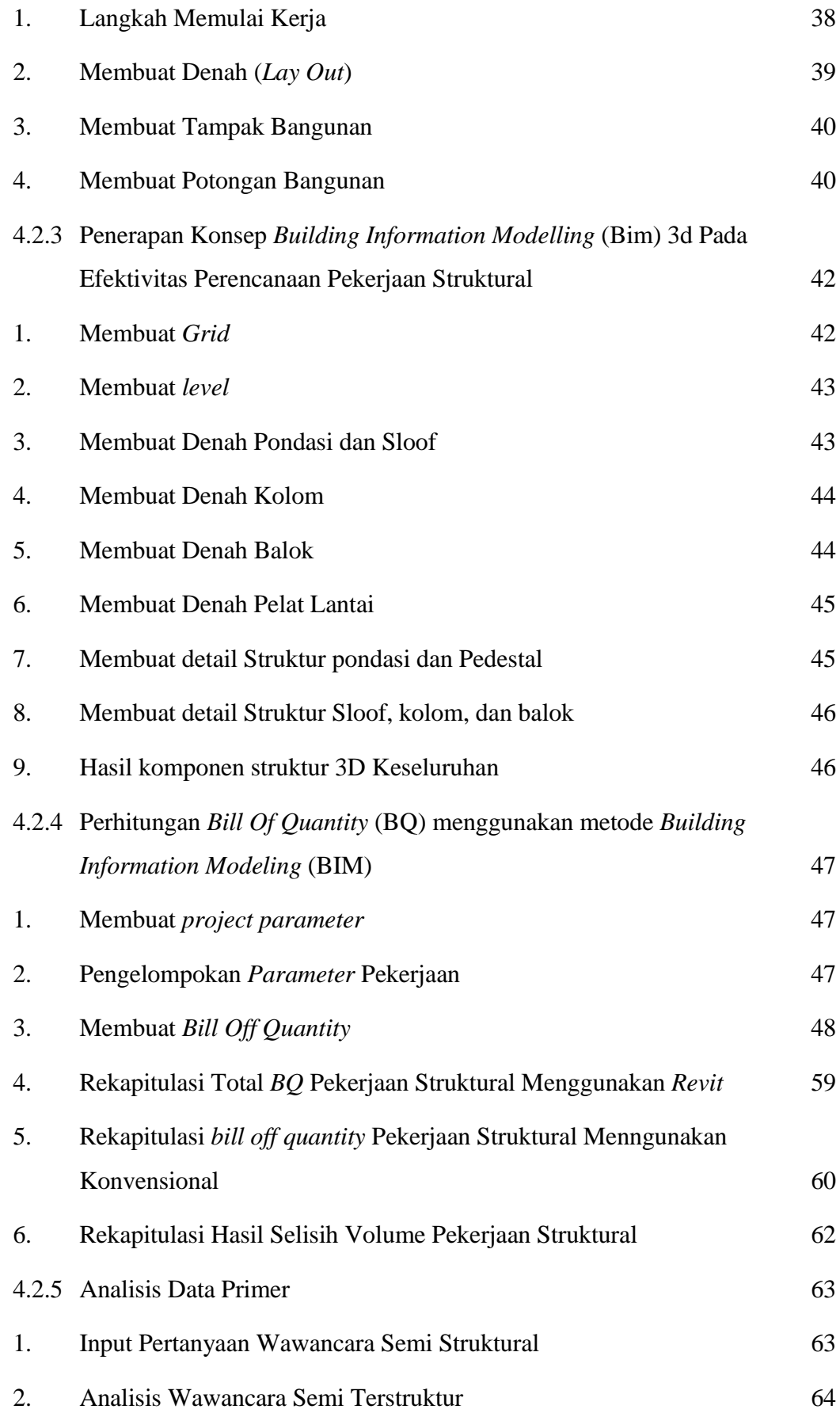

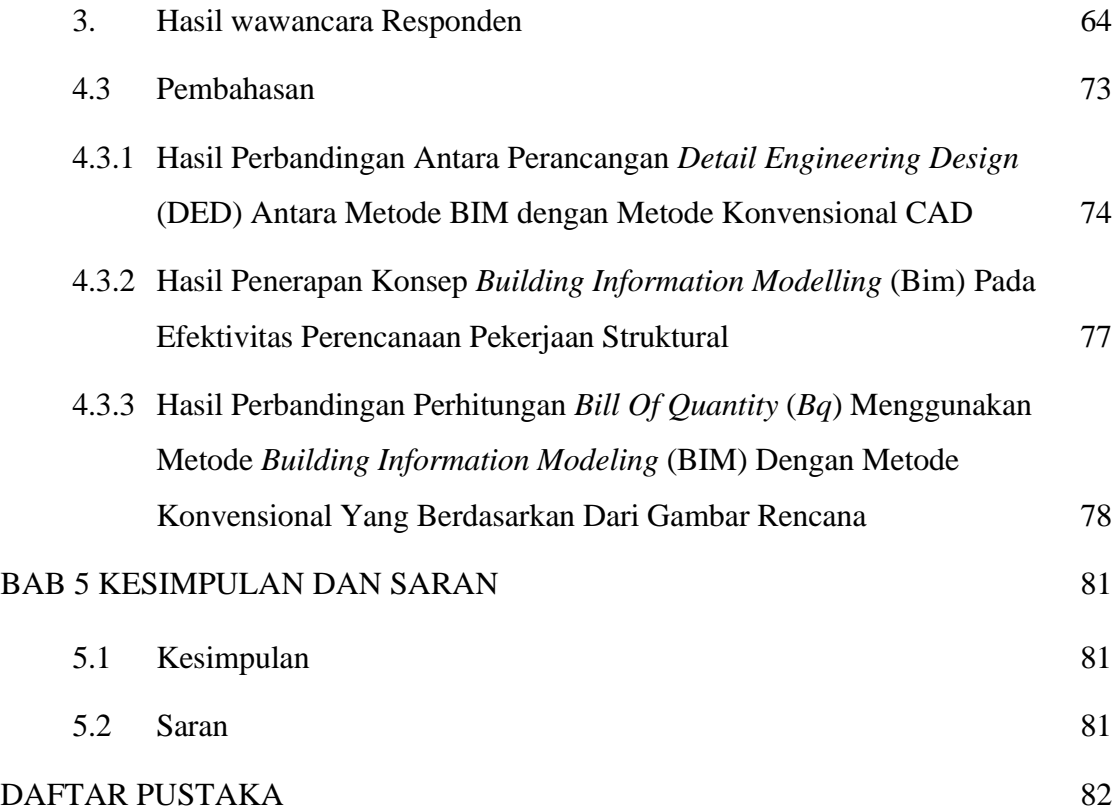

# **DAFTAR TABEL**

<span id="page-12-0"></span>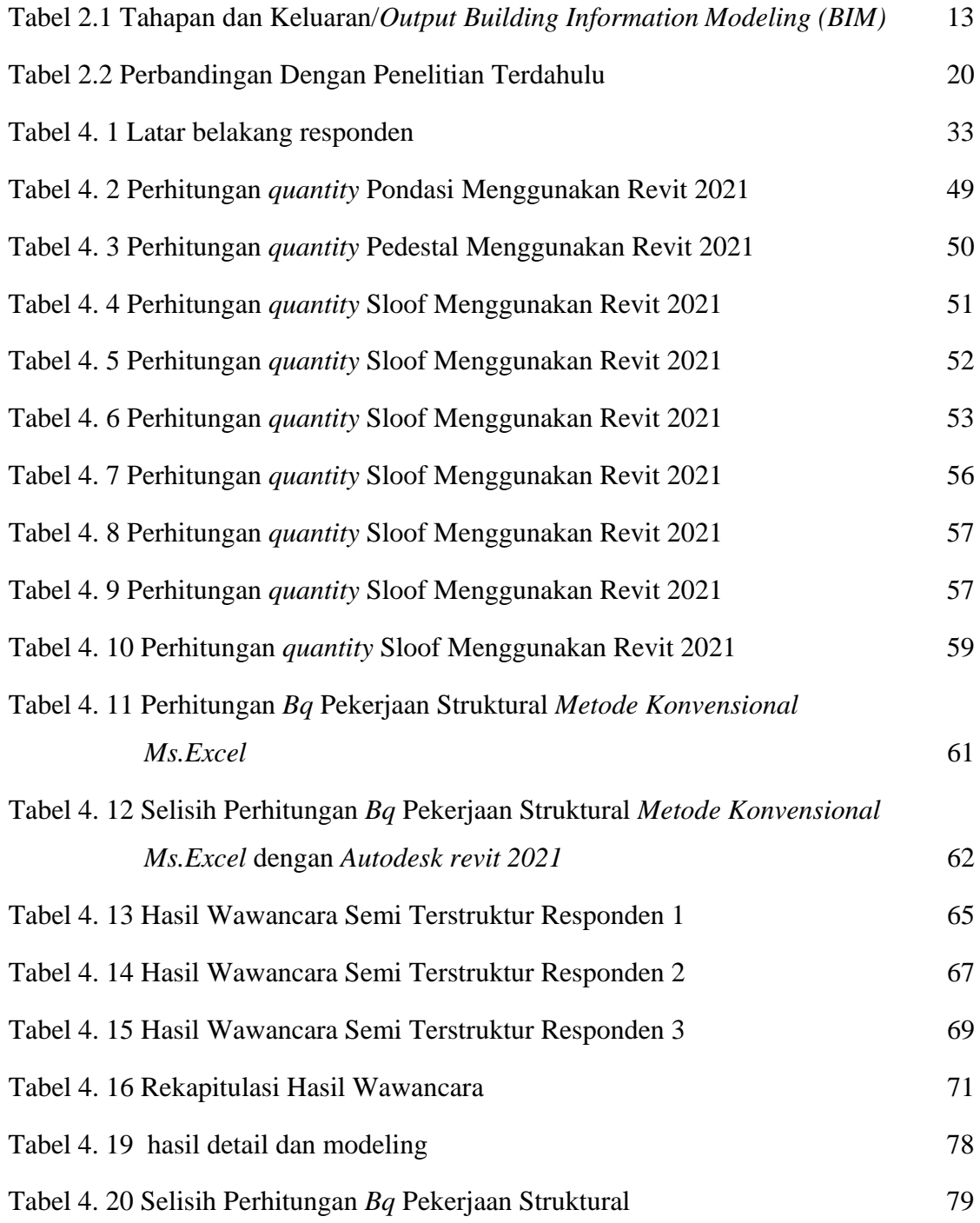

# **DAFTAR GAMBAR**

<span id="page-13-0"></span>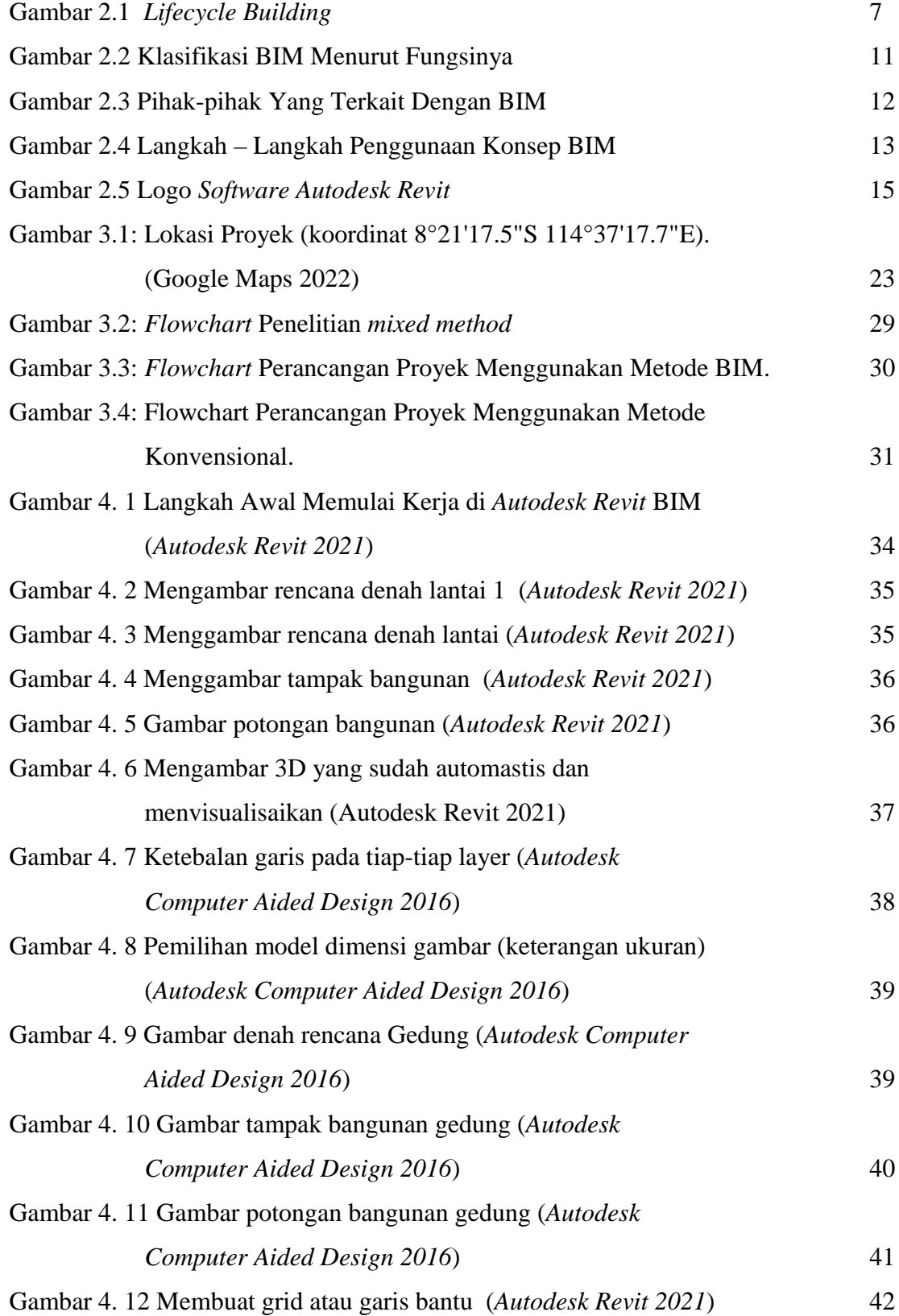

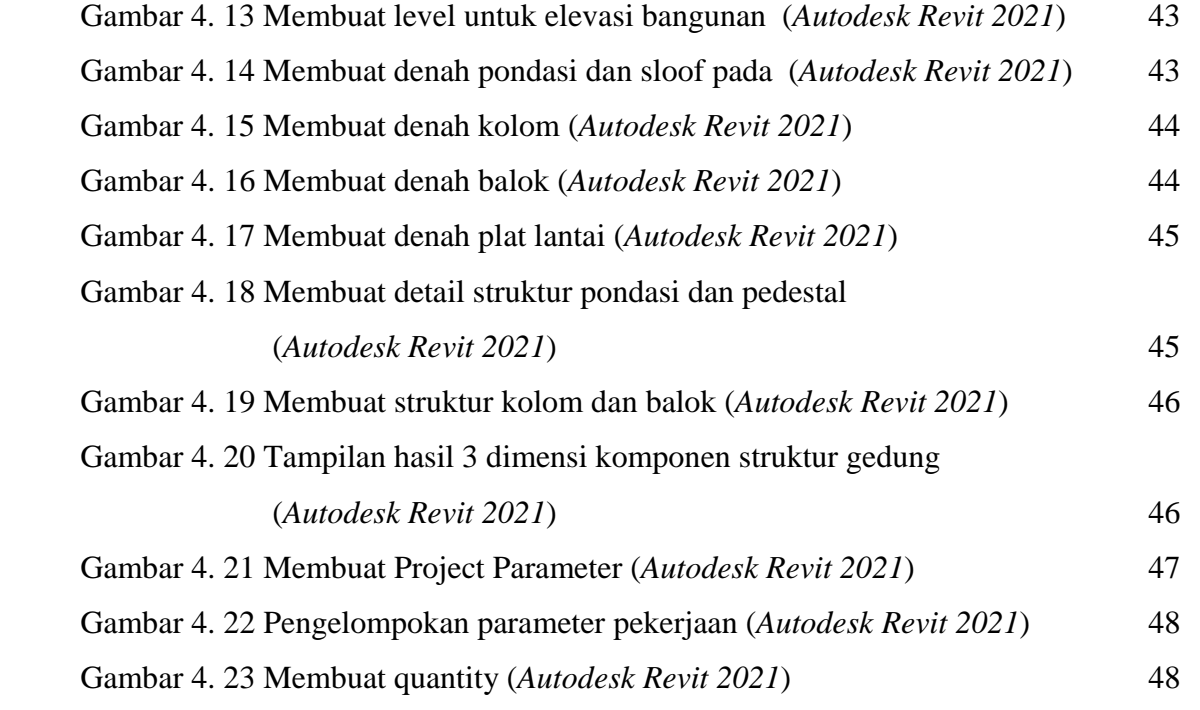

# **DAFTAR LAMPIRAN**

<span id="page-15-0"></span>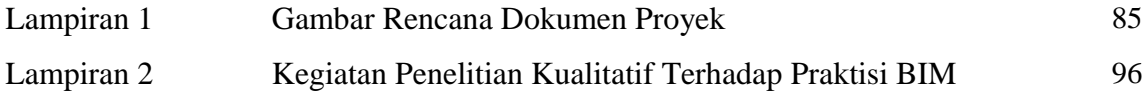

### **BAB 1**

#### **PENDAHULUAN**

#### <span id="page-16-1"></span><span id="page-16-0"></span>**1.1 Latar Belakang Masalah**

Indonesia merupakan salah satu negara berkembang di kawasan Asia, oleh karena itu pembangunan infrastruktur sangat gencar dilakukan. Dengan adanya pembangunan infrastruktur maka terjadi perkembangan dan persaingan dalam dunia konstruksi semakin meningkat. Sehingga kebutuhan akan teknologi dalam dunia konstruksi sangat dibutuhkan guna mendapatkan hasil yang efektif dan lebih efesien. Salah satunya menggunakan teknologi *Building Information Modelling* (BIM) yang merupakan suatu metode, sistem, atau manajemen suatu pekerjaan yang digunakan berdasarkan informasi dari seluruh aspek bangunan yang dikelola serta diproyeksikan dalam bentuk 3 dimensi. Semua informasi terdapat di dalamnya yang berfungsi sebagai sarana dalam perancangan, perencanaan, pelaksanaan, pengendalian, dan pemeliharaan dalam bangunan tersebut beserta bagi semua pihak seperti *owner*, konsultan, dan kontraktor. "

BIM dapat membantu memperoleh pemodelan 3D, 4D, 5D, 6D, 7D, dimana 3D merupakan pemodelan parametik, 4D merupakan runtutan dalam penjadwalan material, pekerja, luasan area, waktu dan lain-lain, 5D merupakan estimasi biaya dan *part list,* 6D merupakan analisis energi dan deteksi konflik serta pertimbangan dampak lingkungan, 7D merupakan fasilitaas manajemen."

*Software* yang termasuk dalam katagori BIM salah satunya adalah *Autodesk Revit.* Penggunanya sangat berguna dalam membuat pemodelan struktural, arsitektural, mekanikal, elektrikal, dan plumbing (MEP). *Autodesk Revit* biasa digunakan oleh penggunanya untuk merancang suatu bangunan dengan pemodelan dalam bentuk 3D serta dapat memberikan gambar kerja dalam bentuk 2D dan mampu melakukan estimasi biaya pada tiap satuan pekerjaan.

Salah satu aplikasi dalam industri konstruksi di era revolusi industri 4.0 adalah *Building Information Modeling* (BIM). BIM adalah seperangkat teknologi, proses kebijakan, yang seluruh prosesnya beroperasi secara terintegrasi dalam model digital, yang kemudian diubah menjadi gambar 3 dimensi. Pada saat ini kesadaran untuk menggunakan dan memanfaatkan *Building Information Modelling* (BIM), khususnya pada akademisi dan praktisi di bidang Arsitektur pada saat ini cukup tinggi namun tingkat penggunaanya masih rendah. Padahal pemerintah sangat mengapresiasi pelaku konstruksi yang menjadi pionir dalam melakukan setiap proyek pekerjaannya menggunakan BIM (Peraturan Menteri Pekerjaan dan Perumahan Rakyat Nomor 22/PRT/M/2018).

Beberapa keunggulan BIM seperti dijelaskan bahwa penggunaan aplikasi dengan konsep BIM dapat mempercepat waktu perencanaan proyek sebesar ±50%, BIM mengurangi kebutuhan SDM sebesar 26,66%, dan menghemat pengeluaran biaya personil sebesar 52,25% dibandingkan dengan menggunakan aplikasi konvensional. Selain itu nilai tambah yang dihasilkan oleh BIM yaitu kegiatan proyek dan kinerja proyek memberikan pengaruh yang signifikan terhadap keberhasilan proyek konstruksi. Penggunaan teknologi *Building Information Modeling* (BIM) sangat membantu selama pelaksanaan proyek karena pengguna dapat dengan mudah memahami seperti apa proyek tersebut dalam bentuk jadinya tanpa bingung dengan hasilnya. Pemodelan 3D yang dihasilkan dapat dijadikan bahan diskusi oleh seluruh tim proyek untuk dapat memutuskan metode pelaksanaan /kerja yang akan diambil (Wikrama Parahita, 2020).

Salah satu tools yang tersedia untuk aplikasi proyek di BIM adalah *Autodesk Revit*, dimana *Revit* mampu menampilkan informasi proyek. Peluang BIM dan tantangan dalam dunia konstruksi khususnya pada perencanaan sebuah bangunan dapat diaplikasi-kan keberadaannya dalam industri konstruksi. *Revit* memiliki keunggulan karena selain mengasah kemampuan seni dan visualisasi, *Revit* juga menangani segi-segi teknis dalam perancangan, seperti logika struktur, pembiayaan, dan manajemen proyek.

Indonesia, melalui (Peraturan Menteri Pekerjaan dan Perumahan Rakyat Nomor 22/PRT/M/2018) Tentang Pedoman Pembangunan Bangunan Gedung Negara, menegaskan penggunaan BIM walau masih dalam lingkup terbatas yang antara lain berbunyi : "Penggunaan *Building Information Modelling* (BIM) wajib diterapkan pada Bangunan Gedung Negara tidak sederhana dengan kriteria luas diatas 2000 M2 (dua ribu meter persegi) dan diatas 2 (dua) lantai. Keluaran dari perancangan merupakan hasil desain menggunakan BIM untuk:

- a. Gambar Arsitektur.
- b. Gambar Struktur.
- c. Gambar Utilitas (Mekanikal Dan Elektrikal)
- d. Gambar *Landscape*
- e. Rincian Volume Pelaksanaan Pekerjaan.
- f. Rencana Anggaran Biaya

Pada metode konvensional pengerjaan gambar-gambar sebagai mana disebutkan diatas dilakukan secara terpisah oleh masing-masing keahlian. Dengan *Revit* modelnya yang sudah dalam bentuk 3D, akan otomatis menghasilkan *Qantity Material Take Off* (QTO) serta membuat gambar-gambar 2D atau gambar teknis tanpa membuat baru secara manual.

#### <span id="page-18-0"></span>**1.2 Rumusan Masalah**

Berikut ini adalah rumusan masalah pada tugas akhir ini:

- 1. Bagaimana keunggulan penggunaan *Building Information Modeling* (BIM) *Autodesk Revit* pada perencanaan gedung dalam membuat gambar kerja dibandingkan dengan menggunakan *Computer Aided Design* (CAD).
- 2. Bagaimana hasil dari penerapan konsep *Building Information Modelling* (BIM) pada efektivitas perencanaan pekerjaan struktural.
- 3. Bagaimana perbandingan hasil perhitungan *Bill of Quantity* (BQ) menggunakan metode *Building Information Modeling* (BIM) dengan metode konvensional yang berdasarkan dari gambar rencana*.*

# <span id="page-18-1"></span>**1.3 Ruang Lingkup Penelitian**

Adapun batasan-batasan masalah yang ditetapkan pada tugas akhir ini adalah:

- 1. Pemodelan struktur dan arsitektur pada bangunan yang dibahas berdasarkan dokumen *Detail Engineering Design* (DED) dari perencana.
- 2. Perbandingan efisiensi waktu dalam membuat gambar kerja menggunakan *Building Information Modeling* (BIM) *Autodesk Revit* dengan konvensional.
- 3. Perhitungan BQ dilakukan dengan *Building Information Modeling* (BIM) *Autodesk Revit* hanya dibatasi pada pekerjaan struktural.

4. Pembahasan dalam skripsi ini tidak melakukan perhitungan kekuatan analisis struktur dan *Mechanical Electrical Plumbing* (MEP).

#### <span id="page-19-0"></span>**1.4 Tujuan Penelitian**

Berikut ini adalah tujuan penelitian pada tugas akhir ini :

- 1. Mengetahui keunggulan penggunaan *Building Information Modeling* (BIM) *Autodesk Revit* dalam membuat gambar kerja dibandingkan dengan menggunakan metode konvensional *Computer Aided Design* (CAD).
- 2. Mengetahui penerapan konsep *Building Information Modelling* (BIM) 3D pada efektivitas perencanaan pekerjaan struktural.
- 3. Mengetahui perbandingan hasil perhitungan *Bill of Quantity* (BQ) menggunakan metode *Building Information Modeling* (BIM) dengan metode konvensional.

## <span id="page-19-1"></span>**1.5 Manfaat Penelitian**

Manfaat yang dapat diperoleh dari penelitian ini dibagi menjadi dua yaitu manfaat teoritis dan manfaat praktis yang akan dijelaskan sebagai berikut:

- a. Manfaat Teoritis
- 1. Menambah wawasan pengembangan diri dalam mengikuti kemajuan Teknologi.
- 2. Memahami kelebihan dan kekurangan dalam penggunaan *Building Information Modeling* (BIM).
- b. Manfaat Praktis
- 1. Mengetahui keunggulan *Building Information Modeling* (BIM) *Revit* dimana kita dapat membuat gambar kerja Secara 2D, 3D, dan 4D.
- 2. Mengetahui penerapan konsep *Building Information Modeling* (BIM) dan mengetahui selisih perhitungan *Bill of Quantity* (BQ) menggunakan metode *Autodesk Revit* dengan metode konvensional.
- c. Peneliti

Sebagai ajang belajar dan menambah wawasan kepada peneliti mengenai perencanaan gedung menggunakan metode *Building Information Modeling* (BIM).

#### <span id="page-20-0"></span>**1.6 Sistematika Penelitian**

Adapun sistematika penulisan yang digunakan pada Tugas Akhir ini sebagai berikut:

# BAB 1 PENDAHULUAN

Bab ini akan menguraikan penjelasan tentang latar belakang masalah, rumusan masalah, ruang lingkup permasalahan, tujuan penelitian, manfaat penelitian, sistematika penulisan.

#### BAB 2 TINJAUAN PUSTAKA

Bab ini memuat studi literatur terkait permasalahan yang diteliti. Hasil studi ini selanjutnya dikembangkan menjadi landasan teori yang akan menjadi dasar untuk menjawab permasalahan penelitian.

### BAB 3 METODE PENELITIAN

Bab ini berisi tentang metode penelitian, bentuk penelitian, lokasi penelitian, jenis dan sumber data, teknik pengumpulan data, responden penelitian, teknik pengolahan data, metode analisis data dan bagan alir tahapan penelitian.

#### BAB 4 HASIL DAN PEMBAHASAN

Bab ini akan menyajikan penjelasan mengenai pemodelan, hasil *Drawing* 2D hasil *Bill Off Quantity* (BQ) dan *Time Schedule* menggunakan metode *Building Informasi Modeling* (BIM), dan membandingkan dengan metode konvensional. BAB 5 KESIMPULAN DAN SARAN

Bab ini akan menyajikan penjelasan mengenai kesimpulan yang dapat diambil dari keseluruhan penulisan tugas akhir ini dan saran-saran yang dapat diterima penulis agar lebih baik lagi kedepannya.

#### **BAB 2**

# **TINJAUAN PUSTAKA**

#### <span id="page-21-1"></span><span id="page-21-0"></span>**2.1** *Building Informasi Modeling* **(BIM)**

*Building Information Modeling* (BIM) atau nama lain *Integrated Project Delivery* (IPD) adalah model untuk merancang, mengimplementasikan dan menyampaikan desain bangunan melalui kolaborasi, penyatuan dan organisasi tim yang produktif dari suatu sistem pengendalian pelaksanaan proyek. Pembangunan di masa sekarang ini mengharapkan kontribusi dari semua anggota tim yang dilandasi dengan prinsip kepercayaan, proses yang transparan, kolaborasi yang efektif, keterbukaan penyebaran informasi, kesuksesan tim yang menuju kesuksesan proyek, penyebaran risiko dan penghargaan, penentuan keputusan berdasarkan nilai dan pekerjaan yang kapabilitas dan dukungan teknologi. Hasil akhirnya adalah kesempatan untuk mendesain, membangun dan pengoperasian seefisien mungkin. Tujuan dari diciptakannya *Building Information Modeling*  (BIM) adalah untuk mengurangi kesalahan, kerusakan dan biaya saat keseluruhan pelaksanaan desain, konstruksi dan proses pelaksanaan (Ahmad Yudi, M. Shoful Ulum, M. Titan Nugroho, 2020).

*Building Informaton Modeling* (BIM) adalah konsep atau cara kerja menggunakan permodelan 3D digital *(virtual)* yang di dalamnya berisi semua informasi permodelan yang terintegrasi untuk fasilitas koordinasi, simulasi, serta visualisasi antar semua pihak yang terkait, sehingga dapat membantu *owner* dan penyedia layanan untuk merancang, membangun, serta mengelola bangunan (Senot Sangadji, dkk, 2019). Untuk menunjang sistem diperlukan *software* yang membantu sistem BIM. *Building Informaton Modeling* (BIM) mencakup seluruh lingkup kegiatan bangunan mulai dari desain hingga operasional dan dibagi menjadi lebih spesifik pada setiap fasenya.

*Building Information Modeling* (BIM) adalah salah satu teknologi di bidang AEC *(Arsitektur, Engineering dan Construction)* yang mampu mensimulasikan seluruh informasi di dalam proyek pembangunan ke dalam model 3 dimensi. Berikut ini adalah gambar penjelasan mengenai informasi pembagian proyek.

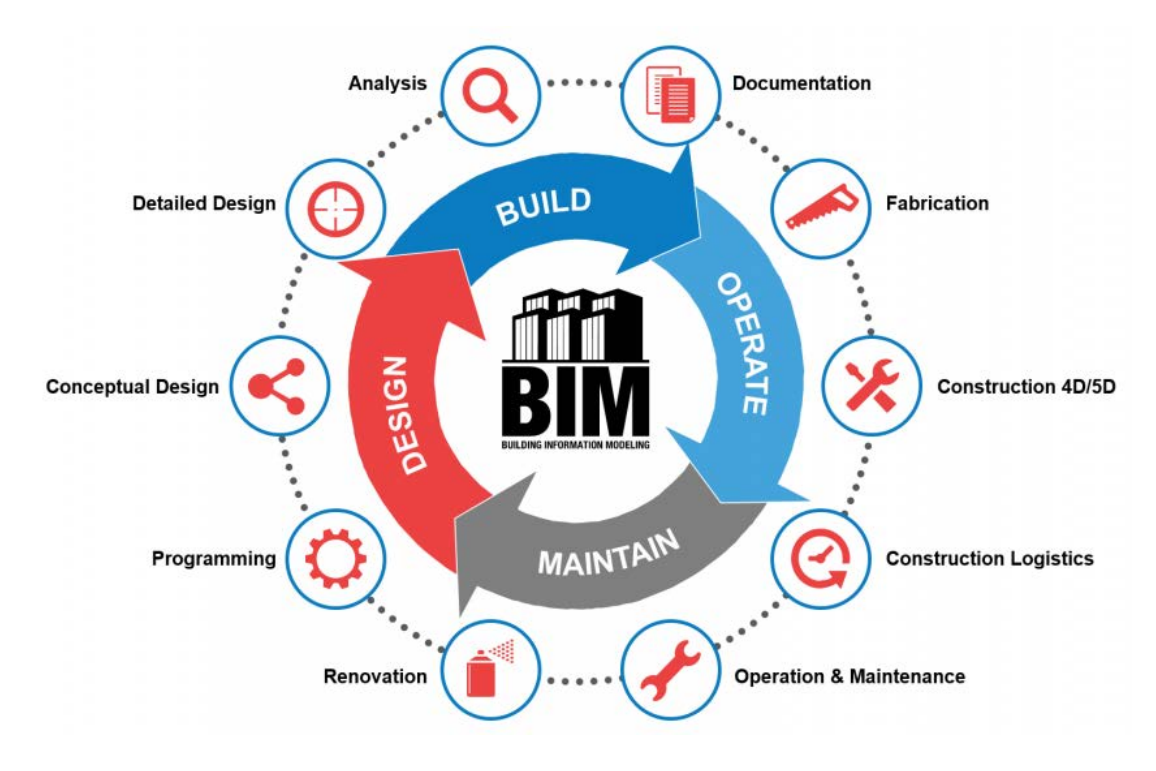

Gambar 2.1: *Lifecycle Building.*

#### <span id="page-22-1"></span><span id="page-22-0"></span>**2.2 Keuntungan Menggunakan** *Building Information Modelling*

*Building Information Modelling* (BIM) memberikan potensi untuk memodelkan informasi virtual dalam sebuah model tunggal yang menawarkan visualisasi, deteksi benturan, fase konstruksi, dan bahan-bahan serta pengujian model untuk diserahkan dari tim desain (arsitek, surveyor, insinyur konsultasi, dan lain-lain) kepada kontraktor dan sub-kontraktor dan kemudian ke pemiliknya. Hasil lainnya adalah antisipasi untuk mengurangi kehilangan informasi yang terjadi ketika sebuah kelompok baru mengambil alih proyek dan dalam pembagian informasi yang dibutuhkan dari proyek sebelumnya (Rayendra, dan Soemardi B.W, 2014). Keuntungan dari layanan BIM sebagai berikut :

- 1. Meminimalisir desain *lifecycle* dengan meningkatkan kolaborasi antara *owner*, konsultan dan kontraktor
- 2. Kualitas tinggi dan akurasi dokumentasi dari proses konstruksi
- 3. Teknologi BIM digunakan untuk siklus hidup seluruh bangunan, termasuk fasilitas operasi dan pemeliharaan
- 4. Produk dengan kualitas tinggi dan memperkecil kemungkinan konflik
- 5. Pemotongan biaya proyek dan meminimalisir limbah bahan konstruksi
- 6. Meningkatkan manajemen konstruksi

Selain itu menurut Azhar, 2011 model informasi bangunan dapat digunakan untuk tujuan sebagai berikut:

- 1. Visualisasi: *Rendering* 3D dapat dengan mudah dibuat sendiri dengan sedikit usaha tambahan
- 2. Gambar fabrikasi / toko: Mudah membuat gambar toko untuk berbagai sistem bangunan. Misalnya, gambar toko saluran logam lembaran dapat dengan cepat diproduksi setelah model selesai.
- 3. Tinjauan kode: Departemen pemadam kebakaran dan pejabat lain dapat menggunakan model ini untuk meninjau proyek bangunan mereka.
- 4. Pengestimasian biaya: Perangkat lunak BIM memiliki fitur pengestimasi biaya bawaan. Jumlah material secara otomatis diekstraksi dan diperbarui saat ada perubahan dalam model.
- 5. Urutan konstruksi: Model informasi bangunan dapat digunakan secara efektif untuk mengkoordinasikan pemesanan material, fabrikasi, dan jadwal pengiriman untuk semua komponen bangunan.
- 6. Deteksi konflik, interferensi, dan tabrakan: Karena model informasi gedung dibuat dengan skala dalam ruang 3D, semua sistem utama dapat diperiksa interferensi secara instan dan otomatis. Misalnya, proses ini dapat memverifikasi bahwa persiapan tidak bersinggungan dengan balok baja, saluran, atau dinding.
- 7. Analisis forensik: Model informasi bangunan dapat dengan mudah diadaptasi untuk menggambarkan secara grafis potensi kegagalan, kebocoran, rencana evakuasi, dan sebagainya.
- 8. Manajemen fasilitas: Departemen manajemen fasilitas dapat menggunakannya untuk renovasi, perencanaan ruang, dan operasi pemeliharaan.

Setelah mengumpulkan data pada 32 proyek besar, *Universitas Stanford's Center for Integrated Facility Engineering* melaporkan manfaat BIM berikut dikutip dalam (*CRC Construction Innovation, 2007*) :

- 1. Hingga 40% penghapusan perubahan yang tidak dianggarkan,
- 2. Akurasi perkiraan biaya dalam 3% dibandingkan dengan perkiraan tradisional,
- 3. Pengurangan hingga 80% dalam waktu yang dibutuhkan untuk menghasilkan perkiraan biaya,
- 4. Penghematan hingga 10% dari nilai kontrak melalui deteksi bentrokan, dan Pengurangan hingga 7% dalam waktu proyek.

# <span id="page-24-0"></span>**2.3 Dimensi dan Tingkat Implementasi Dari BIM (***Maturity Level***)**

Sebagai suatu alir kerja, BIM memiliki tahapan (dimensi) yang merepresentasikan tingkat implementasi / *maturity level* terhadap proses konstruksi. Secara umum terdapat 5 dimensi dengan penjelasan sebagai berikut:

- 1. 3D / *Parametric Data for Collaborative Work* BIM 3D membantu pihak terkait projek untuk mengelola kolaborasi multidisiplin secara lebih efektif dalam memodelkan dan menganalisis masalah spasial dan struktural yang kompleks. Manfaat dominannya adalah peningkatan visualisasi dan komunikasi maksud desain, peningkatan kolaborasi multidisiplin dan mengurangi pengerjaan ulang karena kesalahaan komunikasi pada tahap desain. Beberapa aspek yang ada pada 3 dimensi adalah sebagai berikut:
	- *a.* 3D *building data and information*
	- *b. Existing model data*
	- *c.* Data prefabrikasi BIM
	- *d. Reinforcement and structure analisys*
	- *e. Field layout and civil* data
- 2. 4D / *Scheduling* BIM 4D memungkinkan untuk mengekstraksi dan memvisualisasikan *progress* kegiatan selama masa proyek sehingga dari pembuatan hingga pengawasan jadwal pekerjaan menjadi lebih optimal. Ada beberapa aspek yang ada pada 4 dimensi, diantaranya adalah sebagai berikut:
	- *a. Project schedule and phasing*
	- *b. Just in time schedule*
	- *c. Installation schedule*
	- *d. Payment visual approval*
	- *e. Last planner schedule*
	- *f. Critical point*
- 3. 5D / *Estimating* BIM 5D digunakan untuk pelacakan anggaran dan kegiatan

biaya terkait projek. 5D dilakukan bersamaan dengan 3D (Model) dan 4D (Waktu) memungkinkan pihak terkait projek untuk memvisualisasikan data kemajuan kegiatan mereka dan biaya dari waktu ke waktu. Ada beberapa aspek yang ada pada 5 dimensi, diantaranya adalah sebagai berikut:

- *a. Conceptual cost planning*
- *b. Quantity extraction to cost estimation*
- *c. Trade verification*
- *d. Value engineering*
- *e. Prefabrication*
- 4. 6D / *Sustainabilty* BIM 6D mengintegrasikan perancangan dengan analisis performa bangunan yang fokus pada keberlanjutan dan konsep ramah lingkungan. Ada beberapa aspek yang ada pada 6 dimensi, diantaranya adalah sebagai berikut:
	- *a. Energy analysis*
	- *b. Green building element*
	- *c. Green building certification tracking*
	- *d. Green building point tracking*
- 5. 7D / *B*u*ilding Management* BIM 7D memungkinkan pihak terkait manajemen bangunan untuk mengetahui dan melacak data aset yang relevan seperti status komponen, spesifikasi, manual pemeliharaan / operasi, data garansi dan lain sebagainya dengan lebih detail serta relevan terhadap kondisi bangunan. Ada beberapa aspek yang ada pada 7 dimensi, diantaranya adalah sebagai berikut:
	- *a. Building life cycles*
	- *b. BIM as built data*
	- *c. BIM cost operation and maintenance*
	- *d. BIM digital lend lease planning*

Lee,Tsong dan Khamidi, 2016 dengan judul jurnal "*5D Building Information Modelling – A Practicability Review*" pada *A Journal International Building Control Conference pada MATEC Web Of Conferences*, 5D *Building Information Modelling* (BIM) adalah tren yang muncul di sektor konstruksi yang mengintegrasikan semua informasi penting dari desain pertama ke tahap konstruksi akhir. Informasi terintegrasi kemudian diberi peringkat dan dikomunikasikan melalui *Virtual, Desain and Construksi* (VDC). Seluruh proses dimulai dengan pengembangan gambar (2D) menjadi model digital (3D) dan diikuti oleh perekaman waktu (4D) dan biaya (5D). Pengamatan fokus pada faktor-faktor kunci yang mempengaruhi kelayakan BIM 5D, termasuk upaya pemodelan, interoperabilitas, output informasi, dan kendala. Penelitian ini menyimpulkan bahwa 5D BIM tentu memiliki kegunaan yang tinggi yang selanjutnya membedakan *Building Information Modeling* BIM dari *Computer Aided Design* (CAD).

Pusat Pendidikan Dan Pelatihan SDA Dan Konstruksi Pada Modul Pelatihan Perencanaan Konstruksi Dengan Sistem Teknologi *Building Information Modeling* (BIM) mengungkapkan bahwa dengan menggunakan BIM dapat diperoleh 3D, 4D, 5D, 6D dan bahkan sampai 7D. Dimana 3D berbasis objek pemodelan *parametric*, 4D adalah urutan dan penjadwalan material, pekerja, luasan area, waktu, dan lain-lain, 5D termasuk estimasi biaya dan part-lists, dan 6D mempertimbangkan dampak lingkungan termasuk analisis energi dan deteksi konflik, serta 7D untuk fasilitas manajemen, biaya siklus hidup, dan dampak lingkungan. Inti dari konsep tersebut adalah bahwa model BIM berisi informasiinformasi geometris, bahan yang digunakan, berat, biaya, waktu. Berikut ini adalah gambar penjelasan mengenai klasifikasi BIM menurut fungsinya.

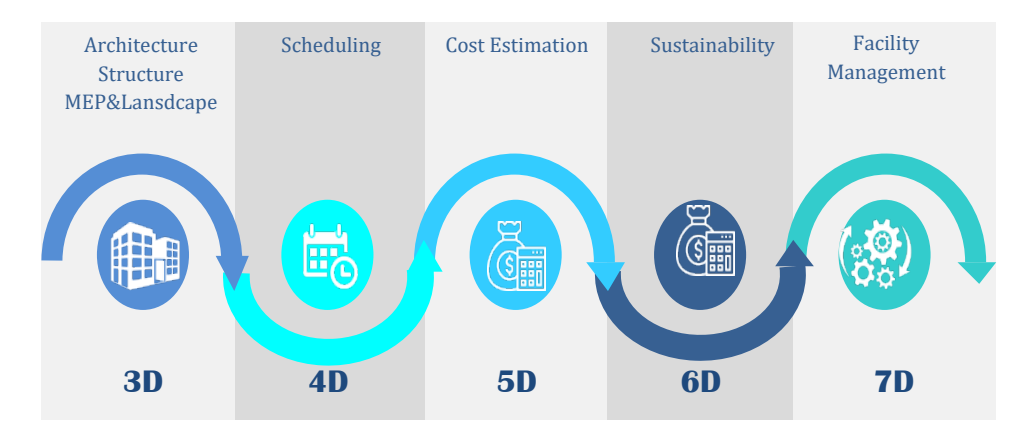

<span id="page-26-0"></span>Gambar 2.2: Klasifikasi BIM Menurut Fungsinya. (Pemodelan 3D, 4D, 5D, 6D, Dan 7D Serta Simulasinya *Dan Level of Development (LOD),* 2018)

#### <span id="page-27-0"></span>**2.4 Pihak Pihak Yang Terlibat** *Building Information Modeling* **(BIM)**

*Building Information Modeling* (BIM) sangat dibutuhkan oleh pihak yang terlibat dalam proyek sekala besar yang melibatkan beberapa tim dan *stakeholder*  dalam hal koordinasi serta komunikasi, mereka yang terlibat adalah:

- 1. Konsultan Arsitek
- 2. Konsultan MEP
- 3. Konsultan Struktur
- 4. Kontraktor
- 5. *Owner* (*developer*, bank, rumah Sakit, mall, perkantoran, museum, dll)
- 6. *Retail* (*restaurant, coffee shop*, elektronik, *clothing, sport,* dll)
- 7. Infrastruktur (jalan tol, jembatan, *drainase*).

Untuk lebih jelasnya stakeholder yang terlibat dalam proyek berbasis BIM dapat dilihat pada Gambar berikut ini:

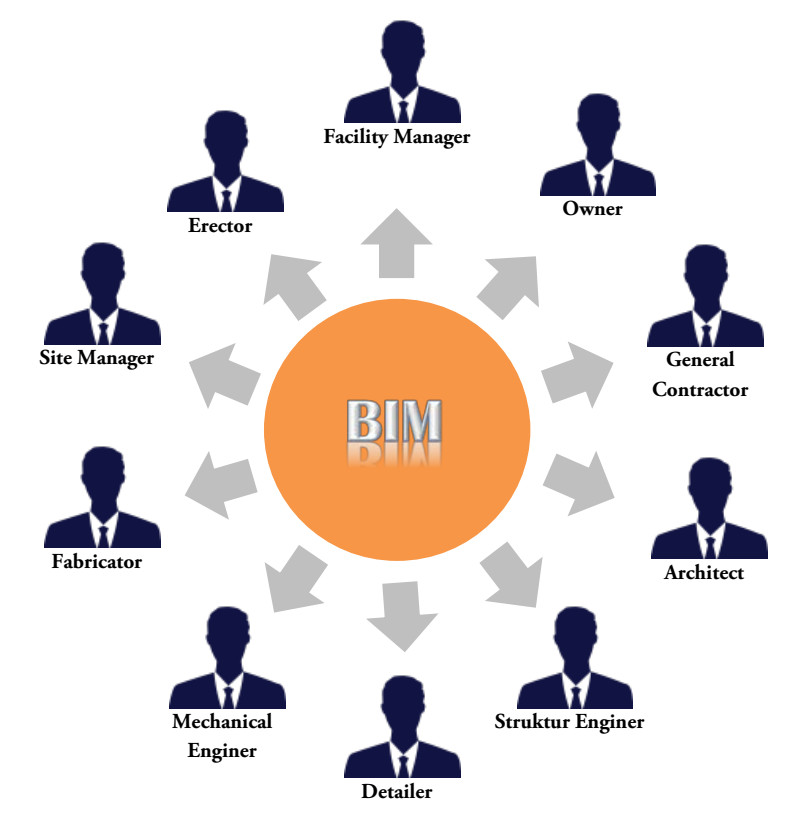

<span id="page-27-1"></span>Gambar 2.3: Pihak-pihak Yang Terkait Dengan BIM. (Pemodelan 3D, 4D, 5D, 6D, Dan 7D Serta Simulasinya Dan *Level of Development* (LOD), 2018.)

# <span id="page-28-0"></span>**2.5 Tahapan Pelaksanaan** *Building Information Modeling*

 Dalam tahapan *Building Information Modeling* (BIM) menggunakan *software* khusus, *real-time* dan pemodelan dinamis untuk meningkatkan produktivitas dalam desain dan konstruksi bangunan. Langkah – langkah dalam penggunaan konsep BIM pada tahapan konstruksi dapat dijelaskan dalam gambar berikut:

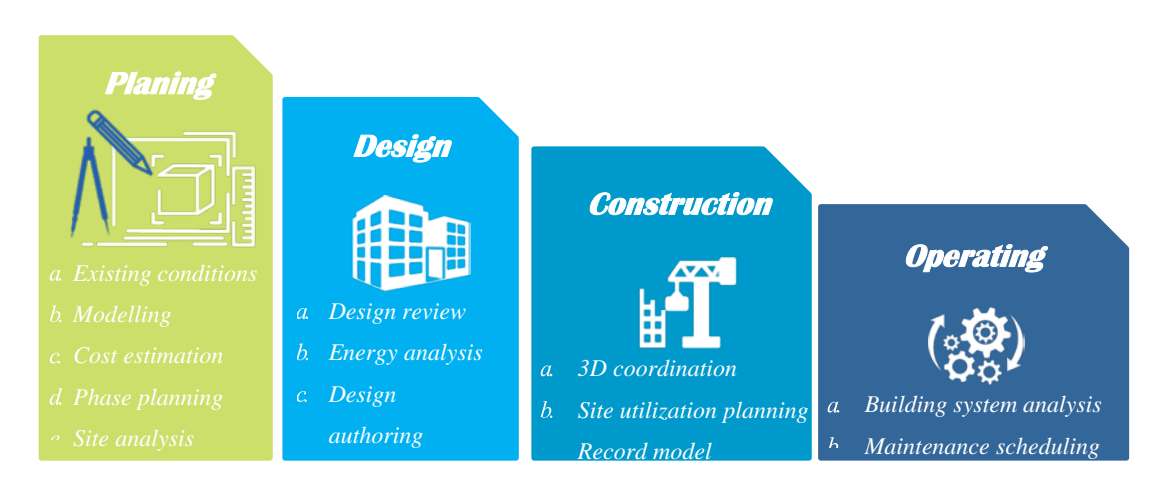

Gambar 2.4: Langkah – Langkah Penggunaan Konsep BIM.

<span id="page-28-2"></span>Berikut disajikan panduan (*outline*) mengenai apa saja *deliverable* yang harus dikeluarkan dalam setiap tahapan pelaksanaan BIM pada setiap proyek, dapat dilihat pada Tabel 2.1 sebagai berikut:

| Tahapan                        |             | Keluaran / Output (Hanya MEP)          |
|--------------------------------|-------------|----------------------------------------|
| 1. Persiapan dan Konsep Desain |             | a. Memahami kebutuhan<br>klien<br>dari |
|                                |             | informasi proyek.                      |
|                                | $h_{\cdot}$ | Merumuskan dan mendefinisikan BIM      |
|                                |             | <b>Execution Plan.</b>                 |
|                                |             | Setup BIM Project Template,            |
|                                |             | Coordinate System, Grids, Level        |
|                                |             | Height, dan lainnya.                   |
|                                |             |                                        |
|                                |             |                                        |

<span id="page-28-1"></span>Tabel 2.1: Tahapan dan Keluaran/*Output Building Information Modeling (BIM).*

| Tahapan                           | Keluaran / Output (Hanya MEP)                    |
|-----------------------------------|--------------------------------------------------|
| 2. Desain Skematik (Prarancangan) | Model prarancangan MEP berdasarkan<br>a.         |
|                                   | dari disiplin arsitektur dan struktur,           |
|                                   | serta model site (identifikasi tinggi<br>b.      |
|                                   | langit – langit, bukaan, struktur utama          |
|                                   | dan pendukung, koneksi MEP di site).             |
|                                   | c. Menentukan kriteria desain (design            |
|                                   | criteria), Key Service Connection,               |
|                                   | Service Routes dan Plant Room.                   |
|                                   | d. Model Tata Letak ( <i>Layout</i> ) MEP secara |
|                                   | prarancangan/skematik.                           |
|                                   | d. Gambar-gambar skematik.                       |
|                                   | e. Alternatif desain.                            |
| 3. Detailed Engineering Design    | a. Memahami dan memvalidasi model                |
|                                   | arsitektur dan model struktur.                   |
|                                   | b. Menentukan zona (Zones), Spaces,              |
|                                   | Service Routes dan Plant Room.                   |
|                                   | c. Kalkulasi Layanan MEP (Load and               |
|                                   | Sizing).                                         |
|                                   | d. Memahami dan memvalidasi model                |
|                                   | arsitektur dan model                             |
|                                   | e. Memahami dan memvalidasi<br>model             |
|                                   | arsitektur dan model struktur.                   |
|                                   | f. Memahami dan memvalidasi<br>model             |
|                                   | arsitektur<br>model<br>struktur.<br>dan          |
|                                   | Menentukan<br>zona<br>(zones),<br>spaces,        |
|                                   | service routes dan plant room.                   |
|                                   | g. Kalkulasi layanan MEP (load<br>and            |
|                                   | sizing).                                         |
|                                   | h. Tata letak model MEP dan detail BQ.           |

Tabel 2.1: Tahapan dan Keluaran/*Output Building Information Modeling (BIM).*

| Tahapan                | Keluaran / Output (Hanya MEP)            |
|------------------------|------------------------------------------|
|                        | i. Laporan <i>Clash Detection</i><br>dan |
|                        | resolusinya di antara disiplin MEP:      |
|                        | Plumbing, Fire Protection, HVAC,         |
|                        | Elektrikal.                              |
| 4. Konstruksi          | a. Laporan validasi desain               |
|                        | b. Shop Drawing                          |
| 5. As Built            | a. Model dan Gambar As Constructed       |
|                        | b. Manual $O & M$                        |
| 6. Manajemen Fasilitas | a. Model <i>as Built</i>                 |
|                        |                                          |

Tabel 2.1: Tahapan dan Keluaran/*Output Building Information Modeling (BIM).*

(BIM PUPR, Institut BIM Indonesia 2019)

# <span id="page-30-0"></span>**2.6 Perangkat Lunak** *Autodesk Revit*

*Autodesk Revit* adalah software yang dibuat dan dikembangkan oleh perusahaan asal Amerika Serikat yang bernama *Autodesk, Inc. Autodesk Revit* merupakan software *authoring tools* yang berbasis BIM sehingga *Autodesk Revit* dapat digunakan untuk memodelkan suatu proyek konstruksi dengan baik. *Autodesk Revit* dapat menghasilkan berbagai data seperti gambar 2D, spesifikasi teknis, gambar 3D *quantity*, dan *building analysis*. *Autodesk Revit* adalah *software*  4D - 5D BIM yang memiliki alat untuk merencanakan dan melacak berbagai tahapan bangunan dalam siklus hidup bangunan, mulai dari konsep, konstruksi, pemeliharaan, hingga pembongkaran. (Autodesk Inc., 2021).

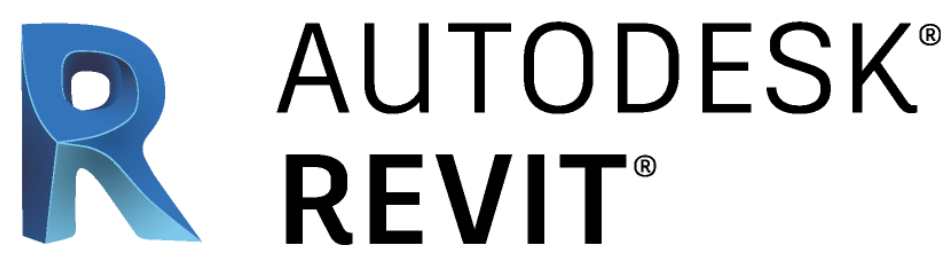

<span id="page-30-1"></span>Gambar 2.5: Logo *Software Autodesk Revit.* (*Autodesk Inc*., 2021)

*Software Autodesk Revit* memungkinkan pengguna untuk merancang bangunan dan struktur beserta komponennya dalam 3D, menambahkan keterangan model dengan 2D *drafting* elemen, dan mengakses informasi bangunan dari database model bangunan. *Autodesk Revit* adalah *software* 4D - 5D BIM yang memiliki alat untuk merencanakan dan melacak berbagai tahapan bangunan dalam siklus hidup bangunan, mulai dari konsep, konstruksi, pemeliharaan, hingga pembongkaran.

*Autodesk Revit* mempunyai tiga disiplin yaitu *Revit Architecture, Revit Structure, dan Revit MEP*. Dengan file *Revit* dalam format: .*rvt* dan .*rfa*. Berikut merupakan keuntungan yang diperoleh dari *software Revit* dimana tidak dapat ditemukan pada *software AutoCAD*:

1. Komponen Parametrik

Setiap elemen adalah objek 3D dengan parameter yang dapat dimodifikasi untuk mengubah desain sehingga tidak lagi menjadi sebuah desain 2D.

2. Hubungan dua arah

Pada *Software Autodesk Revit* semua informasi disimpan pada suatu tempat, maka ketika kita melakukan perubahan dimana saja maka akan berubah keseluruhan model. Sebagai contoh ketika kita mengubah suatu objek pada 3D model maka akan berubah pada tampak denah, RAB (rencana anggaran biaya) dan juga sebaliknya.

3. Material *Take-off*

Menghitung jumlah bahan (material) secara rinci, misalnya menghitung volume semua lapisan material pada dinding, lantai, kolom, dll. Informasinya didapat secara cepat dan akurat, hal ini dapat membantu kita dalam menghitung estimasi biaya proyek.

- 4. Rencana Anggaran Biaya / BQ (*schedule*) *Schedule* adalah fitur pada *revit* untuk mengetahui tipe komponen yang dipakai pada model bangunan, contohnya untuk mengetahui tipe pintu, jendela, *furniture*, dll beserta mengetahui jumlahnya. Pada kolom *schedule*, kita dapat mengaturnya sesuai kebutuhan dan dapat membuat suatu formula.
- 5. *Bidirectional Transivity*

Seluruh model adalah *database* tunggal dengan semua elemen saling terkait.

Poin terpenting adalah ketika kita membuat perubahan di satu lokasi, semua elemen yang terpengaruh akan diperbaharui secara dinamis. Setiap kali terjadi perubahan pada model, database tunggal akan mengikuti perubahan tersebut secara otomatis.

6. Dokumentasi

Dapat menghasilkan gambar denah, tampak potongan serta detail secara otomatis dari 3D model yang dibuat. Membuat gambar kerja sesuai dengan standar dan menjadikannya suatu *library template*.

7. *Optional Design*

Berfungsi untuk membuat serta mempelajari beberapa desain alternatif dan mendapatkan *kuantifikasi* serta analisanya sehingga membantu kita dalam mengambil keputusan desain.

8. Kemampuan *Export* dan *Import*

*Revit* mendukung beberapa *format file* untuk proses *import* dan *export*, antara lain DGN, DWG, DWF, DXF, IFC, SAT, SKP, AVI, ODBC, gbXML, BMP, JPG, TGA, dan TIF. Pada Revit juga memungkinkan untuk mentransfer objek seperti *line, arc, circle*, serta 3D geometri untuk digunakan pada aplikasi lain seperti 3ds *Max* atau *Autodesk VIZ* untuk keperluan *Rendering* yang lebih baik.

9. *Interference Check*

Kita bisa menggabungkan beberapa model dari file berbeda menjadi satu *file (superimpose)* sebagai contoh dari model dari arsitek, struktur dan MEP yang selanjutnya melakukan *Interference Check* untuk mengetahui apabila ada komponen yang bertabrakan.

10. *Revit Building Maker*

Membuat alur kerja yang lebih baik dimana kita bisa memulai desain dengan membuat konsep terlebih dahulu. Dengan menggunakan fitur *Massin*g pada *Revit* maka kita dapat membuat bentukan yang ekspresif, juga dapat *mengimport massing* dari *Form-Z, Rhino, Sketch-Up, 3ds Max, AutoCAD* atau ACIS dan NURBS dari aplikasi lain. Pada model *massing* kita dapat memilih setiap permukaan dan mengubahnya menjadi objek dinding, atap, lantai, serta dinding *curtain*, kita juga dapat menghitung luasan lantai yang kita dapat.

11. *Integrasi 2D dan 3D DWF*

*Revit* dapat mengeluarkan gambar berupa 2D maupun 3D dalam *format* DWF, dan bagi pihak non – teknik yang hanya cukup dapat melihat gambar saja bisa menggunakan aplikasi *Autodesk Design Review* yang bisa di unduh secara gratis. (Dwiandito, 2016).

12. Berbagi Pekerjaan

Pengerjaan tugas dapat dilakukan secara terpisah. Dokumen yang dikerjakan dapat dikirim kemudian disinkronkan dengan file pusat di server.

Berikut merupakan lingkup pekerjaan yang dapat dibuat dengan menggunakan *software Revit Structure*:

- a. Mengintegrasikan model struktural fisik dan analitik yang dibuat serta dihitung oleh *Autodesk Robot Structural Analysis*.
- b. Fitur dua arah secara asosiatif antara model dan tampilan.
- c. Memanfaatkan komponen struktural multi-bahan.
- d. Memfasilitasi pembuatan detail struktural dari tampilan model 3D. Dapat dioperasikan dengan *Autodesk Revit Architecture* dan *Autodesk Revit MEP*.
- e. Memfasilitasi pemodelan konstruksi, yang mana membantu memperoleh wawasan konstruksi yang lebih baik dari model desain.
- f. Mendukung proses *Building Information Modeling* (BIM).

Dengan adanya *software Revit* ini diharapkan dapat meningkatkan koordinasi multi-disiplin dalam dokumentasi desain struktural, meminimalkan kesalahan, dan meningkatkan kolaborasi antara insinyur struktural dengan anggota tim proyek lainnya, seperti arsitek, insinyur MEP, dan pemilik.

13. Kelebihan dan kekurangan dari aplikasi *Autodesk Revit*

*Autodesk Revit* merupakan aplikasi *Building Information Modeling* (BIM). Karena kita membuat model bangunan sesungguhnya, kita dapat mengambil data apapun yang kita butuhkan dari model tersebut. Denah, tampak, potongan, *schedule* dan *bill of quantity* adalah sebagian dari data yang dapat kita gunakan. *Autodesk Revit* juga mendukung penggunaan aplikasi analisis seperti analisis struktur, analisis *green building*, *heat load* (beban pendingin / pemanas ruangan), dan berbagai analisis lain yang dibutuhkan oleh jasa kontraktor.

- a. Kelebihan *Autodesk Revit* :
	- i. Desain yang lebih efisien.
	- ii. Berbasis Building Information Modelling.
	- iii. *Revit Parametric Engine.*
	- iv. *Interopabilitas.*
- b. Kelemahan *Autodesk Revit*:
	- i. Kebutuhan perangkat computer dengan spesifikasi yang cukup tinggi.
	- ii. Harga program instalasi yang cukup mahal.

# **2.7 Perbandingan Penelitian**

Berdasarkan tinjauan penelitian terdahulu dapat dirangkum dalam sebuah Tabel 2.2 seperti berikut ini:

Tabel 2.2: Perbandingan Dengan Penelitian Terdahulu.

<span id="page-35-1"></span><span id="page-35-0"></span>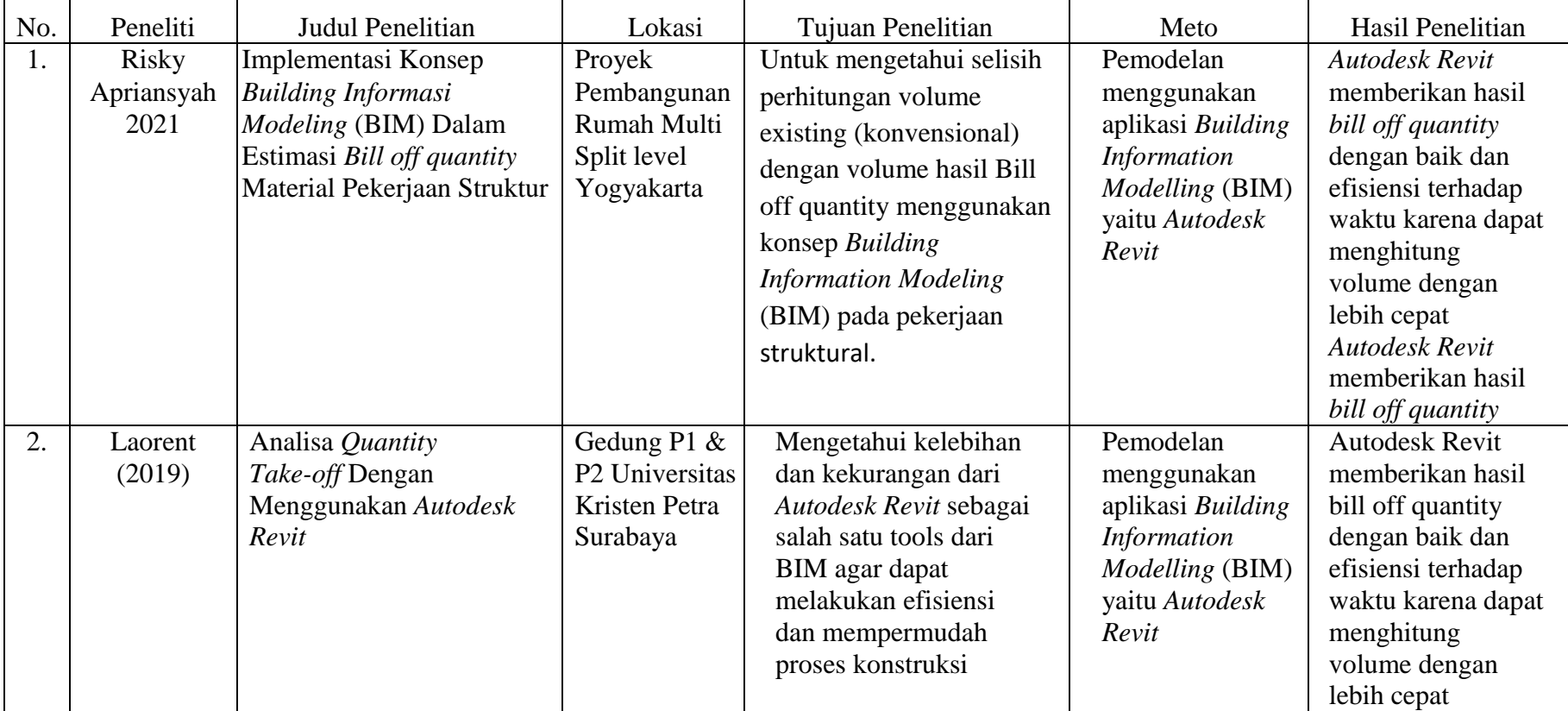
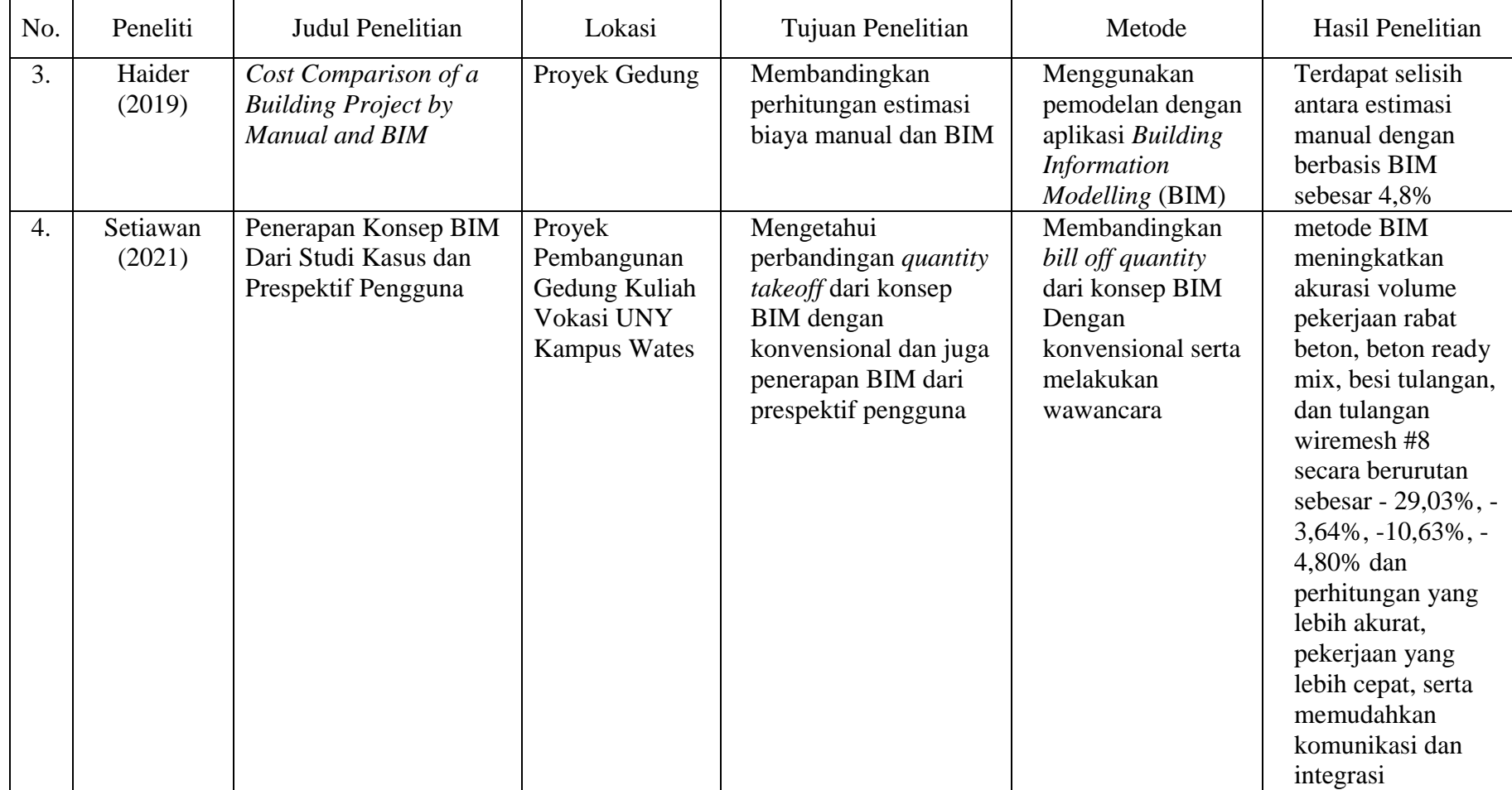

# Lanjutan Tabel 2.2: Perbandingan Dengan Penelitian Terdahulu.

## **BAB 3**

## **METODE PENELITIAN**

## **3.1 Jenis Penelitian**

Penelitian ini dilakukan bertujuan menentukan kriteria keunggulan penggunaan *Building Information Modeling* (BIM) *Autodesk Revit* pada perencanaan gedung dalam membuat gambar kerja dibandingkan dengan menggunakan metode konvensional *Computer Aided Design* (CAD), penerapan konsep *Building Information Modelling* (BIM) 3D pada efektivitas perencanaan pekerjaan *structural*, Serta perbandingan perhitungan *bill of quantity* (BQ) menggunakan metode *Building Information Modelling* (BIM) dengan metode lainnya. Tugas akhir ini menggunakan pendekatan metode campuran atau disebut dengan *mixed method.* Pelaksanaan penelitian metode campuran ini dengan menggabungkan metode penelitian kuantitatif dan kualitatif, Penelitian campuran merupakan suatu prosedur untuk mengumpulkan, menganalisis, dan mencampur metode kuantitatif dan kualitatif dalam suatu penelitian atau serangkaian penelitian untuk memahami permasalahan penelitian (Creswell, 2015), Penelitian ini berguna untuk menggambarkan fenomena yang kompleks, dapat melihat perbandingan antar kasus, dan penelitian ini mampu menganalisis hasil gabungan dari penelitian kuantitatif dan kualitatif sehingga data akan semakin jelas dan saling melengkapi (Mustaqim, 2016).

## **3.2 Lokasi Penelitian**

Pada penelitian ini akan menjelaskan mengenai bagaimana metode penelitian yang digunakan berupa tahapan-tahapan apa yang harus dilalui, penelitian ini berlokasi Pada Proyek Pembangunan Gedung Hemodialisis di RSU Negara Kabupaten Jembrana Bali. Denah lokasi penelitian dapat dilihat pada [Gambar 3.1](#page-38-0) di bawah ini:

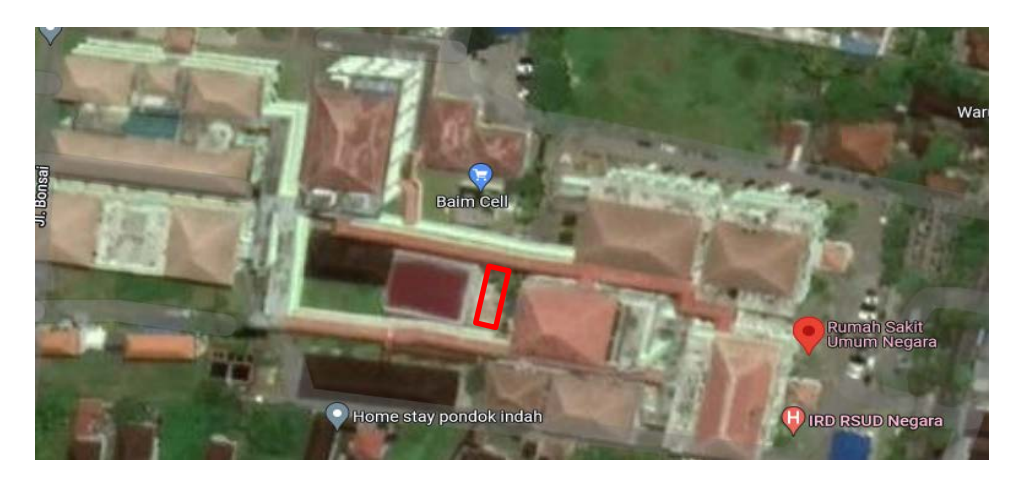

Gambar 3.1: Lokasi Proyek (koordinat 8°21'17.5"S 114°37'17.7"E). (*Google Maps 2022*)

## <span id="page-38-0"></span>**3.3 Subjek dan Objek Penelitian**

Subjek dan objek penelitian adalah suatu sasaran untuk mendapatkan tujuan tertentu mengenai suatu hal yang akan dibuktikan secara objektif. Subjek penelitian adalah himpunan elemen yang dapat berupa orang, organisasi atau barang yang akan diteliti atau pokok persoalan yang hendak diteliti untuk mendapatkan data secara lebih terarah (Supranto, 2000).

Berdasarkan pengertian di atas subjek dari penelitian ini adalah Proyek Pembangunan Gedung Hemodialisis Di RSU Negara Kabupaten Jembrana Bali. Sedangkan objek pada penelitian ini adalah perencanaan *Detailed Engineering Design* (DED) Gedung Hemodialisis Di RSU Negara Kabupaten Jembrana Bali. Data-data yang tersedia untuk menunjang objek penelitian adalah gambar rencana, estimasi rencana anggaran biaya dan rencana jadwal pekerjaan proyek. kemudian Praktisi BIM yang sudah berpengalaman terkait dengan pengunaan *software Open*  BIM dalam hal kemudahan intergarasi dan kolaborasi antara *stakeholder.*

### **3.4 Data penelitian**

Menurut Soeratno & Arsyad, L. 2003, data adalah semua hasil pengukuran atau observasi yang sudah dicatat guna suatu keperluan tertentu. Dalam penelitian ini menggunakan data sekunder pada sebuah Proyek Pembangunan Gedung Hemodialisis di RSU Negara Kabupaten Jembrana Bali. Data tersebut didapat langsung dari kontraktor pelaksana. Data yang didapatkan adalah sebagai berikut:

- 1. Data perencanaan awal dari rancangan bangunan melalui program bantu *Autodesk AutoCAD.*
- 2. Dokumen estimasi rencana anggaran biaya proyek.
- 3. Dokumen *Time Shcedule* proyek.

Kemudian data primer didapatkan dengan melakukan survey semi terstruktur dengan beberapa responden yang memiliki pengetahuan dan pengalaman mempraktikan *Building Information Modelling* (BIM). Metode ini merupakan kuesioner mendalam yang mana responden harus menjawab pertanyaanpertanyaan terbuka yang telah diriset sebelumnya.

#### **3.5 Alat Yang Digunakan**

Salah satu prangkat lunak yang dapat mendukung kosep *Building Information Modelling* (BIM) adalah *Autodesk Revit*. *Software Autodesk Revit* akan digunakan dalam penelitian ini untuk mengetahui keunggulan penggunaan dalam membuat *Detail Engenering Design*, serta penerapannnya pada efektifitas perencanaan pekerjaan Struktur. Faktor pemilihan *software Revit* dikarenakan pemerintah sangat mengapresiasi pelaku konstruksi yang menjadi pionir dalam melakukan setiap proyek pekerjaannya menggunakan *Building Information Modelling* (BIM) (Peraturan Menteri Pekerjaan dan Perumahan Rakyat Nomor 22/PRT/M/2018, 2018). Selain itu *Autodesk Revit* sendiri dapat menghasilkan *output* berupa *quantitiy take off* atau *bill of quantity* yang diperlukan dalam suatu proyek pembangunan dan *software*. *Autodesk Revit* terbilang masih jarang yang mengimplementasikan langsung dalam analisis *quantitiy take off* atau *bill of quantity* pada suatu proyek konstruksi serta kelebihan pada fitur – fitur yang disediakan, sehingga dapat mengintegrasikan banyak kegiatan dalam proyek konstruksi. Oleh sebab itu kajian lebih mendalam untuk penelitian ini perlu dilakukan.

#### **3.6 Studi Literatur**

Studi literatur yang dilakukan adalah dengan cara membaca literatur yang berhubungan dengan penulisan penelitian dan juga buku panduan/manual *software Autodesk Revit* yang akan digunakan untuk mempelajari serta memperdalam kegunaannya. Studi literatur mengenai metode kuantitatif khususnya kuesioner terhadap responden atau narasumber.

## **3.7 Pengumpulan data**

1. Skunder

Data yang dikumpulkan berupa estimasi rencana anggaran biaya pada pekerjaan struktural dengan menggunakan metode konvensional dan *Detailed Engineering Drawing* (2D) pada perencanaan struktural. Selanjutnya data yang dikumpulkan menjadi bahan perbandingan dengan hasil *Software Autodesk Revit*  2021 yang dalam penyajian datanya dibantu dengan software pendukung *Software Microsoft Excel*.

2. Primer

Pengumpulan data Primer dilakukan melalui wawancara semi terstruktur dari responden yang memiliki pengetahuan dan berpengalaman dalam mempraktikan *Building Information Modelling* (BIM). Wawancara ini dilakukan kepada responden *purposive random sample*, responden berdasarkan kriteria tertentu yaitu yang menguasai atau menggunakan penggambaran dengan menggunakan *Autodesk Revit.* sehingga responden mengetahui kekurangan dan kelebihan masing-masing yang digunakan.

### **3.8 Tahapan Penelitian**

Penelitian adalah kegiatan yang dilakukan menurut metodologi ilmiah untuk memperoleh data dan informasi yang berkaitan dengan pemahaman tentang fenomena alam dan/atau sosial, pembuktian kebenaran atau ketidakbenaran suatu asumsi dan/atau hipotesis, dan penarikan kesimpulan ilmiah (UU No. 11 Tahun 2019).

Penelitian ini dilakukan untuk untuk mengetahui keunggulan penggunaan dalam membuat *Detail Engenering Design*, serta penerapannnya pada efektivitas perencanaan pekerjaan struktur dengan mengimplementasikan konsep *Building Information Modelling* (BIM) menggunakan *Software Autodesk Revit* 2021 guna juga untuk estimasi *bill off quantitiy* pekerjaan struktural menggunakan aplikasi

pendukung *Microsoft Excel* dalam penyajian hasil yang dibutuhkan pada suatu proyek konstruksi. Penelitian ini dilakukan dengan menggunakan beberapa metode pekerjaan yaitu studi literatur, pengumpulan data, keunggulan menggunakan BIM, penerapan BIM dan analisis *bill off quantitiy* dengan menggunakan *Software Autodesk Revit* 2021. Kemudian dari hasil tersebut dilakukan penelitian kualitatif dengan metode kuesioner terhadap praktisi *drafter* yang terkait dengan penggunaan *Software Autodesk Revit* dalam hal kemudahan integrasi dan kolaborasi.

Penelitian ini dilakukan dengan mengumpulkan data sekunder dan data primer. Data sekunder berupa jurnal, buku, artikel, yang berkaitan dengan penelitian ini. Sedangkan data primer berupa wawancara semi-terstruktural.

#### **3.8.1 Wawancara Semi-Terstruktural**

Responden penelitian ini difokuskan pada mereka yang bekerja di perusahaan konstruksi yang sudah dan berpotensi mengadopsi BIM di Indonesia. Pengumpulan data dilakukan melalui wawancara semi-terstruktur. Hal yang perlu dipahami adalah wawancara semi-terstruktur bukanlah pertanyaan dengan menjawab kuesioner yang sangat terstruktur. Metode ini merupakan wawancara mendalam (*indepth interview*) yang mana responden menjawab pertanyaan-pertanyaan terbuka yang telah diset sebelumnya dan juga dapat melakukan pertayaan percakapan bebas dengan seiring berjalannya wawancara. Wawancara yang berlangsung mengacu pada satu rangkaian pertanyaan terbuka. Metode ini memungkinkan pertanyaan baru muncul karena jawaban yang diberikan oleh narasumber sehingga selama sesi berlangsung penggalian informasi dapat dilakukan lebih mendalam (Dr. Antonius Alijoyo, CERG, QRGP. dkk). Adapun tahap-tahap dalam wawancara yaitu sebagai berikut:

Tahap Persiapan

- 1. Menentukan maksud dan tujuan wawancara (topik wawancara).
- 2. Menentukan informasi yang akan dikumpulkan.
- 3. Menghubungi Narasumber.

Tahap Pelaksanaan

- 1. Mengucapkan salam.
- 2. Memperkenalkan diri.
- 3. Mengutarakan maksud dan tujuan wawancara.
- 4. Menyampaikan pertanyaan.
- 5. Mencatat dan merekam pokok wawancara.
- 6. Mengakhiri dengan salam dan meminta kesediaan narasumber untuk dihubungi kembali jika ada yang perlu dikonfirmasi atau dilengkapi.

Tahap menyusun Hasil Wawancara

- 1. Tema atau topik wawancara.
- 2. Tujuan atau maksud dari wawancara.
- 3. Identitas narasumber (jika disetujui).
- 4. Ringkasan isi wawancara. Dapat ditulis dalam bentuk dialog atau dalam bentuk narasi.

## **3.8.2 Pemodelan, Penerapan dan Estimasi** *Bill Of Quantitiy*

Penelitian ini dilakukan dengan beberapa pendekatan pemodelan dengan menggunakan *architectural template* terlebih dahulu untuk pemodelan *add in detailed engineering drawing architectural* (2D) sebelum menggunakan *structural template* untuk pemodelan *add in* yang digunakan adalah *detailed engineering drawing structural* (2D) ke dalam model 3D yang pada akhirnya akan dianalisis untuk keperluan mendapatkan *bill of quantity* dan mendeteksi *clash detection* pada perhitungan *bill of quantity* yang nantinya dikaitkan ke dalam estimasi akhir *bill of quantity* pekerjaan struktural.

Permodelan struktur bangunan gedung bertingkat berbasis *building information modeling* adalah sebagai berikut:

- 1. Tahap pembuatan *family/template* struktur fondasi.
- 2. Tahap perencanaan struktur bawah (pondasi dan *sloof*).
- 3. Tahap perencanaan struktur atas (kolom, balok, tangga, plat, rangka atap).

 Permodelan arsitektur bangunan gedung bertingkat berbasis *Building Information Modeling* (BIM) adalah sebagai berikut:

- 1. Tahap pembuatan *family/template* pintu.
- 2. Tahap pembuatan *family/template* jendela.
- 3. Tahap perencanaan lantai.
- 4. Tahap perencanaan dinding, pintu, dan jendela.
- 5. Tahap perencanaan plafon.
- 6. Tahap perencanaan atap.

## **3.8.3** *Input* **Data Dengan** *Software Autodesk Revit*

Pada tahap ini dilakukan input data yang telah didapatkan dari proyek, dikarenakan data yang didapatkan dari proyek hanya *detailed engineering drawing* (2D). Maka dari itu, data yang diperoleh dari proyek dimodelkan dengan baik dan benar kedalam 3D dengan menggunakan *tools software Revit* 2021 dengan *add in* yang digunakan adalah *Shop drawing architectural* (2D). Setelah selesai memodelkan secara *architectural template* dan *structural template*, kemudian melakukan input spesifikasi teknis material struktural pada *schedule quantities*. Analisis yang dilakukan dalam penelitian ini terlatak pada keunggulan penggunaan dalam membuat *Detail Engenering Design* dan penerapannnya pada efektivitas perencanaan pekerjaan Struktur guna mendapatkan *bill of quantitiy*  pekerjaan struktural yang dalam penyajian estimasinya didapatkan dari *software Revit* 2021 dibantu dengan menggunakan *software* pendukung *Ms. Excel*.

Kriteria untuk memenuhi syarat dalam perancangan permodelan berbasis *Building Information Modeling* (BIM) adalah sebagai berikut:

- 1. Perancangan permodelan struktur disesuaikan dengan hasil dari perancangan yang sudah ditetapkan sebelumnya.
- 2. Perancangan permodelan arsitektur disesuaikan dengan hasil dari perancangan yang sudah ditetapkan sebelumnya.
- 3. Perancangan penjadwalan disesuaikan dengan penjadwalan yang sudah direncanakan.
- 4. Perancangan estimasi kebutuhan/biaya konstruksi dengan memperhatikan setiap elemen yang terdapat pada permodelan yang sudah dibuat dalam *project*  pada *software* yang terintegrasi dengan BIM.

#### **3.8.4 Bagan Alir Penelitian**

Tugas akhir ini menggunakan pendekatan metode campuran atau disebut dengan kuantitatif. Penelitian kuantitatif adalah metode analisis dengan melakukan penghitungan terhadap data-data yang bersifat pembuktian dari masalah *Flowchart* penelitian dapat dilihat pada gambar 3.4 di bawah ini:

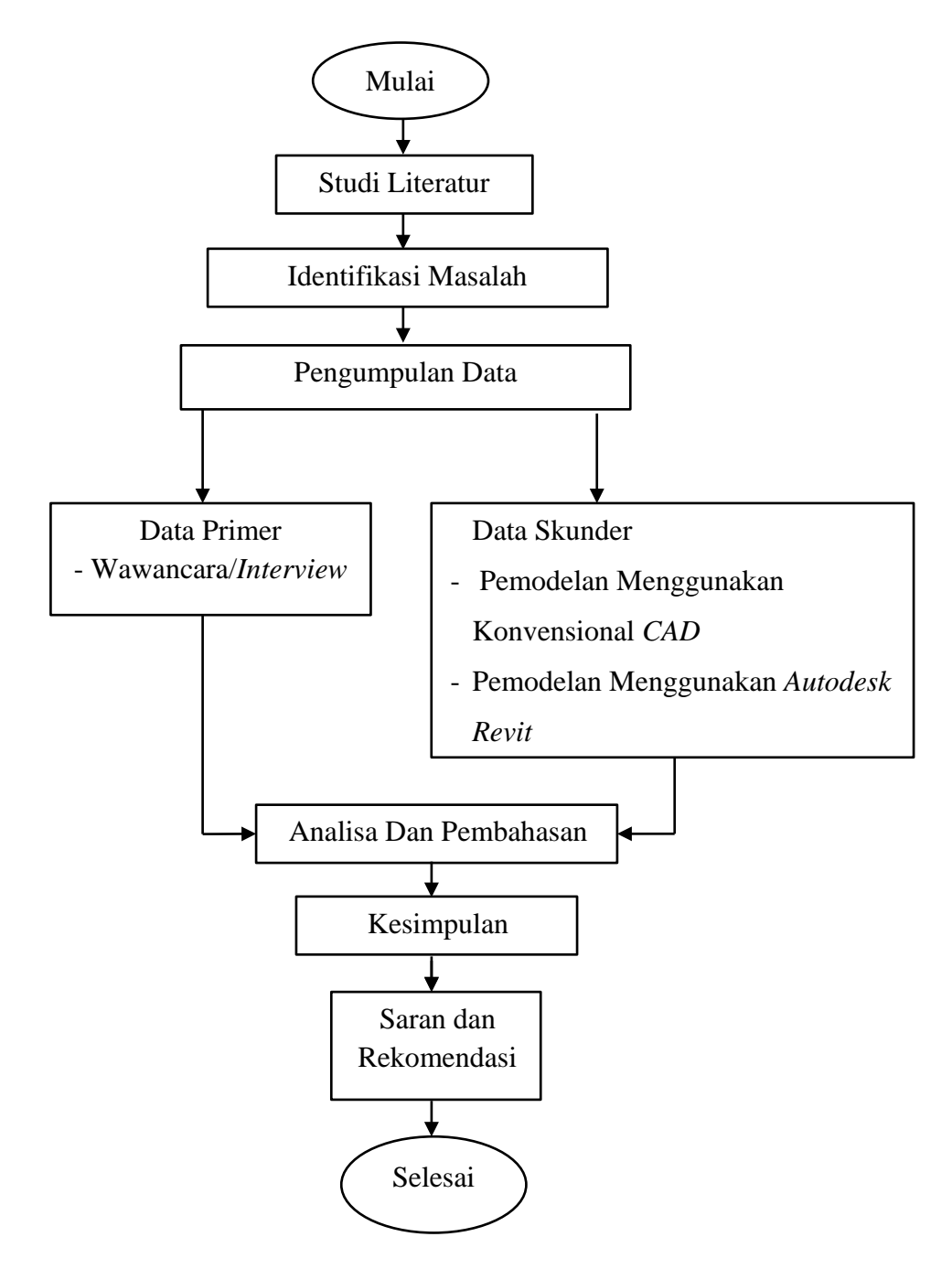

Gambar 3.2: *Flowchart* Penelitian *mixed method*

#### **3.8.5 Tahapan Perencanaan Gedung menggunakan** *BIM Autodesk Revit*

Program *Autodesk Revit* ini memberikan hasil utama yang berupa gambar sketsa grafik 3D, yang output nya bukan hanya gambar 3D melainkan program ini dapat mensimulasikan berbagai kebutuhan informasi sebuah proyek dalam bentuk pemodelan gambar 3D. *Revit* memberikan kemudahan dengan integrasi perangkat lunak, mampu mendeteksi tabrakan desain dan membuat proses pekerjaan menjadi lebih cepat. Penerapan *Building Information Modeling* (BIM) dengan *Autodesk Revit* dalam perencanaan gedung dapat ditunjukkan pada diagram alir sebagai berikut:

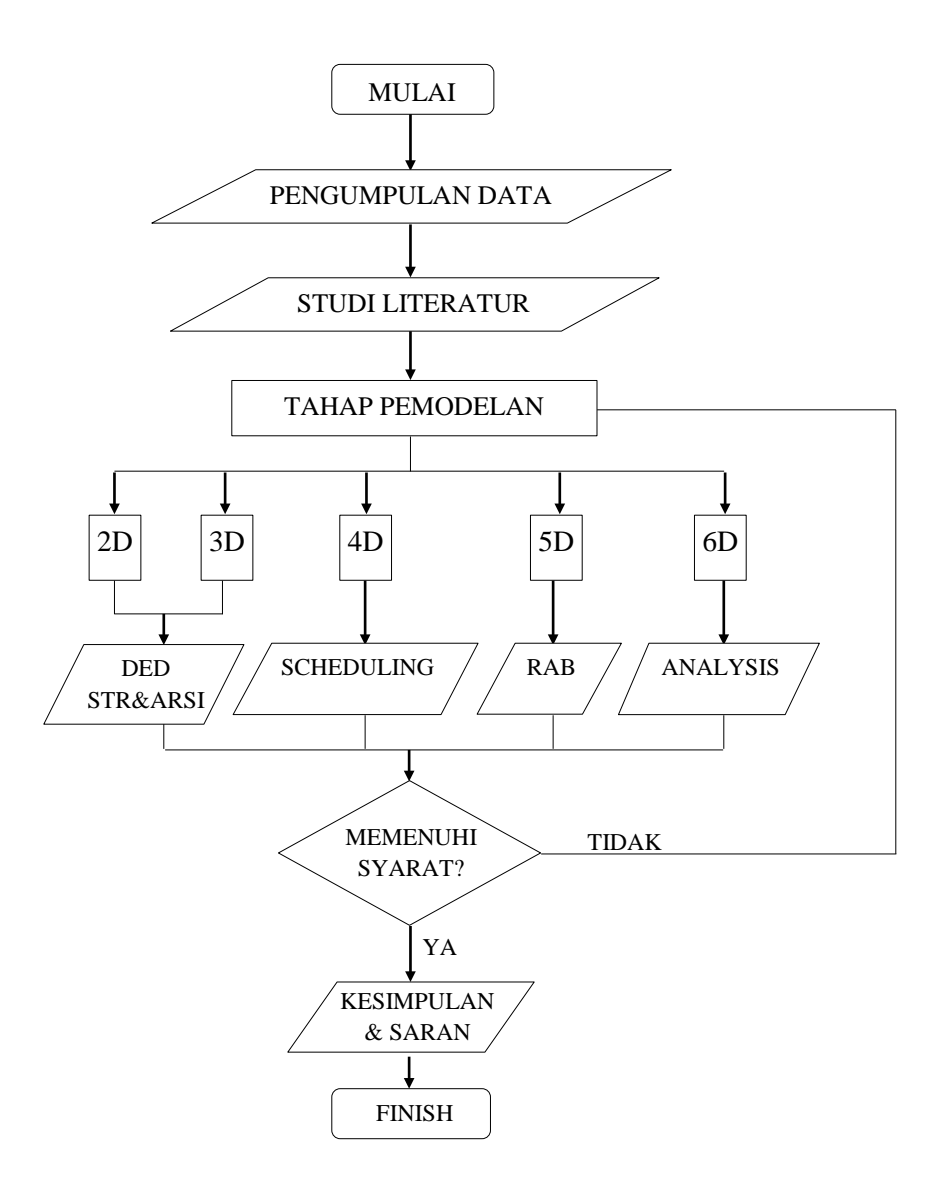

Gambar 3.3: *Flowchart* Perancangan Proyek Menggunakan Metode BIM.

# **3.8.6 Tahapan Perencanaan Gedung menggunakan Metode Konvensional**  *Computer Aided Design* **(CAD)**

Metode paling umum yang digunakan dalam perencanaan gedung menggunakan *Computer Aided Design* (CAD) adalah menggambar *Detail Enggenering Design* (DED) kemudian dilanjutkan menganalisis kekuatan struktur, Estimasi Biaya, dan penjadwalan. Penerapan Metode Konvensional dalam perencanaan gedung dapat ditunjukkan pada diagram alir sebagai berikut:

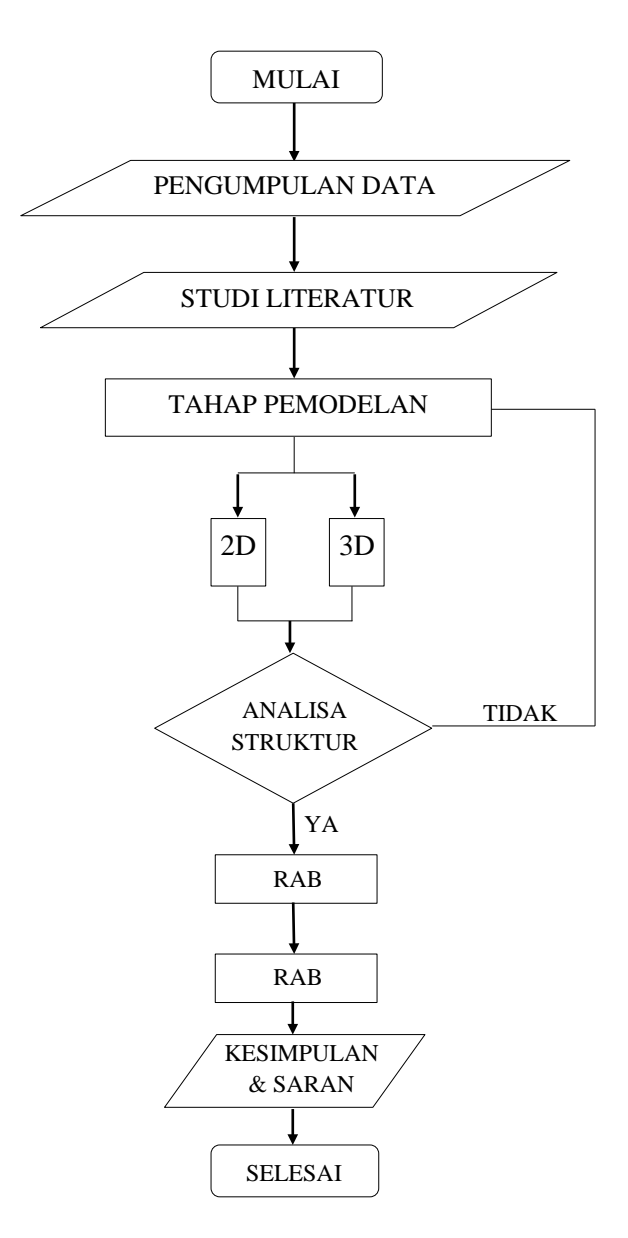

Gambar 3.4: *Flowchart* Perancangan Proyek Menggunakan Metode Konvensional.

#### **BAB 4**

## **HASIL DAN PEMBAHASAN**

### **4.1 Data Penelitian**

Menurut (Soeratno & Arsyad, L., 2003) data adalah semua hasil pengukuran atau observasi yang sudah dicatat guna suatu keperluan tertentu. Dalam penelitian ini menggunakan data sekunder dari Proyek Pembangunan Gedung Hemodialisis Di RSU Negara di Kabupaten Jembrana Bali. Data tersebut didapatkan dari kontraktor pelaksana dengan mengajukan surat pengantar permohonan data. Data yang didapatkan adalah *Shop Drawing* dan Rencana Anggaran Biaya (RAB). Sedangkan data primer didapatkan dari responden yang berpengalaman di bidang *BIM* dengan wawancara.

#### **4.1.1 Data Sekunder**

Untuk menyelesaikan penilitian perlu ditunjang dengan data maupun analisis yang sesuai, data penelitian merupakan data yang dapat membantu dalam penerapan konsep *Building Information Modeling* (*BIM*) dengan *Autodesk Revit* dalam mendukung perencanaan gedung hemodialisis di RSU Negara Bali. Data penelitian adalah data yang dapat menunjang Penerapan konsep *Building Information Modelling* (*BIM*) dengan *Autodesk Revit* dalam mendukung perencanaan gedung hemodialisis di RSU Negara Bali. Data – data tersebut adalah sebagai berikut.

Nama Proyek : Proyek Pembangunan Gedung Hemodialisis Di RSU Negara Lokasi Proyek : Kabupaten Jembrana Bali Pelaksana Proyek : CV. Rasyid Sejahtera

## **4.1.2 Data Primer**

Data primer merupakan data hasil wawancara semi terstrukur kepada responden yang berpengalaman di bidang *BIM*. Responden dalam wawancara ini dipilih berdasarkan kedalaman pengetahuan dan pengalaman mereka tentang permasalahan yang diteliti, kriteria utama yang digunakan dalam kualifikasi yang diwawancarai adalah mereka yang mempunyai pengalaman di industri konstruksi yang luas dan atau memegang peran manajemen dalam implementasi BIM. Berdasarkan penelitian terdahulu (Cinthia Ayu Berlian P., Randy Putranto Adhi, Arif Hidayat, 2016) salah satu metode yang digunakan adalah metode kuesioner terhadap 3 responden. Pada penelitian ini saya akan menggunakn metode wawancara pada 3 responden pengguna BIM. Tampilan Latar belakang responden dapat dilihat pada Tabel berikut ini.

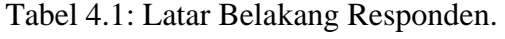

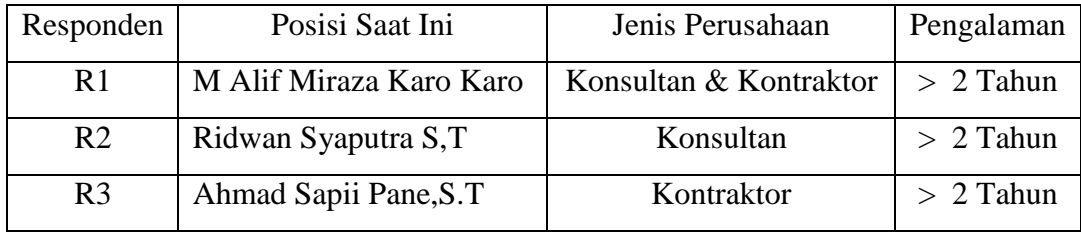

## **4.1.3** *Detail Engineering Design* **Proyek**

Data *detail engineering design* yang didapatkan dari kontraktor pelaksana, dimana nantinya data ini akan digunakan sebagai acuan untuk pemodelan ke dalam 3D pada *software revit,* data *detail engineering design* adalah sebagai berikut.

- b. Denah *Arsitektural*
- c. Tampak *Arsitektural*
- d. Potongan *Arsitektural*
- e. Detail Struktur

#### **4.1.4 Rencana Anggaran Biaya**

Data rencana anggaran biaya proyek yang didapatkan dari kontraktor pelaksana, dimana nantinya data ini akan digunakan sebagai acuan untuk *input informasi quantity* kedalam model 3D pada *software revit* adalah sebagai berikut.

- 1. Spesifikasi Teknis Material Struktural
- 2. Rekapitulasi *bill of quantity struktur*

## **4.2 Analisis Data Sekunder**

#### **4.2.1 Membuat Gambar Kerja Menggunakan BIM** *Autodesk Revit*

1. Langkah Memulai Kerja

Tahapan awal Membuat gambar kerja di *Autodesk Revit* kita harus menuntukan *models-project-construction Template* sesuai dengan yang dibutuhkan. Adapun *models-project-construction Template* yang tersedia antara lain: *Construction*, Arsitektur, *Structure*, dan System.

Pada gambar berikut akan dijelaskan cara membuka aplikasi *Revit* pada tampilan awal dengan menuntukan *models-project-construction Template* sesuai dengan yang dibutuhkan.

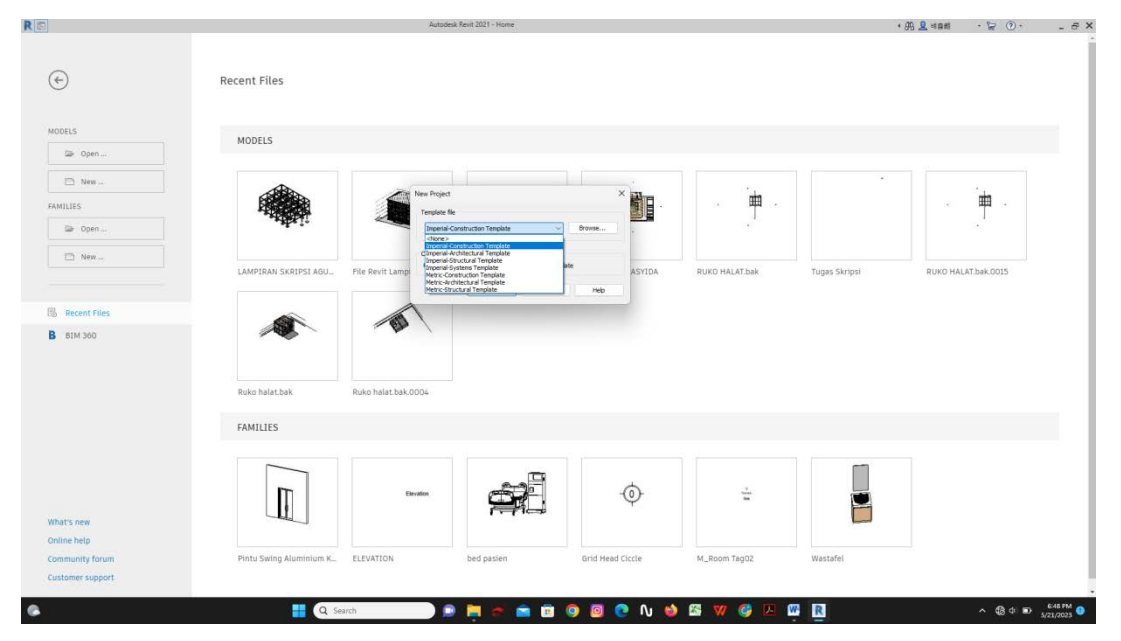

Gambar 4.1: Langkah awal memulai kerja di *autodesk revit BIM.* (*Autodesk Revit 2021*)

## *2.* Pemodelan Arsitektural (*Modeling Architectural)*

Untuk *modeling architectural* bisa dimulai dengan membuat denah dengan sesuai ukuran yg di rencanakan dan sudah bisa membuat tinggi bangunan/elevasi dengan konsep *Architectural* yang di sistem oleh *Project Browser* di *Views*. Namun *virtual building* tidak memaknai garis, melainkan objek langsung sesuai objek bangunan. Dan gambar-gambar akan kita dapat dengan sendirinya karena merupakan konsekuensi hasil dari *virtual building* yang kita buat.

## a. Membuat Denah

Pada menggambar Denah rencana di *revit* kita membuat dinding, dan seluruh komponen material bangunan secara virtual 3D baik dari pintu sampai ke *furniture* interior maupun *exterior*. Yang bertujuan agar gambar kerja selanjutnya dapat terbentuk secara otomatis.

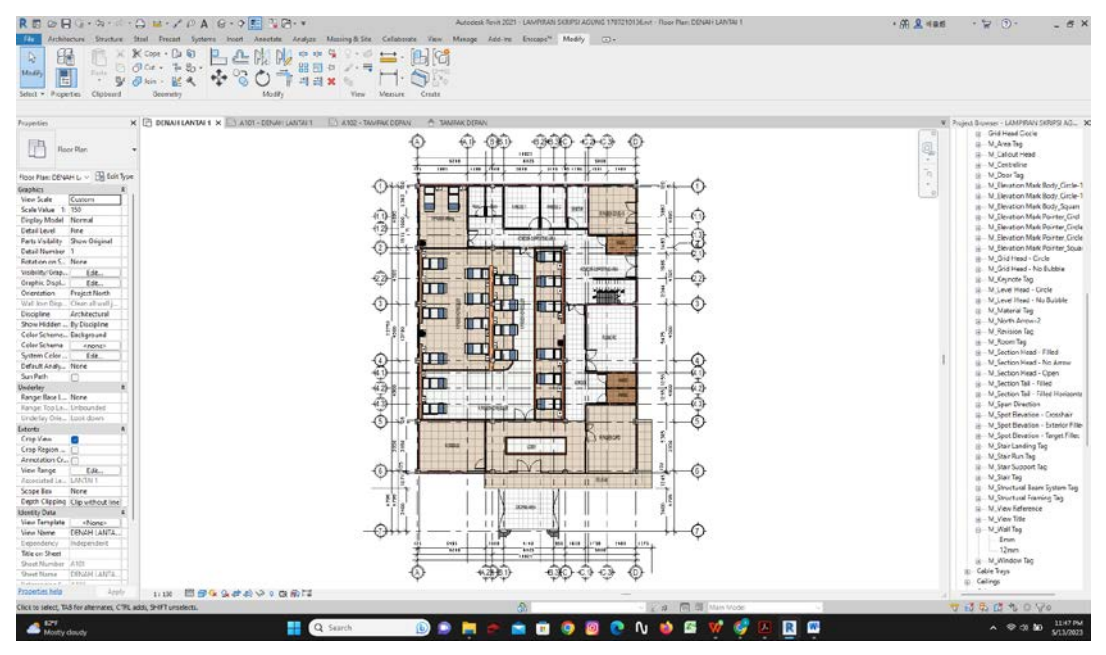

Gambar 4.2: Mengambar rencana denah lantai 1.

*(Autodesk Revit 2021)*

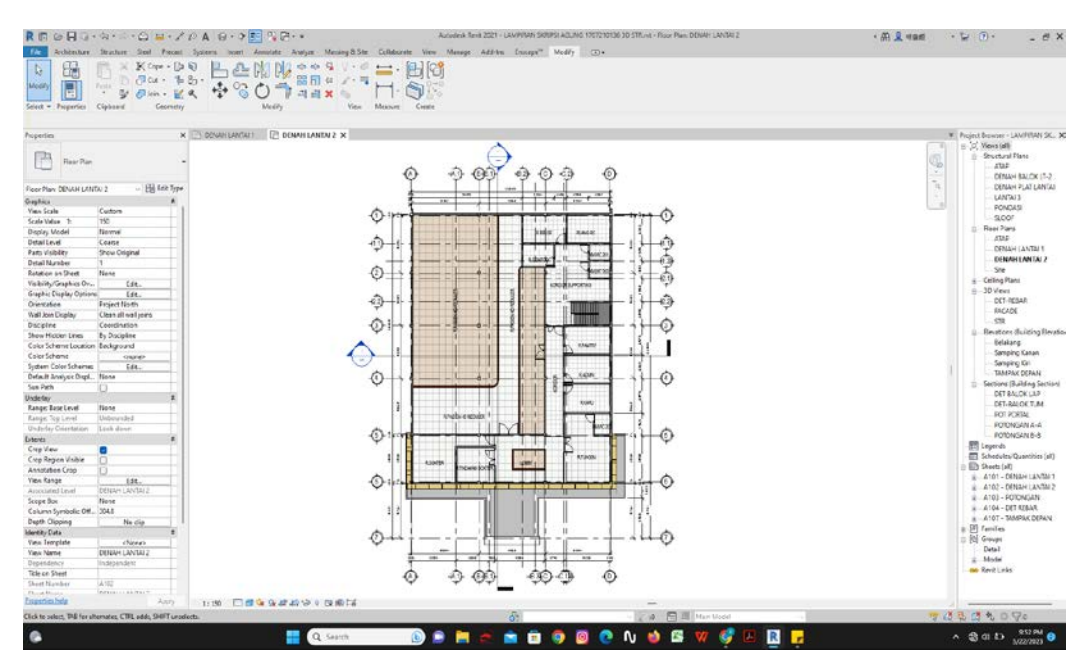

Gambar 4.3: Menggambar rencana denah lantai 2. *(Autodesk Revit 2021)*

## b. Tampak

Pada membuat gambar tampak sudah automatis terbentuk pada *view* tampak depan, samping dan belakang, yang sudah diatur elevasinya pada denah dan sudah tersistem di integrasi denah, tampak dan potongan gedung.

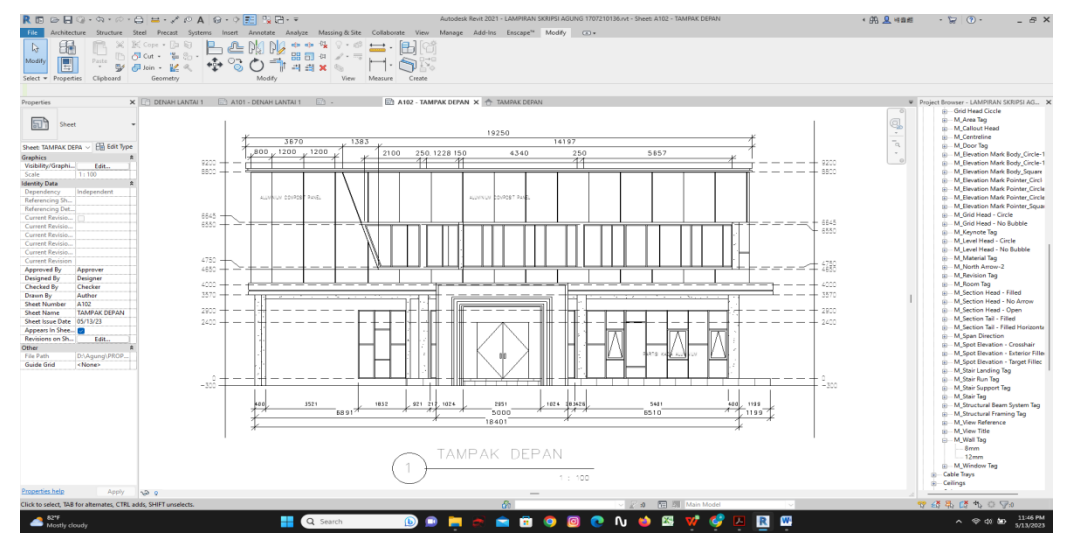

Gambar 4.4: Menggambar tampak depan bangunan. *(Autodesk Revit 2021)*

c. Potongan

Pada membuat gambar potongan kita cukup menempatkan garis potongan di denah rencana. Untuk ke menu *views* potongan untuk melihat gambar potongan yang sudah automatis terbentuk dari denah rencana yang sudah di buat.

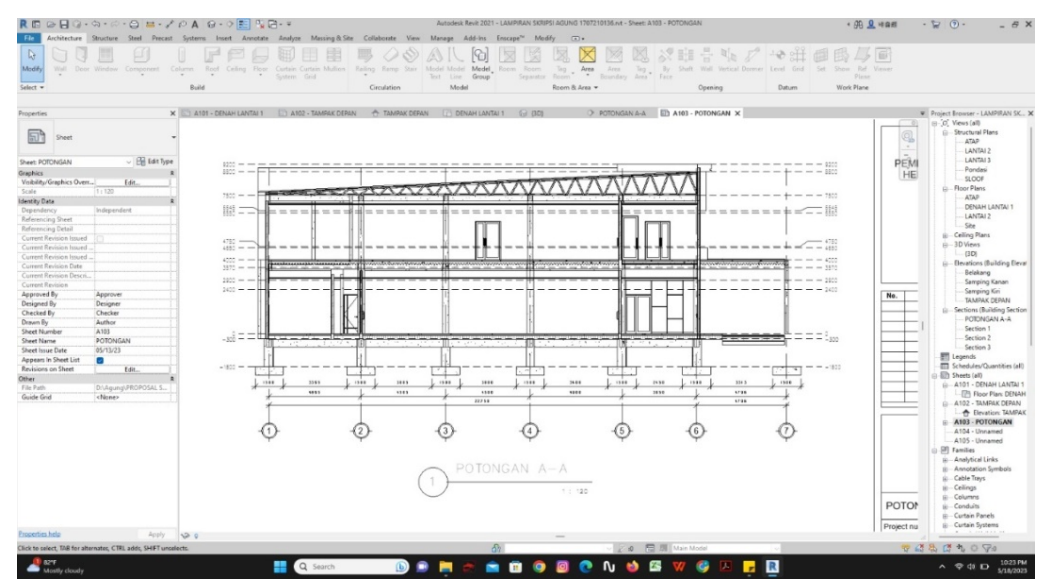

Gambar 4.5: Gambar potongan bangunan. *(Autodesk Revit 2021)*

#### d. Visual 3D

Pada gambar visual 3D dijelaskan pada *view isometris* yg sudah diatur elevasi nya dan sudah tersistem diintegrasi dengan denah-tampak-potongan.

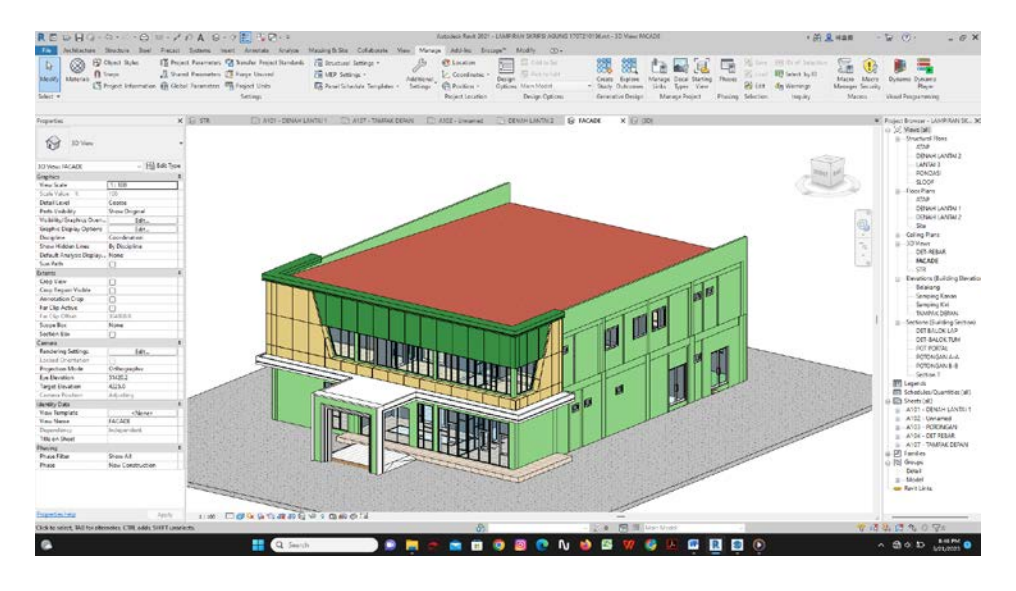

Gambar 4.6: Mengambar 3D yang sudah automatis dan menvisualisaikan. *(Autodesk Revit 2021)*

Hasil dari *Drawing Autodesk Revit* di atas membutuhkan waktu 4-6 hari untuk membuat denah tampak potongan dan model 3D dari *Autodesk Revit*. Sistem *virtual building* membuat kita harus meng-*input* banyak pengaturan pada setiap objek yang kita buat, seringkali ini dianggap menghambat proses penggambaran. Praktisi yang biasa menggambar secara langsung akan tidak familiar dengan konsep ini. Namun jika dilakukan, banyak kemudahan dan justru akan menghemat waktu dalam proses mendesain. Misal ketika kita akan membuat dinding, kita perlu meng-*input* ketebalan dinding beserta lapisan-lapisan penyusunnya. Tipe dinding yang berbeda kita pisahkan berdasarkan nama serta karakteristiknya masing-masing. Dalam proses selanjutnya ini sangat menghemat waktu karena perbedaan jenis dinding selama proses mendesain akan mengacu kepada tipe-tipe yang kita buat sebelumnya, serta untuk mengganti tipe dinding yang sudah dibuat hanya perlu beberapa kali klik tanpa menghapus untuk membuat baru.

Begitu pula objek-objek seperti pintu, jendela, hingga furnitur dapat kita masukkan data-data seperti nama perusahaan yang menyuplai, beratnya, material,

hingga harganya. Dengan demikian berapa kalipun objek tersebut kita gunakan dalam desain, data-data akan terangkum dalam sistem *Revit* seperti jumlah, total berat, total kebutuhan material, hingga jumlah harganya. Penambahan atau pengurangan akan secara otomatis mengubah nilai keseluruhan tanpa menghitung secara manual. Data-data tersebut dapat dikeluarkan dalam bentuk tabel maupun dimunculkan pada setiap lembar gambar. Dalam jangka panjang ini akan mengurangi kesalahan manusiawi karena kurang teliti dan rumitnya pengelompokan data.

## **4.2.2 Membuat Gambar Kerja Menggunakan** *Computer Aided Design*

Perbedaan *AutoCAD* dengan *Revit* dipahami melalui pengidentifikasian komponen yang digunakan. *AutoCAD* sebagai alat penyusunan, yang mewakili komponen proyek secara geometris, sementara *Revit* adalah alat pemodelan, di mana setiap komponen bangunan diidentifikasi oleh fungsinya, termasuk data teknis dan harga.

## 1. Langkah Memulai Kerja

Sebelum memulai penggambaran di *AutoCAD*, terlebih dahulu kita siapkan *setting*-an awal agar hasil gambar lebih teratur atau terorganisir dengan baik, antara lain sebagai berikut:

- Ketebalan Garis, dan Warna *Layer*

Standar yang dipakai untuk warna *layer* dan ketebalan garis dapat dilihat pada gambar berikut

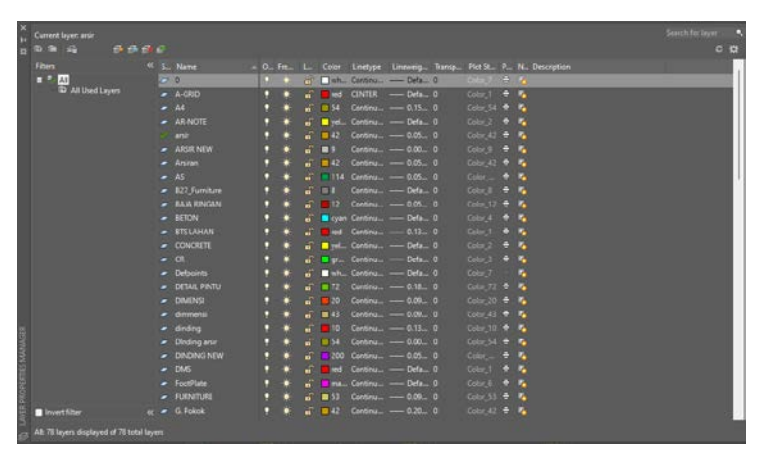

Gambar 4.7: Ketebalan garis pada tiap-tiap *layer. (Autodesk Computer Aided Design 2016)*

- Membuat Satuan dimensi

Standar yang dipakai untuk satuan dimensi dapat dilihat pada gambar berikut

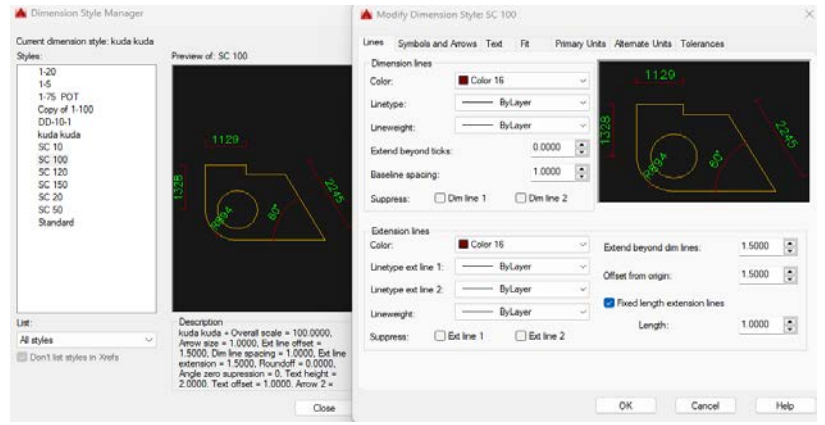

Gambar 4.8: Pemilihan model dimensi gambar (keterangan ukuran). *(Autodesk Computer Aided Design 2016)*

2. Membuat Denah (*Lay Out*)

Berikut adalah tahapan tahapan yang harus di mulai dalam membuat denah menggunakan Aplikasi *AutoCAD*.

- Membuat Garis As Dinding dan Kolom
- Membuat Dinding Bata Merah
- Membuat Kusen Pintu, Jendela, dan Ventilasi
- Membuat Furnitur
- Membuat Keterangan Ruangan, Dimensi, Notasi Gambar.

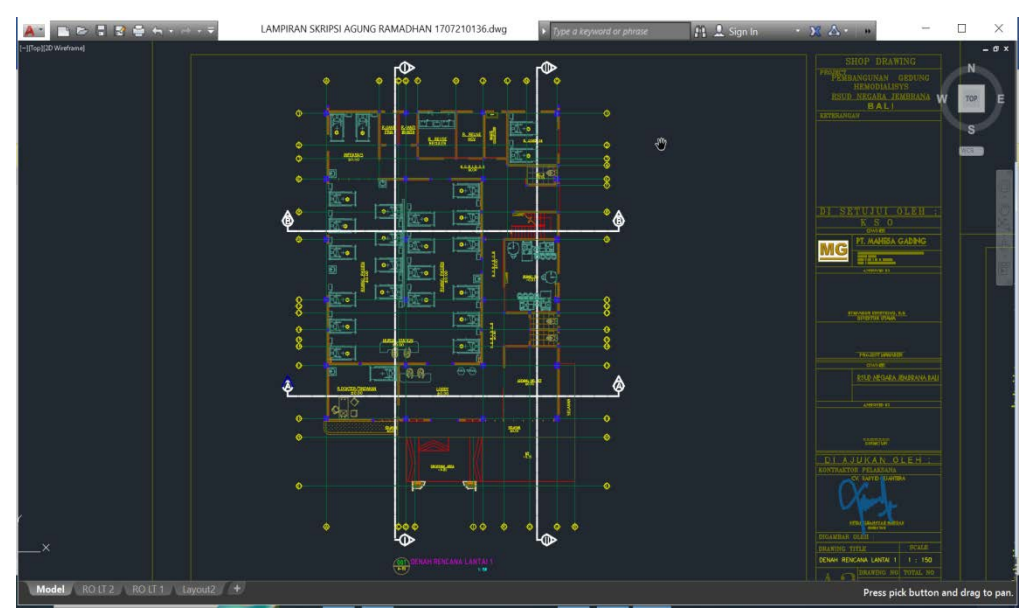

Gambar 4.9: Gambar denah rencana gedung. *(Autodesk Computer Aided Design 2016)*

3. Membuat Tampak Bangunan

Berikut adalah tahapan tahapan yang harus di laluid dalam membuat Tampak Bangunan menggunakan Aplikasi *AutoCAD*.

- Menggambar dinding bagian luar dan garis atap Tampak dinding bagian luar dan garis atap digambar ulang dengan mengikuti ukuran pada denah.
- Membuat Kusen Pintu, Jendela, dan ventilasi Tampak kusen pintu, jendela, dan ventilasi digambar ulang dengan mengikuti denah yang sudah dibuat sebelumnya.
- Memberikan Arsiran material

Membuat arsiran untuk memperlihatkan material yang digunkan pada setiap item

- Membuat garis elevasi tinggi, dimensi, notasi gambar, dan keterangan judul gambar

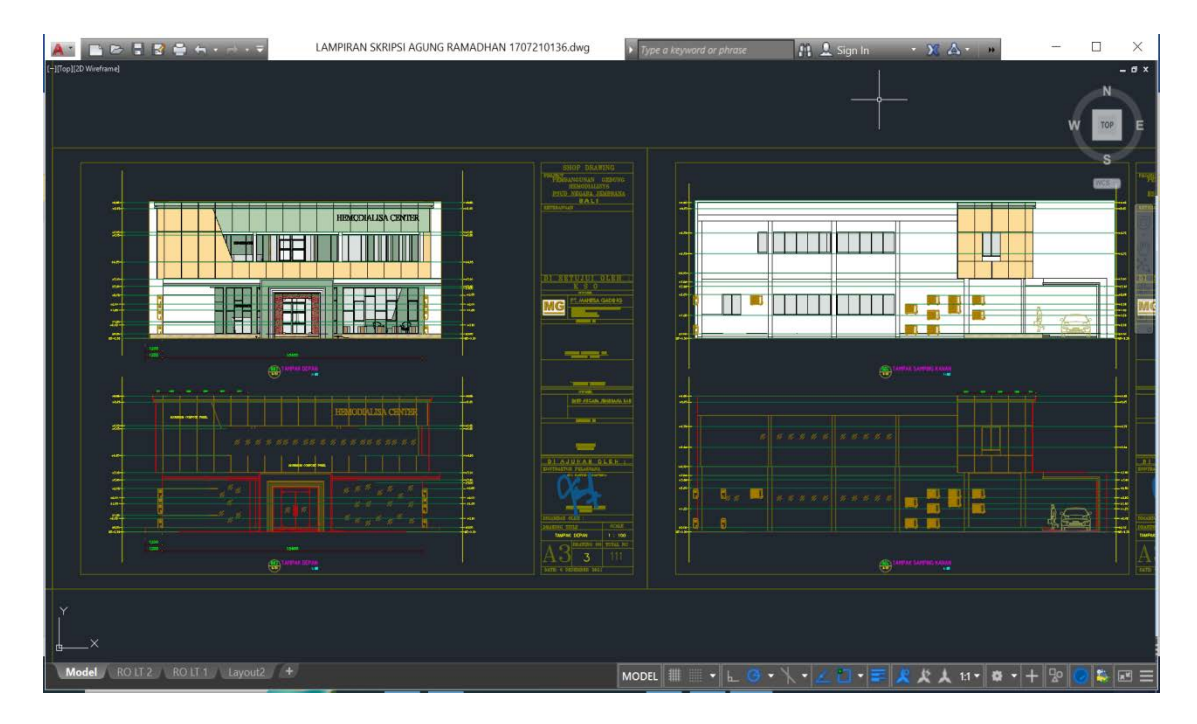

Gambar 4.10: Gambar tampak bangunan gedung. (*Autodesk Computer Aided Design 2016*)

4. Membuat Potongan Bangunan

Potongan adalah suatu gambar bangunan yang diperoleh dari potongan *vertikal* sisi bangunan tersebut. Gambar ini juga akan memperlihatkan isi bagianbagian yang ada pada dalam bangunan tersebut. Setidaknya ada dua macam fungsi gambar potongan yaitu untuk menunjukkan dimensi tinggi ruang dan menunjukkan struktur bangunan. Gambar ini dirasa mampu menjelaskan potongan bagian bangunan secara lebih mendetail. Jadi, publik yang melihat juga bisa semakin lebih fokus lagi pada bagian tersebut secara baik. Berikut adalah tahapan tahapan yang harus di lalui dalam membuat Potongan Bangunan menggunakan Aplikasi *AutoCAD*.

- Membuat pondasi pada bagian yang terlihat di potongan pada denah
- Membuat dinding, sloof, dan ring balok bangunan yang terpotong pada denah
- Membuat detail kusen yang terpotong pada denah
- Menggambar garis bangunan bagian luar yang terpotong pada denah
- Membuat rangka kuda kuda atap
- Membuat plafond
- Detail Kamar Mandi
- Menggambar keterangan teks pada detail bangunan, memberikan dimensi, keterangan judul gambar, membuat elevasi tinggi.
- Memberikan arsiran material dan furniture material.

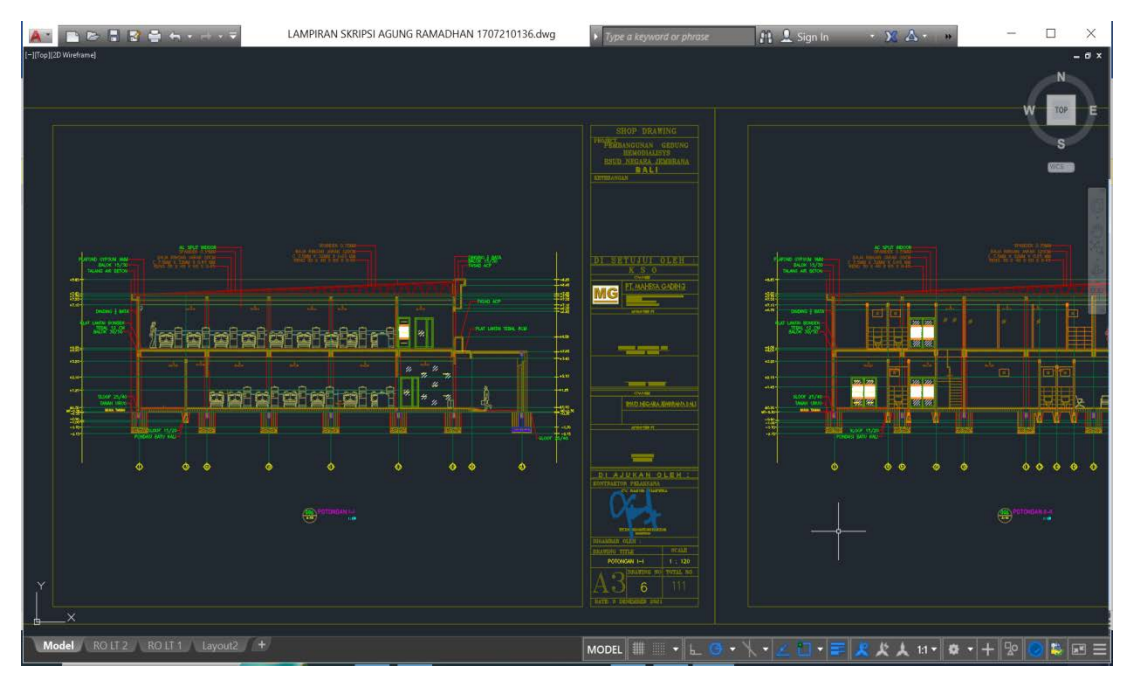

Gambar 4.11: Gambar potongan bangunan gedung. *(Autodesk Computer Aided Design 2016)*

## **4.2.3 Penerapan Konsep** *Building Information Modelling* **(Bim) 3d Pada Efektivitas Perencanaan Pekerjaan Struktural**

*Revit* berguna dalam pengerjaan permodelan 3D yang meliputi pembuatan desain konseptual, permodelan komponen bangunan, sampai perincian perihal pabrikasi konstruksi. Penerapan konsep *BIM* pada penelitian ini diawali dengan membuat model objek bangunan dalam bentuk 3D menggunakan Aplikasi *revit 2021*. Elemen struktur yang dibuat dalam pemodelan objek bangunan meliputi: pondasi, kolom utama, kolom praktis, sloof, balok induk, balok anak, pelat lantai. Tahapan yang dilakukan setelah membuat elemen struktur yaitu melakukan pendetailan berupa tulangan dan sambungan yang disesuaikan dengan data yang telah didapat dari konsultan perencana. Keuntungan dalam dalam merencanakan pekerjaan struktur pada aplikasi *revit* ialah dimana gambar *layout* dan detail merupakan satu kesatuan yang sama, Sehingga dimana kita ingin merubah gambar kita cukup merubah 1 gambar saja dan gambar kerja yang lain akan automatis ikut berubah.

## 1. Membuat *Grid*

Membuat *grid* atau garis bantu untuk memudahkan pada saat pemodelan. Caranya dengan memilih *toolbar structure* dan pilih *grid* kemudian membuat *grid* sesuai dengan gambar perencanaan.

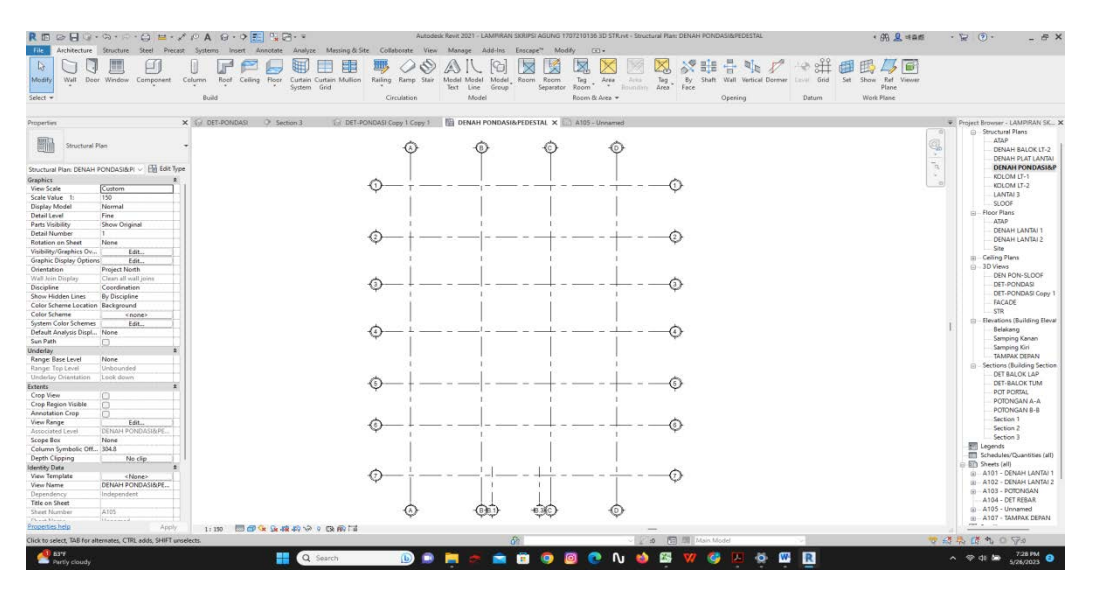

Gambar 4.12: Membuat *grid* atau garis bantu. (*Autodesk Revit 2021)*

## 2. Membuat *level*

*Level* sebagai acuan menentukan tinggi suatu bangunan, dengan cara memilih salah satu *elevation building* kemudian pilih salah satu dan klik *level*, setelah itu *level* dengan nilai elevasi sesuai gambar perencanaan.

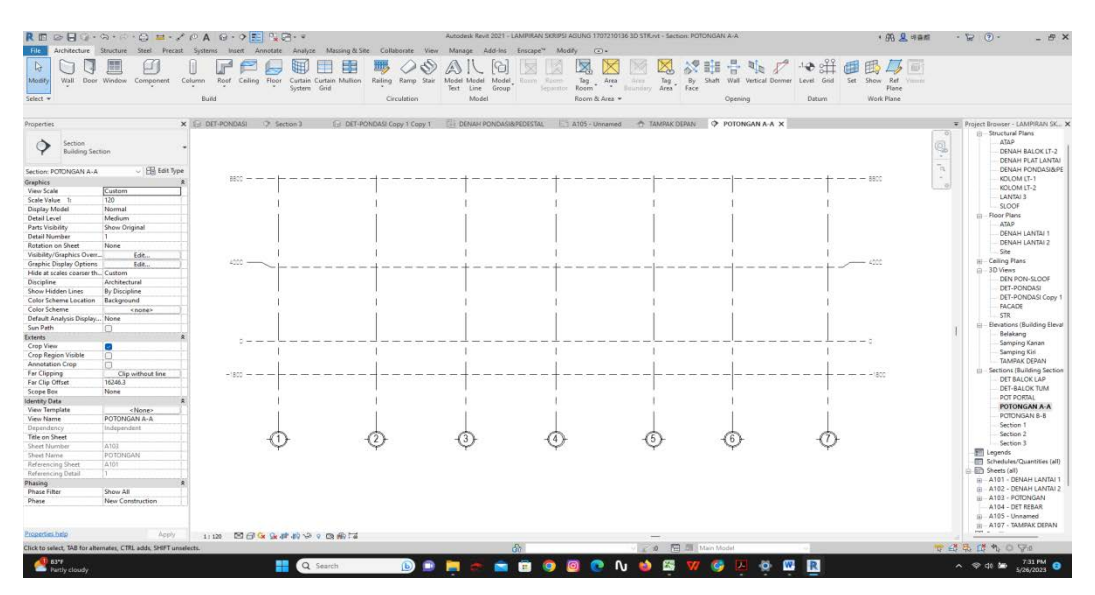

Gambar 4.13: Membuat *level* untuk elevasi bangunan. (*Autodesk Revit 2021)*

3. Membuat Denah Pondasi dan Sloof

Untuk membuat pondasi pilij *taskbar Structure* kemudian memilih *isolated*  lalu atur sesuai dengan desain yang telah direncanakan. Untuk membuat sloof memilih *beam* lalu atur sesuai dengan *desain* yang telah diperhitungkan.

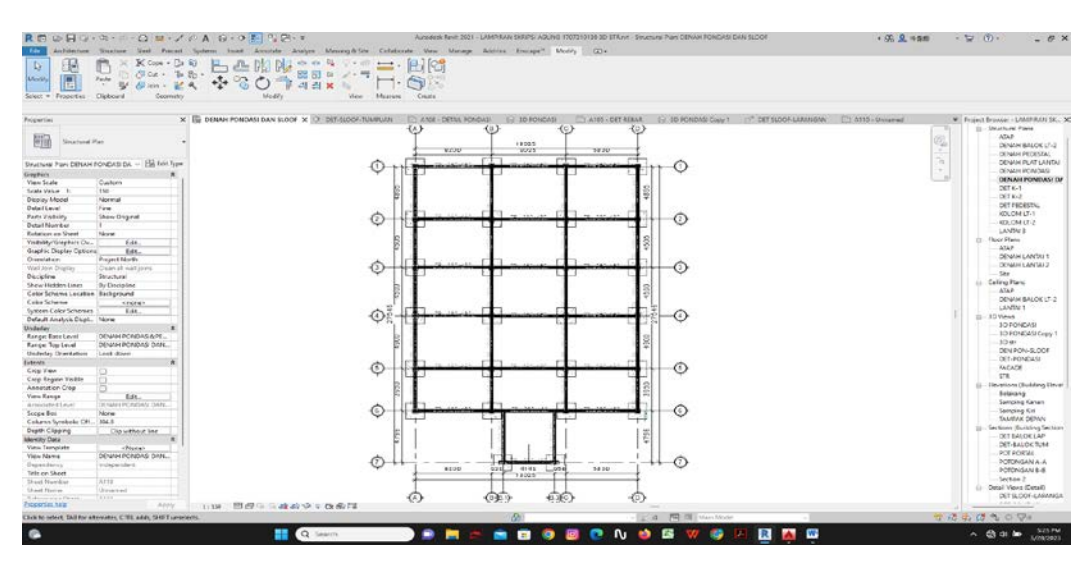

Gambar 4.14: Membuat denah pondasi dan sloof. (*Autodesk Revit 2021)*

## 4. Membuat Denah Kolom

Memilih *taskbar Structure* kemudian memilih *Column* lalu atur sesuai dengan desain yang telah direncanakan.

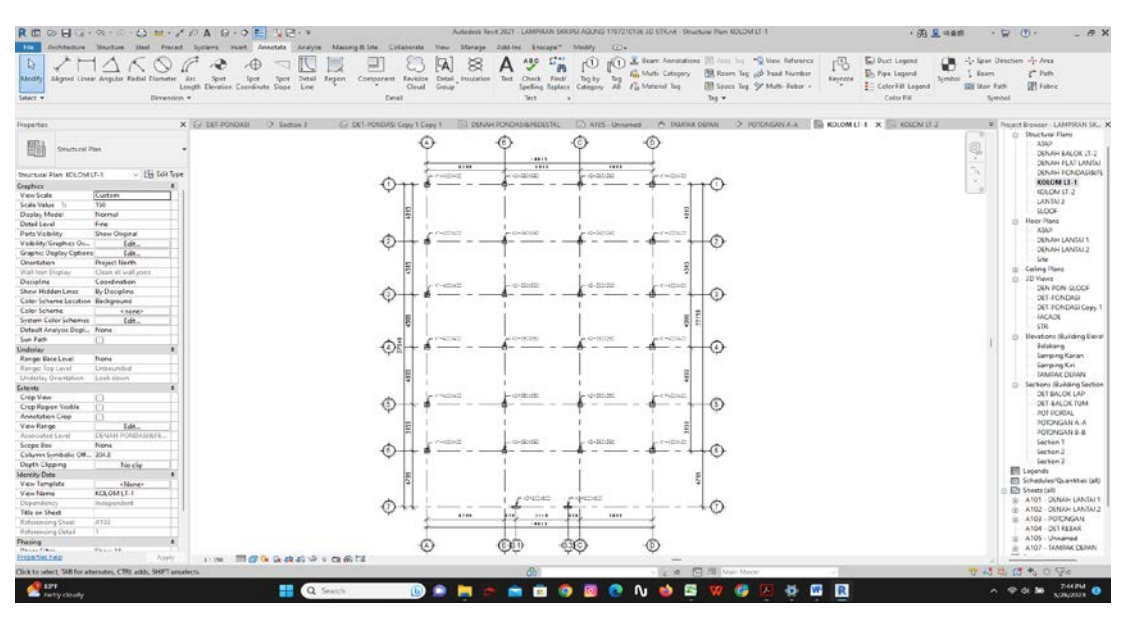

Gambar 4.15: Membuat denah kolom. (*Autodesk Revit 2021)*

5. Membuat Denah Balok

Memilih *taskbar Structure* kemudian memilih *Beam* lalu atur sesuai dengan desain yang telah direncanakan.

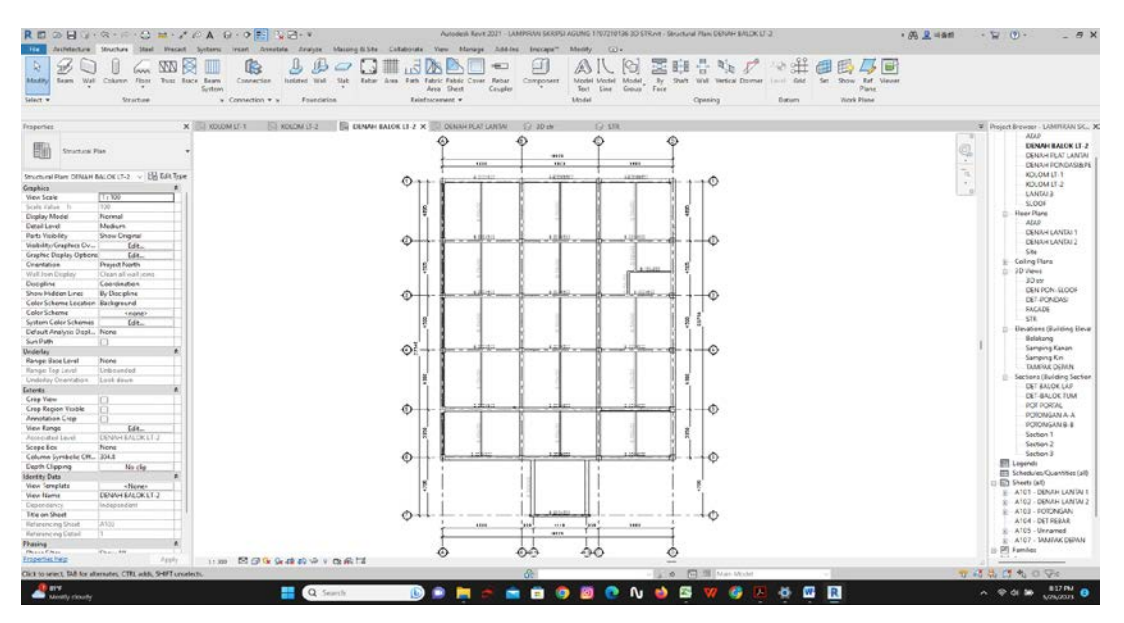

Gambar 4.16: Membuat denah balok. (*Autodesk Revit 2021)*

## 6. Membuat Denah Pelat Lantai

Memilih *taskbar Structure* kemudian memilih *floor structural,* pilih *pick line*  klik pada setiap sisi yang akan dipasang plat lantai setelah selesai pilih *trim*  sambungkan setiap sisinya lalu pilih *finish edit mode*, kemudian atur sesuai dengan desain yang telah direncanakan.

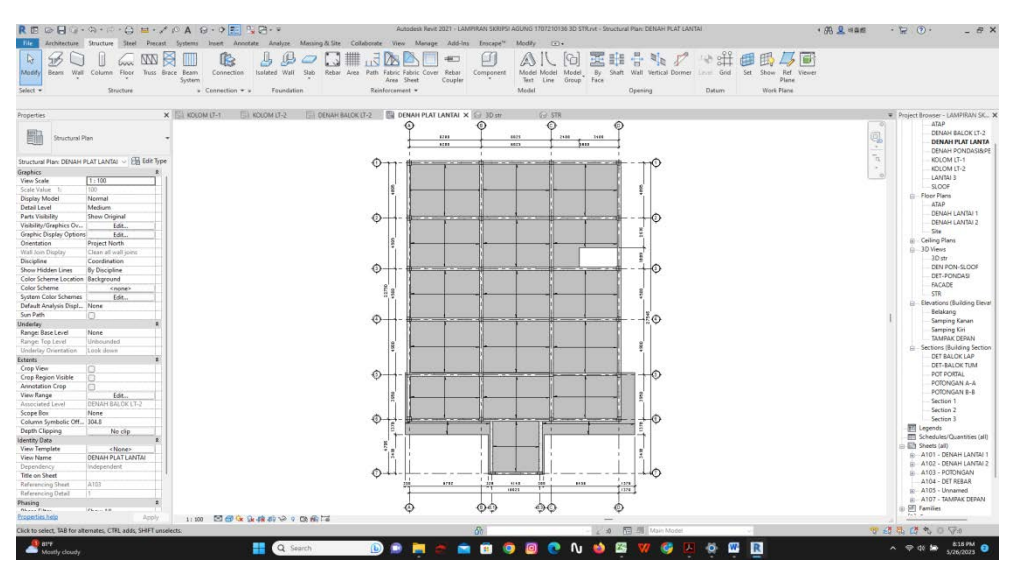

Gambar 4.17: Membuat denah pelat lantai. (*Autodesk Revit 2021)*

7. Membuat detail Struktur pondasi dan Pedestal

Klik pada bagian *foot plat* dan pilih *Rebar* lalu modelkan sesuai dengan desain yang telah direncanakan.

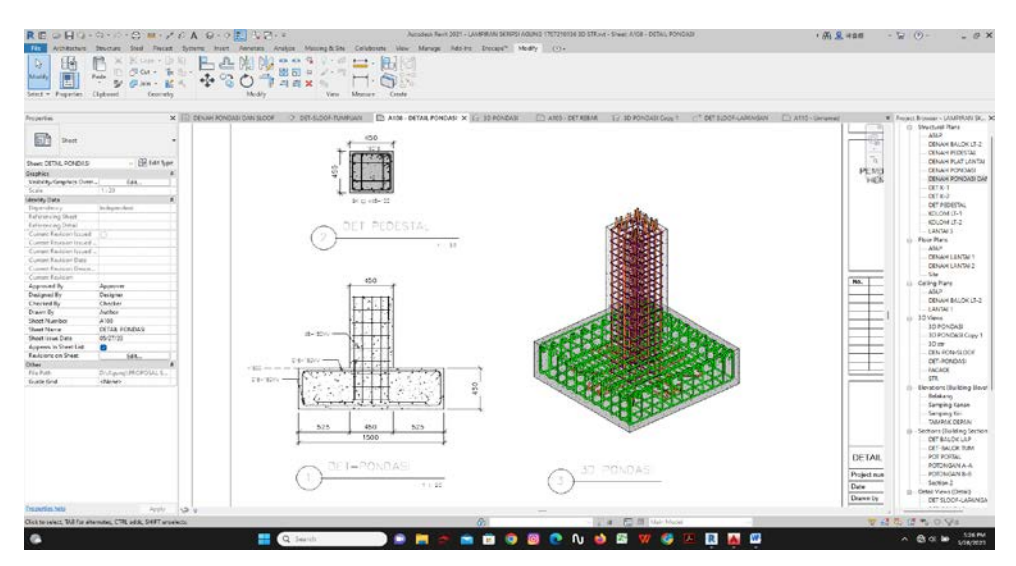

Gambar 4.18: Membuat detail struktur pondasi dan pedestal. (*Autodesk Revit 2021)*

8. Membuat detail Struktur Sloof, kolom, dan balok

Klik pada bagian *Sloof, Column, dan Beam* Kemudian pilih *Rebar* lalu modelkan sesuai dengan desain yang telah direncanakan.

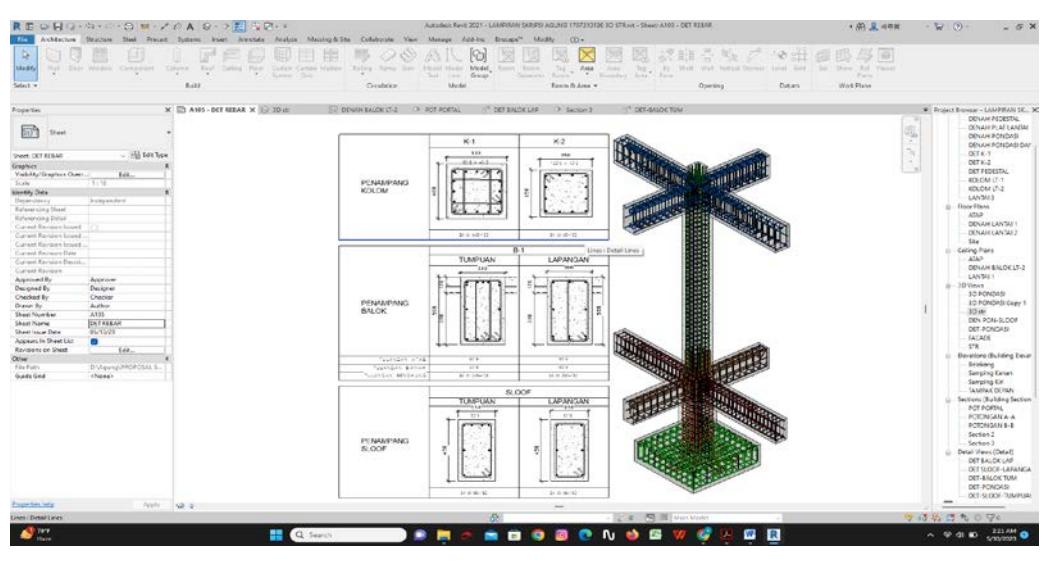

Gambar 4.19: Membuat struktur kolom dan balok. (*Autodesk Revit 2021)*

9. Hasil komponen struktur 3D Keseluruhan

Pemodelan sudah dilalukan semirip mungkin dengan detail engineering design yang dapat dilihat pada lampiran 1, pemodelan yang mirip sesuai dengan studi kasus proyek yang digunkan, agar bisa memperkuat validasi dan akurasi yang optimal.

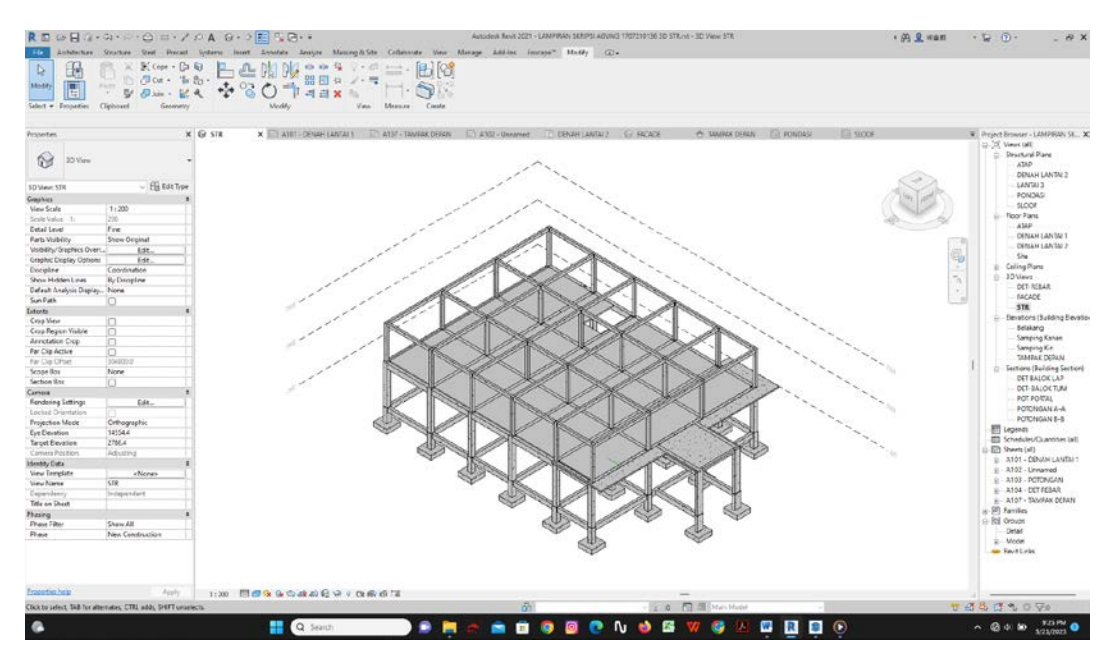

Gambar 4.20: Tampilan Hasil 3D komponen struktur gedung. (*Autodesk Revit 2021)*

## **4.2.4 Perhitungan** *Bill Of Quantity* **(BQ) menggunakan metode** *Building Information Modeling* **(BIM)**

*Schedule* adalah fitur di *Revit* untuk mengetahui tipe komponen yang dipakai pada model bangunan, contohya untuk mengetahui *type* Kolom, Balok, dan pondasi yang di gunakan dalam perencannan. Pada kolom *Schedule* kita dapat mengaturnya sesuai kebutuhan dan dapat membuat suatu formula, filter, serta volume.

## 1. Membuat *project parameter*

Membuat *project parameter* guna mempermudah perhitungan volume pembesian dengan cara pilih *toolbar manage* kemudian pilih *project parameter*  klik *add* untuk menambah *project parameter* baru.

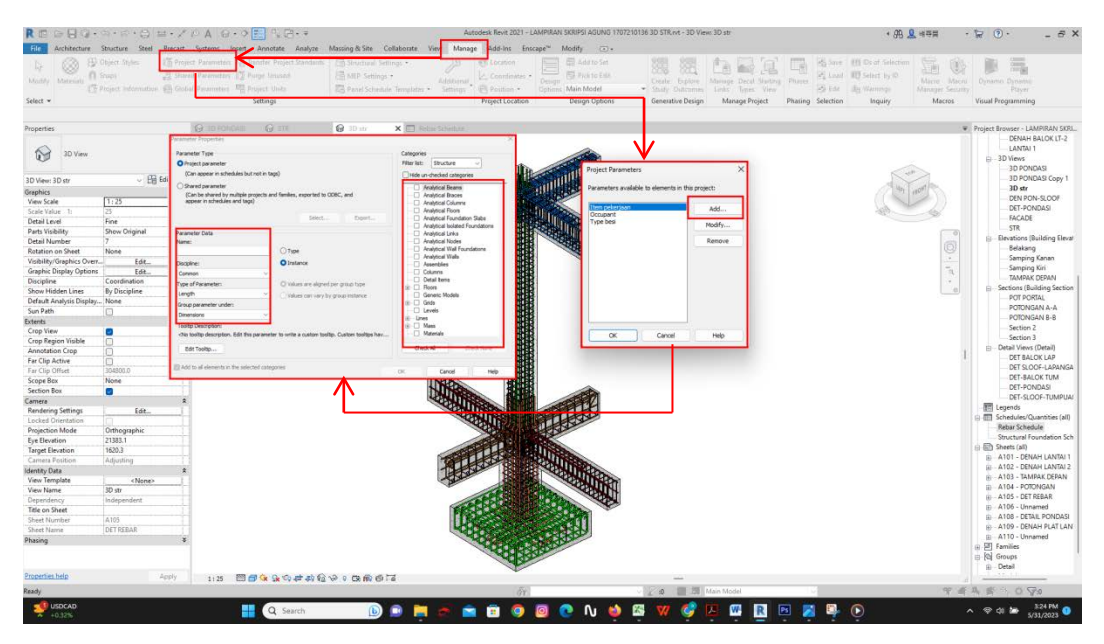

Gambar 4.21: Membuat *project parameter.* (*Autodesk Revit 2021)*

## 2. Pengelompokan *Parameter* Pekerjaan

Mengelompokkan jenis pembesian yang sama dengan cara klik *element* yang akan dilakukan perhitungan pembesiannya, plih *structure rebarnya* saja kemudian pilih *temporary hide*/*isolate* di bagian bawah dan pilih *isolate element* selanjutnya mengisi parameter yang telah dibuat tadi. *Element no*. diisi dengan jumlah penulangan yang sama pada *project* tersebut, dan *place* diisi nama elemen yang dipilih atau untuk kodefikasi. Untuk penulangan dengan ukuran yang berbeda seperti pada balok bisa dibuat satu-satu sehingga *element no* diisi satu buah dan pada *place* diisi nama elemen yang disertai dimensinya

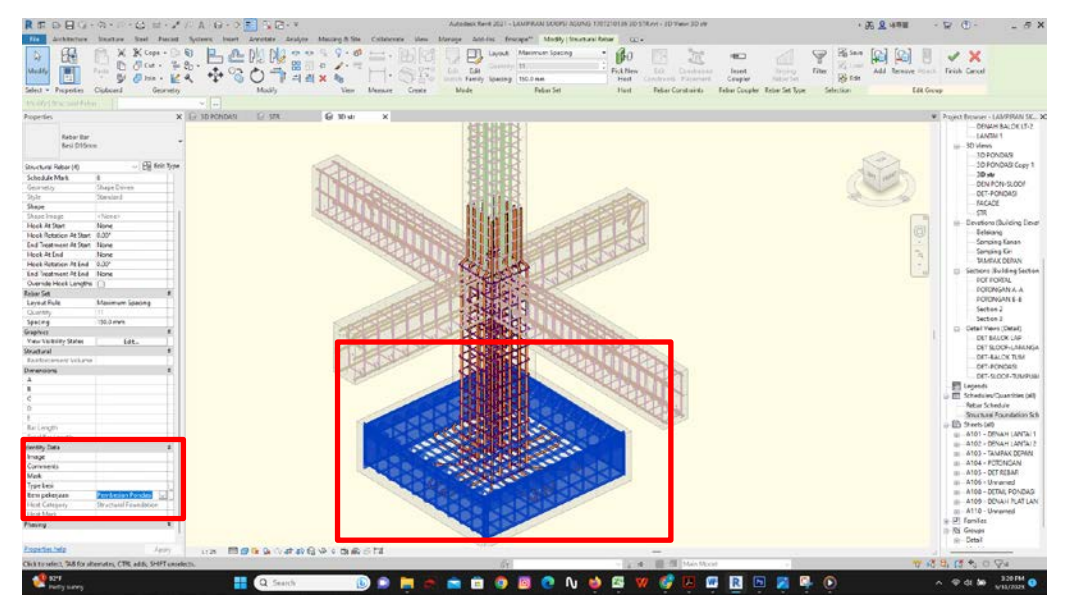

Gambar 4.22: Pengelompokan parameter pekerjaan. (*Autodesk Revit 2021)*

## 3. Membuat *Bill Off Quantity*

Membuat *schedule/quanty structure* dengan cara pilih *toolbar view* kemudian pilih *schedule* dan pilih *schedule/quantities,* selanjutnya *filter list* dipilih *structure*  dan pada *category* pilih *structure rebar*. Kemudian memilih *fields* apa saja yang akan ditampilkan.

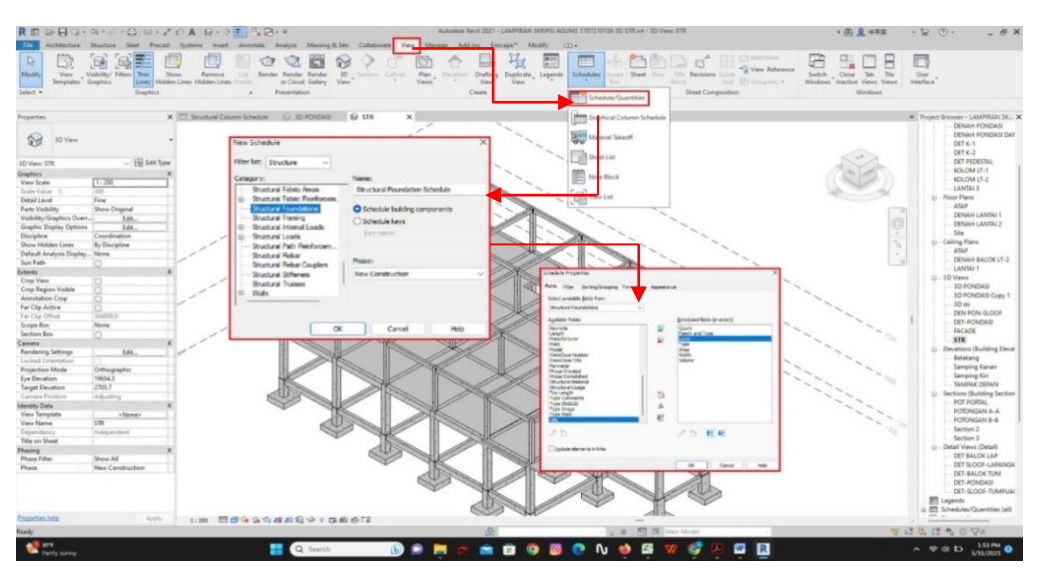

Gambar 4.23: Membuat *quantity.* (*Autodesk Revit 2021)*

|                | <b>PONDASI</b>                           |       |                |  |
|----------------|------------------------------------------|-------|----------------|--|
| N <sub>o</sub> | Jenis dan ukuran pondasi                 | Vol   | Sat            |  |
| $\mathbf{1}$   | Pondasi Setempat Uk: 1500 x 1500 x 450mm | 1.01  | m <sup>3</sup> |  |
| 2              | Pondasi Setempat Uk: 1500 x 1500 x 450mm | 1.01  | m <sup>3</sup> |  |
| 3              | Pondasi Setempat Uk: 1500 x 1500 x 450mm | 1.01  | m <sup>3</sup> |  |
| $\overline{4}$ | Pondasi Setempat Uk: 1500 x 1500 x 450mm | 1.01  | m <sup>3</sup> |  |
| 5              | Pondasi Setempat Uk: 1500 x 1500 x 450mm | 1.01  | m <sup>3</sup> |  |
| 6              | Pondasi Setempat Uk: 1500 x 1500 x 450mm | 1.01  | m <sup>3</sup> |  |
| $\tau$         | Pondasi Setempat Uk: 1500 x 1500 x 450mm | 1.01  | m <sup>3</sup> |  |
| 8              | Pondasi Setempat Uk: 1500 x 1500 x 450mm | 1.01  | m <sup>3</sup> |  |
| 9              | Pondasi Setempat Uk: 1500 x 1500 x 450mm | 1.01  | m <sup>3</sup> |  |
| 10             | Pondasi Setempat Uk: 1500 x 1500 x 450mm | 1.01  | m <sup>3</sup> |  |
| 11             | Pondasi Setempat Uk: 1500 x 1500 x 450mm | 1.01  | m <sup>3</sup> |  |
| 12             | Pondasi Setempat Uk: 1500 x 1500 x 450mm | 1.01  | m <sup>3</sup> |  |
| 13             | Pondasi Setempat Uk: 1500 x 1500 x 450mm | 1.01  | m <sup>3</sup> |  |
| 14             | Pondasi Setempat Uk: 1500 x 1500 x 450mm | 1.01  | m <sup>3</sup> |  |
| 15             | Pondasi Setempat Uk: 1500 x 1500 x 450mm | 1.01  | m <sup>3</sup> |  |
| 16             | Pondasi Setempat Uk: 1500 x 1500 x 450mm | 1.01  | m <sup>3</sup> |  |
| 17             | Pondasi Setempat Uk: 1500 x 1500 x 450mm | 1.01  | m <sup>3</sup> |  |
| 18             | Pondasi Setempat Uk: 1500 x 1500 x 450mm | 1.01  | m <sup>3</sup> |  |
| 19             | Pondasi Setempat Uk: 1500 x 1500 x 450mm | 1.01  | m <sup>3</sup> |  |
| 20             | Pondasi Setempat Uk: 1500 x 1500 x 450mm | 1.01  | $m^3$          |  |
| 21             | Pondasi Setempat Uk: 1500 x 1500 x 450mm | 1.01  | m <sup>3</sup> |  |
| 22             | Pondasi Setempat Uk: 1500 x 1500 x 450mm | 1.01  | m <sup>3</sup> |  |
| 23             | Pondasi Setempat Uk: 1500 x 1500 x 450mm | 1.01  | m <sup>3</sup> |  |
| 24             | Pondasi Setempat Uk: 1500 x 1500 x 450mm | 1.01  | m <sup>3</sup> |  |
| 25             | Pondasi Setempat Uk: 1500 x 1500 x 450mm | 1.01  | m <sup>3</sup> |  |
| 26             | Pondasi Setempat Uk: 1500 x 1500 x 450mm | 1.01  | m <sup>3</sup> |  |
|                | <b>JUMLAH TOTAL</b>                      | 26.26 | m <sup>3</sup> |  |

Tabel 4.2: Perhitungan *Quantity* Pondasi Menggunakan *Revit 2021.*

|                                               | <b>PEDESTAL</b>                         |      |                        |  |
|-----------------------------------------------|-----------------------------------------|------|------------------------|--|
| N <sub>o</sub>                                | Jenis dan ukuran pedestal               | Vol  | Sat                    |  |
| $\mathbf{1}$                                  | Kolom Pedestal Uk: 450mm x 450 mm       | 0.30 | $m^3$                  |  |
| $\overline{2}$                                | Kolom Pedestal Uk: 450mm x 450 mm       | 0.30 | m <sup>3</sup>         |  |
| 3                                             | Kolom Pedestal Uk: 450mm x 450 mm       | 0.30 | m <sup>3</sup>         |  |
| $\overline{4}$                                | Kolom Pedestal Uk : $450$ mm x $450$ mm | 0.30 | m <sup>3</sup>         |  |
| 5                                             | Kolom Pedestal Uk: 450mm x 450 mm       | 0.30 | $m^3$                  |  |
| 6                                             | Kolom Pedestal Uk: 450mm x 450 mm       | 0.30 | $m^3$                  |  |
| 7                                             | Kolom Pedestal Uk: 450mm x 450 mm       | 0.30 | m <sup>3</sup>         |  |
| 8                                             | Kolom Pedestal Uk: 450mm x 450 mm       | 0.30 | m <sup>3</sup>         |  |
| 9                                             | Kolom Pedestal Uk: 450mm x 450 mm       | 0.30 | m <sup>3</sup>         |  |
| 10                                            | Kolom Pedestal Uk: 450mm x 450 mm       | 0.30 | m <sup>3</sup>         |  |
| 11                                            | Kolom Pedestal Uk: 450mm x 450 mm       | 0.30 | $m^3$                  |  |
| 12                                            | Kolom Pedestal Uk: 450mm x 450 mm       | 0.30 | $m^3$                  |  |
| 13                                            | Kolom Pedestal Uk: 450mm x 450 mm       | 0.30 | m <sup>3</sup>         |  |
| 14                                            | Kolom Pedestal Uk: 450mm x 450 mm       | 0.30 | $m^3$                  |  |
| 15                                            | Kolom Pedestal Uk: 450mm x 450 mm       | 0.30 | m <sup>3</sup>         |  |
| 16                                            | Kolom Pedestal Uk: 450mm x 450 mm       | 0.30 | $\rm m^{\overline{3}}$ |  |
| 17                                            | Kolom Pedestal Uk: 450mm x 450 mm       | 0.30 | m <sup>3</sup>         |  |
| 18                                            | Kolom Pedestal Uk: 450mm x 450 mm       | 0.30 | $m^3$                  |  |
| 19                                            | Kolom Pedestal Uk: 450mm x 450 mm       | 0.30 | m <sup>3</sup>         |  |
| 20                                            | Kolom Pedestal Uk: 450mm x 450 mm       | 0.30 | m <sup>3</sup>         |  |
| 21                                            | Kolom Pedestal Uk: 450mm x 450 mm       | 0.30 | m <sup>3</sup>         |  |
| 22                                            | Kolom Pedestal Uk: 450mm x 450 mm       | 0.30 | m <sup>3</sup>         |  |
| 23                                            | Kolom Pedestal Uk: 450mm x 450 mm       | 0.30 | m <sup>3</sup>         |  |
| 24                                            | Kolom Pedestal Uk: 450mm x 450 mm       | 0.30 | m <sup>3</sup>         |  |
| m <sup>3</sup><br><b>JUMLAH TOTAL</b><br>7.20 |                                         |      |                        |  |

Tabel 4.3: Perhitungan *Quantity* Pedestal Menggunakan *Revit 2021.*

|                | <b>SLOOF</b>                          |      |                |  |
|----------------|---------------------------------------|------|----------------|--|
| N <sub>o</sub> | Jenis Dan Ukuran Sloof                | Vol  | Sat            |  |
| $\mathbf{1}$   | Sloof Beton Bertulang UK: TB. 250x450 | 0.65 | m <sup>3</sup> |  |
| $\overline{2}$ | Sloof Beton Bertulang UK: TB. 250x450 | 0.63 | m <sup>3</sup> |  |
| $\overline{3}$ | Sloof Beton Bertulang UK: TB. 250x450 | 0.6  | m <sup>3</sup> |  |
| $\overline{4}$ | Sloof Beton Bertulang UK: TB. 250x450 | 0.5  | m <sup>3</sup> |  |
| 5              | Sloof Beton Bertulang UK: TB. 250x450 | 0.46 | m <sup>3</sup> |  |
| 6              | Sloof Beton Bertulang UK: TB. 250x450 | 0.46 | m <sup>3</sup> |  |
| $\overline{7}$ | Sloof Beton Bertulang UK: TB. 250x450 | 0.5  | m <sup>3</sup> |  |
| 8              | Sloof Beton Bertulang UK: TB. 250x450 | 0.39 | m <sup>3</sup> |  |
| 9              | Sloof Beton Bertulang UK: TB. 250x450 | 0.6  | $m^3$          |  |
| 10             | Sloof Beton Bertulang UK: TB. 250x450 | 0.65 | m <sup>3</sup> |  |
| 11             | Sloof Beton Bertulang UK: TB. 250x450 | 0.39 | m <sup>3</sup> |  |
| 12             | Sloof Beton Bertulang UK: TB. 250x450 | 0.5  | m <sup>3</sup> |  |
| 13             | Sloof Beton Bertulang UK: TB. 250x450 | 0.46 | m <sup>3</sup> |  |
| 14             | Sloof Beton Bertulang UK: TB. 250x450 | 0.46 | m <sup>3</sup> |  |
| 15             | Sloof Beton Bertulang UK: TB. 250x450 | 0.5  | m <sup>3</sup> |  |
| 16             | Sloof Beton Bertulang UK: TB. 250x450 | 0.6  | $m^3$          |  |
| 17             | Sloof Beton Bertulang UK: TB. 250x450 | 0.63 | m <sup>3</sup> |  |
| 18             | Sloof Beton Bertulang UK: TB. 250x450 | 0.65 | m <sup>3</sup> |  |
| 19             | Sloof Beton Bertulang UK: TB. 250x450 | 0.6  | m <sup>3</sup> |  |
| 20             | Sloof Beton Bertulang UK: TB. 250x450 | 0.63 | m <sup>3</sup> |  |
| 21             | Sloof Beton Bertulang UK: TB. 250x450 | 0.65 | m <sup>3</sup> |  |
| 22             | Sloof Beton Bertulang UK: TB. 250x450 | 0.6  | m <sup>3</sup> |  |
| 23             | Sloof Beton Bertulang UK: TB. 250x450 | 0.62 | m <sup>3</sup> |  |
| 24             | Sloof Beton Bertulang UK: TB. 250x450 | 0.65 | m <sup>3</sup> |  |
| 25             | Sloof Beton Bertulang UK: TB. 250x450 | 0.6  | m <sup>3</sup> |  |
| 26             | Sloof Beton Bertulang UK: TB. 250x450 | 0.63 | m <sup>3</sup> |  |
| 27             | Sloof Beton Bertulang UK: TB. 250x450 | 0.65 | m <sup>3</sup> |  |
| 28             | Sloof Beton Bertulang UK: TB. 250x450 | 0.5  | m <sup>3</sup> |  |
| 29             | Sloof Beton Bertulang UK: TB. 250x450 | 0.46 | m <sup>3</sup> |  |

Tabel 4.4: Perhitungan *Quantity* Sloof Menggunakan *Revit 2021.*

|                | <b>SLOOF</b>                          |       |                |  |
|----------------|---------------------------------------|-------|----------------|--|
| N <sub>o</sub> | Jenis Dan Ukuran Sloof                | Vol   | Sat            |  |
| 30             | Sloof Beton Bertulang UK: TB. 250x450 | 0.46  | m <sup>3</sup> |  |
| 31             | Sloof Beton Bertulang UK: TB. 250x450 | 0.5   | m <sup>3</sup> |  |
| 32             | Sloof Beton Bertulang UK: TB. 250x450 | 0.39  | m <sup>3</sup> |  |
| 33             | Sloof Beton Bertulang UK: TB. 250x450 | 0.5   | m <sup>3</sup> |  |
| 34             | Sloof Beton Bertulang UK: TB. 250x450 | 0.46  | m <sup>3</sup> |  |
| 35             | Sloof Beton Bertulang UK: TB. 250x450 | 0.46  | m <sup>3</sup> |  |
| 36             | Sloof Beton Bertulang UK: TB. 250x450 | 0.5   | m <sup>3</sup> |  |
| 37             | Sloof Beton Bertulang UK: TB. 250x450 | 0.39  | m <sup>3</sup> |  |
| 38             | Sloof Beton Bertulang UK: TB. 250x450 | 0.63  | m <sup>3</sup> |  |
| 39             | Sloof Beton Bertulang UK: TB. 250x450 | 0.51  | m <sup>3</sup> |  |
| 40             | Sloof Beton Bertulang UK: TB. 250x450 | 0.51  | m <sup>3</sup> |  |
| 41             | Sloof Beton Bertulang UK: TB. 250x450 | 0.39  | m <sup>3</sup> |  |
|                | <b>JUMLAH TOTAL</b>                   | 21.92 | m <sup>3</sup> |  |

Tabel 4.4: Perhitungan *Quantity* Sloof Menggunakan *Revit 2021.*

Tabel 4.5: Perhitungan *Quantity* Kolom Menggunakan *Revit 2021.*

|                 | <b>KOLOM TYPE-1</b>                      |      |                |
|-----------------|------------------------------------------|------|----------------|
| N <sub>o</sub>  | Jenis Dan Ukuran Kolom                   | Vol  | Sat            |
| $\mathbf{1}$    | Kolom Beton Bertulang UK - 400mm x 400mm | 0.67 | m <sup>3</sup> |
| $\overline{2}$  | Kolom Beton Bertulang UK - 400mm x 400mm | 0.67 | m <sup>3</sup> |
| 3               | Kolom Beton Bertulang UK - 400mm x 400mm | 0.67 | m <sup>3</sup> |
| $\overline{4}$  | Kolom Beton Bertulang UK - 400mm x 400mm | 0.67 | m <sup>3</sup> |
| $5\overline{)}$ | Kolom Beton Bertulang UK - 400mm x 400mm | 0.67 | m <sup>3</sup> |
| 6               | Kolom Beton Bertulang UK - 400mm x 400mm | 0.67 | m <sup>3</sup> |
| $\tau$          | Kolom Beton Bertulang UK - 400mm x 400mm | 0.67 | m <sup>3</sup> |
| 8               | Kolom Beton Bertulang UK - 400mm x 400mm | 0.67 | m <sup>3</sup> |
| 9               | Kolom Beton Bertulang UK - 400mm x 400mm | 0.67 | m <sup>3</sup> |
| 10              | Kolom Beton Bertulang UK - 400mm x 400mm | 0.67 | m <sup>3</sup> |
| 11              | Kolom Beton Bertulang UK - 400mm x 400mm | 0.67 | m <sup>3</sup> |
| 12              | Kolom Beton Bertulang UK - 400mm x 400mm | 0.67 | m <sup>3</sup> |
| N <sub>o</sub>  | Jumlah                                   | 8.04 | m <sup>3</sup> |

| KOLOM TYPE-2   |                                          |       |                |  |
|----------------|------------------------------------------|-------|----------------|--|
| $\mathbf{1}$   | Kolom Beton Bertulang UK - 350mm x 350mm | 0.51  | m <sup>3</sup> |  |
| $\overline{2}$ | Kolom Beton Bertulang UK - 350mm x 350mm | 0.51  | m <sup>3</sup> |  |
| 3              | Kolom Beton Bertulang UK - 350mm x 350mm | 0.51  | m <sup>3</sup> |  |
| $\overline{4}$ | Kolom Beton Bertulang UK - 350mm x 350mm | 0.51  | m <sup>3</sup> |  |
| 5              | Kolom Beton Bertulang UK - 350mm x 350mm | 0.51  | m <sup>3</sup> |  |
| 6              | Kolom Beton Bertulang UK - 350mm x 350mm | 0.51  | m <sup>3</sup> |  |
| 7              | Kolom Beton Bertulang UK - 350mm x 350mm | 0.51  | m <sup>3</sup> |  |
| 8              | Kolom Beton Bertulang UK - 350mm x 350mm | 0.51  | m <sup>3</sup> |  |
| 9              | Kolom Beton Bertulang UK - 350mm x 350mm | 0.51  | m <sup>3</sup> |  |
| 10             | Kolom Beton Bertulang UK - 350mm x 350mm | 0.51  | m <sup>3</sup> |  |
| 11             | Kolom Beton Bertulang UK - 350mm x 350mm | 0.51  | m <sup>3</sup> |  |
| 12             | Kolom Beton Bertulang UK - 350mm x 350mm | 0.51  | m <sup>3</sup> |  |
| 13             | Kolom Beton Bertulang UK - 350mm x 350mm | 0.51  | m <sup>3</sup> |  |
| N <sub>0</sub> | Jumlah                                   | 6.63  | m <sup>3</sup> |  |
| KOLOM TYPE-3   |                                          |       |                |  |
| $\mathbf{1}$   | Kolom Beton Bertulang UK - 200mm x 600mm | 0.5   | m <sup>3</sup> |  |
| $\overline{2}$ | Kolom Beton Bertulang UK - 200mm x 600mm | 0.5   | m <sup>3</sup> |  |
|                | Jumlah                                   | 1.0   | m <sup>3</sup> |  |
|                | <b>JUMLAH TOTAL</b>                      | 15.67 | m <sup>3</sup> |  |

Tabel 4.5: Perhitungan *Quantity* Kolom Menggunakan *Revit 2021.*

Tabel 4.6: Perhitungan *Quantity* Balok Menggunakan *Revit 2021.*

|                 | <b>BALOK ELV +3.900</b>           |      |                |  |
|-----------------|-----------------------------------|------|----------------|--|
| N <sub>o</sub>  | Jenis Dan Ukuran Balok            | Vol  | Sat            |  |
| $\mathbf{1}$    | Balok Beton Bertulang UK: 300X500 | 0.85 | m <sup>3</sup> |  |
| $\overline{2}$  | Balok Beton Bertulang UK: 300X500 | 0.87 | m <sup>3</sup> |  |
| $\overline{3}$  | Balok Beton Bertulang UK: 300X500 | 0.85 | m <sup>3</sup> |  |
| $\overline{4}$  | Balok Beton Bertulang UK: 300X500 | 0.87 | m <sup>3</sup> |  |
| $\overline{5}$  | Balok Beton Bertulang UK: 300X500 | 0.85 | m <sup>3</sup> |  |
| $6\overline{6}$ | Balok Beton Bertulang UK: 300X500 | 0.87 | m <sup>3</sup> |  |
| 17              | Balok Beton Bertulang UK: 300X500 | 0.85 | m <sup>3</sup> |  |
| 8               | Balok Beton Bertulang UK: 300X500 | 0.87 | m <sup>3</sup> |  |

|                | <b>BALOK ELV +3.900</b>           |      |                |
|----------------|-----------------------------------|------|----------------|
| N <sub>o</sub> | Jenis Dan Ukuran Balok            | Vol  | Sat            |
| 9              | Balok Beton Bertulang UK: 300X500 | 0.85 | m <sup>3</sup> |
| 10             | Balok Beton Bertulang UK :300X500 | 0.87 | m <sup>3</sup> |
| 11             | Balok Beton Bertulang UK: 300X500 | 0.85 | m <sup>3</sup> |
| 12             | Balok Beton Bertulang UK: 300X500 | 0.67 | m <sup>3</sup> |
| 13             | Balok Beton Bertulang UK: 300X500 | 0.53 | m <sup>3</sup> |
| 14             | Balok Beton Bertulang UK: 300X500 | 0.68 | m <sup>3</sup> |
| 15             | Balok Beton Bertulang UK: 300X500 | 0.62 | m <sup>3</sup> |
| 16             | Balok Beton Bertulang UK: 300X500 | 0.62 | m <sup>3</sup> |
| 17             | Balok Beton Bertulang UK: 300X500 | 0.67 | m <sup>3</sup> |
| 18             | Balok Beton Bertulang UK: 300X500 | 0.81 | m <sup>3</sup> |
| 19             | Balok Beton Bertulang UK: 300X500 | 0.81 | m <sup>3</sup> |
| 20             | Balok Beton Bertulang UK: 300X500 | 0.81 | m <sup>3</sup> |
| 21             | Balok Beton Bertulang UK: 300X500 | 0.81 | m <sup>3</sup> |
| 22             | Balok Beton Bertulang UK: 300X500 | 0.78 | m <sup>3</sup> |
| 23             | Balok Beton Bertulang UK: 300X500 | 0.81 | m <sup>3</sup> |
| 24             | Balok Beton Bertulang UK: 300X500 | 0.67 | m <sup>3</sup> |
| 25             | Balok Beton Bertulang UK: 300X500 | 0.54 | m <sup>3</sup> |
| 26             | Balok Beton Bertulang UK: 300X500 | 0.68 | m <sup>3</sup> |
| 27             | Balok Beton Bertulang UK: 300X500 | 0.62 | m <sup>3</sup> |
| 28             | Balok Beton Bertulang UK: 300X500 | 0.62 | $m^3$          |
| 29             | Balok Beton Bertulang UK: 300X500 | 0.69 | m <sup>3</sup> |
| 30             | Balok Beton Bertulang UK: 300X500 | 0.53 | m <sup>3</sup> |
| 31             | Balok Beton Bertulang UK: 300X500 | 0.68 | m <sup>3</sup> |
| 32             | Balok Beton Bertulang UK: 300X500 | 0.62 | m <sup>3</sup> |
| 33             | Balok Beton Bertulang UK :300X500 | 0.62 | m <sup>3</sup> |
| 34             | Balok Beton Bertulang UK: 300X500 | 0.68 | m <sup>3</sup> |
| 35             | Balok Beton Bertulang UK: 300X500 | 0.54 | m <sup>3</sup> |
| 36             | Balok Beton Bertulang UK: 300X500 | 0.68 | m <sup>3</sup> |

Tabel 4.6: Perhitungan *Quantity* Balok Menggunakan *Revit 2021.*

| <b>BALOK ELV +3.900</b> |                                   |       |                |
|-------------------------|-----------------------------------|-------|----------------|
| N <sub>o</sub>          | Jenis Dan Ukuran Balok            | Vol   | Sat            |
| 37                      | Balok Beton Bertulang UK: 300X500 | 0.62  | m <sup>3</sup> |
| 38                      | Balok Beton Bertulang UK :300X500 | 0.62  | m <sup>3</sup> |
| 39                      | Balok Beton Bertulang UK: 300X500 | 0.69  | m <sup>3</sup> |
|                         | Jumlah                            | 28.17 | $m^3$          |
| $\overline{1}$          | Balok Beton Bertulang UK:150x350  | 0.14  | m <sup>3</sup> |
| $\overline{c}$          | Balok Beton Bertulang UK:150x350  | 0.14  | m <sup>3</sup> |
| $\overline{3}$          | Balok Beton Bertulang UK:150x350  | 0.16  | m <sup>3</sup> |
| $\overline{4}$          | Balok Beton Bertulang UK:150x350  | 0.13  | m <sup>3</sup> |
| $\overline{5}$          | Balok Beton Bertulang UK:150x350  | 0.16  | m <sup>3</sup> |
| 6                       | Balok Beton Bertulang UK:150x350  | 0.14  | m <sup>3</sup> |
| $\overline{7}$          | Balok Beton Bertulang UK:150x350  | 0.14  | m <sup>3</sup> |
| 8                       | Balok Beton Bertulang UK:150x350  | 0.16  | m <sup>3</sup> |
| $\overline{9}$          | Balok Beton Bertulang UK :150x350 | 0.13  | m <sup>3</sup> |
| 10                      | Balok Beton Bertulang UK :150x350 | 0.16  | m <sup>3</sup> |
| 11                      | Balok Beton Bertulang UK :150x350 | 0.08  | m <sup>3</sup> |
| 12                      | Balok Beton Bertulang UK :150x350 | 0.14  | m <sup>3</sup> |
| 13                      | Balok Beton Bertulang UK:150x350  | 0.16  | m <sup>3</sup> |
| 14                      | Balok Beton Bertulang UK:150x350  | 0.13  | m <sup>3</sup> |
| 15                      | Balok Beton Bertulang UK:150x350  | 0.07  | m <sup>3</sup> |
| 16                      | Balok Beton Bertulang UK:150x350  | 0.16  | m <sup>3</sup> |
| 17                      | Balok Beton Bertulang UK :150x350 | 0.11  | m <sup>3</sup> |
|                         | Jumlah                            | 2.31  | m <sup>3</sup> |
|                         | <b>JUMLAH TOTAL</b>               | 30.48 | m <sup>3</sup> |

Tabel 4.6: Perhitungan *Quantity* Balok Menggunakan *Revit 2021.*

| KOLOM LT-2      |                                          |        |                  |
|-----------------|------------------------------------------|--------|------------------|
| N <sub>o</sub>  | Jenis Dan Ukuran Kolom                   | Volume |                  |
| $\mathbf{1}$    | Kolom Beton Bertulang UK :- 250mmx 250mm | 0.23   | $\overline{m}^3$ |
| $\overline{2}$  | Kolom Beton Bertulang UK :- 250mmx 250mm | 0.23   | $m^3$            |
| 3               | Kolom Beton Bertulang UK :- 250mmx 250mm | 0.23   | m <sup>3</sup>   |
| $\overline{4}$  | Kolom Beton Bertulang UK :- 250mmx 250mm | 0.23   | m <sup>3</sup>   |
| $5\overline{)}$ | Kolom Beton Bertulang UK :- 250mmx 250mm | 0.23   | m <sup>3</sup>   |
| 6               | Kolom Beton Bertulang UK :- 250mmx 250mm | 0.23   | m <sup>3</sup>   |
| 7               | Kolom Beton Bertulang UK :- 250mmx 250mm | 0.23   | m <sup>3</sup>   |
| 8               | Kolom Beton Bertulang UK :- 250mmx 250mm | 0.23   | m <sup>3</sup>   |
| 9               | Kolom Beton Bertulang UK :- 250mmx 250mm | 0.23   | $m^3$            |
| 10              | Kolom Beton Bertulang UK :- 250mmx 250mm | 0.23   | m <sup>3</sup>   |
| 11              | Kolom Beton Bertulang UK :- 250mmx 250mm | 0.23   | m <sup>3</sup>   |
| 12              | Kolom Beton Bertulang UK :- 250mmx 250mm | 0.23   | $\overline{m}^3$ |
| 13              | Kolom Beton Bertulang UK :- 250mmx 250mm | 0.23   | m <sup>3</sup>   |
| 14              | Kolom Beton Bertulang UK :- 250mmx 250mm | 0.23   | m <sup>3</sup>   |
| 15              | Kolom Beton Bertulang UK :- 250mmx 250mm | 0.23   | m <sup>3</sup>   |
| 16              | Kolom Beton Bertulang UK :- 250mmx 250mm | 0.23   | $m^3$            |
| 17              | Kolom Beton Bertulang UK :- 250mmx 250mm | 0.23   | m <sup>3</sup>   |
| 18              | Kolom Beton Bertulang UK :- 250mmx 250mm | 0.23   | m <sup>3</sup>   |
| 19              | Kolom Beton Bertulang UK :- 250mmx 250mm | 0.23   | m <sup>3</sup>   |
| 20              | Kolom Beton Bertulang UK :- 250mmx 250mm | 0.23   | m <sup>3</sup>   |
| 21              | Kolom Beton Bertulang UK :- 250mmx 250mm | 0.23   | m <sup>3</sup>   |
| 22              | Kolom Beton Bertulang UK :- 250mmx 250mm | 0.23   | m <sup>3</sup>   |
| 23              | Kolom Beton Bertulang UK :- 250mmx 250mm | 0.23   | m <sup>3</sup>   |
| 24              | Kolom Beton Bertulang UK :- 250mmx 250mm | 0.23   | m <sup>3</sup>   |
|                 | <b>JUMLAH TOTAL</b>                      | 5.52   | m <sup>3</sup>   |

Tabel 4.7: Perhitungan *Quantity* Kolom Lt-2 Menggunakan *Revit 2021.*
|                | PLAT LANTAI 2                                    |        |                |
|----------------|--------------------------------------------------|--------|----------------|
| N <sub>o</sub> | Jenis Dan Ukuran Plat lantai                     | Volume | Sat            |
| $\mathbf{1}$   | Plat lantai beton Bertulang With 50mm Metal Deck | 3.19   | m <sup>3</sup> |
| $\overline{2}$ | Plat lantai beton Bertulang With 50mm Metal Deck | 3      | m <sup>3</sup> |
| 3              | Plat lantai beton Bertulang With 50mm Metal Deck | 2.89   | m <sup>3</sup> |
| $\overline{4}$ | Plat lantai beton Bertulang With 50mm Metal Deck | 3.08   | m <sup>3</sup> |
| 5              | Plat lantai beton Bertulang With 50mm Metal Deck | 2.1    | m <sup>3</sup> |
| 6              | Plat lantai beton Bertulang With 50mm Metal Deck | 3      | $m^3$          |
| $\tau$         | Plat lantai beton Bertulang With 50mm Metal Deck | 2.89   | m <sup>3</sup> |
| 8              | Plat lantai beton Bertulang With 50mm Metal Deck | 2.79   | m <sup>3</sup> |
| 9              | Plat lantai beton Bertulang With 50mm Metal Deck | 3.25   | m <sup>3</sup> |
| 10             | Plat lantai beton Bertulang With 50mm Metal Deck | 3.13   | $m^3$          |
| 11             | Plat lantai beton Bertulang With 50mm Metal Deck | 3.05   | m <sup>3</sup> |
| 12             | Plat lantai beton Bertulang With 50mm Metal Deck | 2.64   | m <sup>3</sup> |
| 13             | Plat lantai beton Bertulang With 50mm Metal Deck | 2.54   | m <sup>3</sup> |
| 14             | Plat lantai beton Bertulang With 50mm Metal Deck | 2.49   | m <sup>3</sup> |
| 15             | Plat lantai beton Bertulang With 50mm Metal Deck | 2.14   | m <sup>3</sup> |
| 16             | Plat lantai beton Bertulang With 50mm Metal Deck | 1.79   | m <sup>3</sup> |
| 17             | Plat lantai beton Bertulang With 50mm Metal Deck | 1.15   | m <sup>3</sup> |
| 18             | Plat lantai beton Bertulang With 50mm Metal Deck | 3.32   | m <sup>3</sup> |
|                | <b>JUMLAH TOTAL</b>                              | 48.44  | m <sup>3</sup> |

Tabel 4.8: Perhitungan *Quantity* Plat Lantai Beton LT-2 Menggunakan *Revit.*

Tabel 4.9: Perhitungan *Quantity* Balok Lt-2 Menggunakan *Revit 2021.*

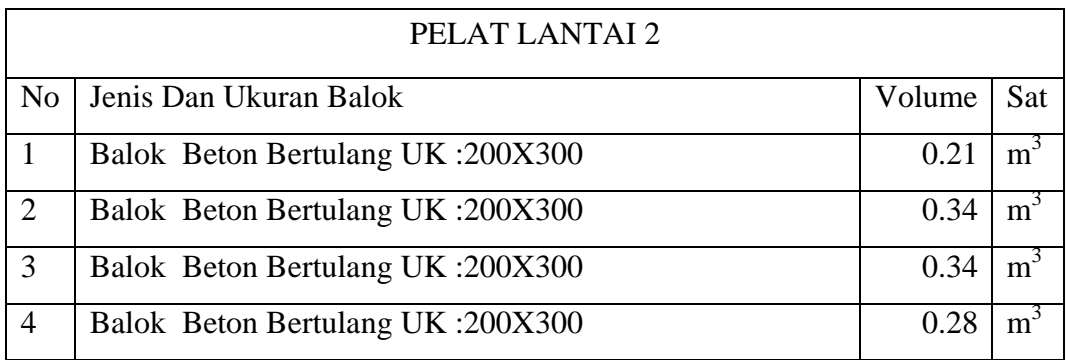

| PELAT LANTAI 2 |                                    |        |                  |  |  |  |  |
|----------------|------------------------------------|--------|------------------|--|--|--|--|
| N <sub>o</sub> | Jenis Dan Ukuran Balok             | Volume | Sat              |  |  |  |  |
| 5              | Balok Beton Bertulang UK: 200X300  | 0.26   | m <sup>3</sup>   |  |  |  |  |
| 6              | Balok Beton Bertulang UK :200X300  | 0.26   | m <sup>3</sup>   |  |  |  |  |
| $\overline{7}$ | Balok Beton Bertulang UK :200X300  | 0.28   | m <sup>3</sup>   |  |  |  |  |
| 8              | Balok Beton Bertulang UK :200X300  | 0.23   | m <sup>3</sup>   |  |  |  |  |
| 9              | Balok Beton Bertulang UK : 200X300 | 0.34   | m <sup>3</sup>   |  |  |  |  |
| 10             | Balok Beton Bertulang UK :200X300  | 0.34   | m <sup>3</sup>   |  |  |  |  |
| 11             | Balok Beton Bertulang UK :200X300  | 0.35   | m <sup>3</sup>   |  |  |  |  |
| 12             | Balok Beton Bertulang UK : 200X300 | 0.23   | m <sup>3</sup>   |  |  |  |  |
| 13             | Balok Beton Bertulang UK :200X300  | 0.27   | m <sup>3</sup>   |  |  |  |  |
| 14             | Balok Beton Bertulang UK :200X300  | 0.26   | m <sup>3</sup>   |  |  |  |  |
| 15             | Balok Beton Bertulang UK :200X300  | 0.26   | m <sup>3</sup>   |  |  |  |  |
| 16             | Balok Beton Bertulang UK :200X300  | 0.28   | m <sup>3</sup>   |  |  |  |  |
| 17             | Balok Beton Bertulang UK :200X300  | 0.35   | m <sup>3</sup>   |  |  |  |  |
| 18             | Balok Beton Bertulang UK :200X300  | 0.28   | m <sup>3</sup>   |  |  |  |  |
| 19             | Balok Beton Bertulang UK :200X300  | 0.26   | $m^3$            |  |  |  |  |
| 20             | Balok Beton Bertulang UK :200X300  | 0.26   | $\overline{m}^3$ |  |  |  |  |
| 21             | Balok Beton Bertulang UK :200X300  | 0.28   | m <sup>3</sup>   |  |  |  |  |
| 22             | Balok Beton Bertulang UK :200X300  | 0.23   | m <sup>3</sup>   |  |  |  |  |
| 23             | Balok Beton Bertulang UK :200X300  | 0.28   | m <sup>3</sup>   |  |  |  |  |
| 24             | Balok Beton Bertulang UK :200X300  | 0.26   | m <sup>3</sup>   |  |  |  |  |
| 25             | Balok Beton Bertulang UK :200X300  | 0.26   | m <sup>3</sup>   |  |  |  |  |
| 26             | Balok Beton Bertulang UK :200X300  | 0.28   | m <sup>3</sup>   |  |  |  |  |
| 27             | Balok Beton Bertulang UK :200X300  | 0.23   | m <sup>3</sup>   |  |  |  |  |
| 28             | Balok Beton Bertulang UK :200X300  | 0.34   | m <sup>3</sup>   |  |  |  |  |
| 29             | Balok Beton Bertulang UK :200X300  | 0.34   | m <sup>3</sup>   |  |  |  |  |
| 30             | Balok Beton Bertulang UK :200X300  | 0.35   | m <sup>3</sup>   |  |  |  |  |
| 31             | Balok Beton Bertulang UK :200X300  | 0.34   | m <sup>3</sup>   |  |  |  |  |
| 32             | Balok Beton Bertulang UK :200X300  | 0.34   | m <sup>3</sup>   |  |  |  |  |

Tabel 4.9: Perhitungan *Quantity* Balok Lt-2 Menggunakan *Revit 2021.*

|                | PELAT LANTAI 2                    |        |                |  |  |  |  |
|----------------|-----------------------------------|--------|----------------|--|--|--|--|
| N <sub>0</sub> | Jenis Dan Ukuran Balok            | Volume | Sat            |  |  |  |  |
| 33             | Balok Beton Bertulang UK :200X300 | 0.35   | m <sup>3</sup> |  |  |  |  |
| 34             | Balok Beton Bertulang UK :200X300 | 0.34   | m <sup>3</sup> |  |  |  |  |
| 35             | Balok Beton Bertulang UK :200X300 | 0.34   | m <sup>3</sup> |  |  |  |  |
| 36             | Balok Beton Bertulang UK :200X300 | 0.35   | m <sup>3</sup> |  |  |  |  |
| 37             | Balok Beton Bertulang UK :200X300 | 0.34   | m <sup>3</sup> |  |  |  |  |
| 38             | Balok Beton Bertulang UK :200X300 | 0.34   | m <sup>3</sup> |  |  |  |  |
| 39             | Balok Beton Bertulang UK :200X300 | 0.35   | m <sup>3</sup> |  |  |  |  |
|                | <b>JUMLAH TOTAL</b>               | 11.62  | m <sup>3</sup> |  |  |  |  |

Tabel 4.9: Perhitungan *Quantity* Balok Lt-2 Menggunakan *Revit 2021.*

4. Rekapitulasi Total *BQ* Pekerjaan Struktural Menggunakan *Revit*

Pada estimasi *bill of quantity* pekerjaan struktural digunakan software pendukung untuk mengolah data *bill of quantity* yang didapatkan dengan *software revit 2021*. Dikarenakan pada *software Revit 2021* tidak menampilkan secara detail dari rekapitulasi estimasi *bill of quantity* pekerjaan struktural, maka dari itu diperlukan software pendukung yaitu *Ms. Excel* untuk mengolah data-data tersebut hingga mendapatkan rekapitulas *bill of quantity* untuk penyajiannya. Tampilan Rekapitulasi Total *bill of quantity* Pekerjaan struktural pada *software*  pendukung *Ms. Excel* dapat dilihat pada tabel berikut ini.

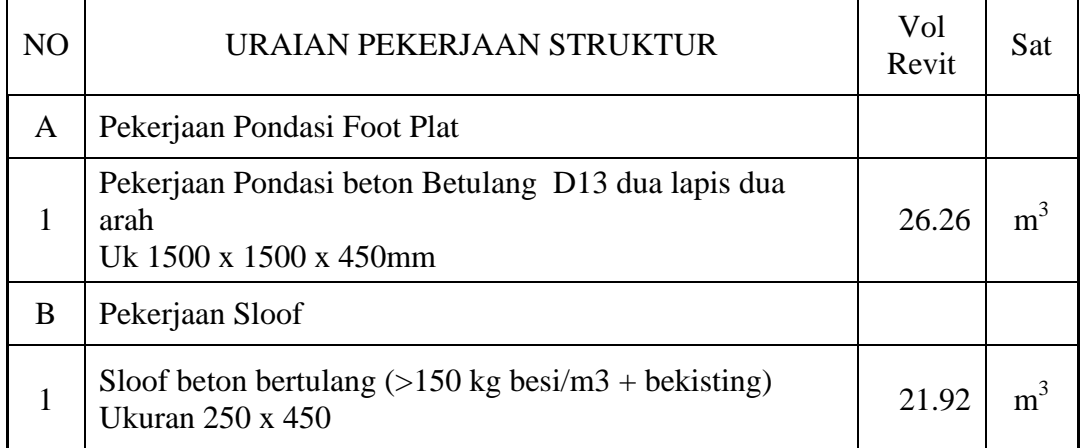

Tabel 4.10: Perhitungan *quantity* pekerjaan struktur menggunakan *revit 2021*

| NO             | URAIAN PEKERJAAN STRUKTUR                                                                                                  | Vol<br>Revit | Sat            |
|----------------|----------------------------------------------------------------------------------------------------|--------------|----------------|
| $\mathcal{C}$  | Pekerjaan Kolom                                                                                                    |              |                |
| 1              | Memasang 1 m <sup>3</sup> kolom pedestal beton bertulang (150 kg)<br>$besi + bekisting)$<br>Ukuran 450mm x 450mm           | 7.20         | m <sup>3</sup> |
| 2              | Memasang 1 m <sup>3</sup> kolom pedestal beton bertulang $(150 \text{ kg})$<br>$besi + bekisting)$<br>Ukuran 300mm x 700mm | 0.64         | m <sup>3</sup> |
| 3              | Memasang 1 m <sup>3</sup> kolom beton bertulang (150 kg besi +<br>bekisting)<br>Ukuran 400mm x 400mm                       | 8.04         | m <sup>3</sup> |
| $\overline{4}$ | Memasang 1 m <sup>3</sup> kolom beton bertulang (150 kg besi +<br>bekisting)<br>Ukuran 350mm x 350mm                       | 6.63         | m <sup>3</sup> |
| 5              | Memasang 1 m <sup>3</sup> kolom beton bertulang (150 kg besi +<br>bekisting)<br>Ukuran 200mm x 600mm                       | 1.00         | m <sup>3</sup> |
| 6              | Memasang 1 m <sup>3</sup> kolom beton bertulang (150 kg besi +<br>bekisting)<br>Ukuran 250mm x 250mm                       | 5.52         | m <sup>3</sup> |
| D              | Pekerjaan Balok                                                                                                    |              |                |
| 1              | Memasang 1 m <sup>3</sup> Balok beton bertulang (150 kg besi +<br>bekisting)<br>Ukuran 300mm x 500mm                       | 29.04        | m <sup>3</sup> |
| 2              | Memasang 1 m <sup>3</sup> Balok beton bertulang (150 kg besi +<br>bekisting)<br>Ukuran 150mm x 350mm                       | 2.31         | m <sup>3</sup> |
| 3              | Memasang 1 m <sup>3</sup> Balok beton bertulang (150 kg besi +<br>bekisting)<br>Ukuran 200mm x 300mm                       | 11.62        | m <sup>3</sup> |
| E              | Pekerjaan Plat Lantai Tebal 120mm                                                                                          |              |                |
| $\mathbf{1}$   | Pekerjaan Pelat Bondek tebal 0.75mm Lebar 1 m (m2)                                                                         | 405          | m <sup>2</sup> |
| $\overline{2}$ | Pekerjaan Wiremesh M8 (m2)                                                                                                 | 405          | m <sup>2</sup> |
| 3              | Pekerjaan Readymix K225 (m3)                                                                                               | 48.44        | m <sup>3</sup> |

Tabel 4.10: Perhitungan *quantity* pekerjaan struktur menggunakan *revit 2021*

5. Rekapitulasi *bill off quantity* Pekerjaan Struktural Menngunakan Konvensional

Pada estimasi *bq* pekerjaan struktural pada pembangunan proyek, digunakan perhitungan konvensional untuk mendapatkan *bq.* Berikut rekapitulasi total *bq* pekerjaan

| NO             | URAIAN PEKERJAAN STRUKTUR                                                                                        | Vol<br>Manual | Sat            |
|----------------|----------------------------------------------------------------------------------------------------|---------------|----------------|
| A              | Pekerjaan Pondasi Foot Plat                                                                                      |               |                |
| 1              | Pekerjaan Pondasi beton Betulang D13 dua lapis dua<br>arah<br>Uk 1500 x 1500 x 450mm                             | 26.33         | m <sup>3</sup> |
| B              | Pekerjaan Sloof                                                                                                  |               |                |
| $\mathbf{1}$   | Sloof beton bertulang $(>150 \text{ kg} \text{ besi/m}3 + \text{bekisting})$<br><b>Ukuran 250 x 450</b>          | 21.92         | m <sup>3</sup> |
| $\mathsf{C}$   | Pekerjaan Kolom                                                                                                  |               |                |
| 1              | Memasang 1 m <sup>3</sup> kolom pedestal beton bertulang (150 kg)<br>$besi + bekisting)$<br>Ukuran 450mm x 450mm | 7.29          | m <sup>3</sup> |
| $\overline{2}$ | Memasang 1 m <sup>3</sup> kolom pedestal beton bertulang (150 kg)<br>$besi + bekisting)$<br>Ukuran 300mm x 700mm | 0.63          | m <sup>3</sup> |
| 3              | Memasang 1 m <sup>3</sup> kolom beton bertulang (150 kg besi +<br>bekisting)<br>Ukuran 400mm x 400mm             | 8.06          | m <sup>3</sup> |
| $\overline{4}$ | Memasang 1 m <sup>3</sup> kolom beton bertulang (150 kg besi +<br>bekisting)<br>Ukuran 350mm x 350mm             | 6.69          | m <sup>3</sup> |
| 5              | Memasang 1 m <sup>3</sup> kolom beton bertulang (150 kg besi +<br>bekisting)<br>Ukuran 200mm x 600mm             | 1.01          | $\rm m^3$      |
| 6              | Memasang 1 m <sup>3</sup> kolom beton bertulang (150 kg besi +<br>bekisting)<br>Ukuran 250mm x 250mm             | 5.40          | m <sup>3</sup> |
| D              | Pekerjaan Balok                                                                                                  |               |                |
| 1              | Memasang 1 m <sup>3</sup> Balok beton bertulang (150 kg besi +<br>bekisting)<br>Ukuran 300mm x 500mm             | 29.04         | m <sup>3</sup> |
| $\overline{2}$ | Memasang 1 m <sup>3</sup> Balok beton bertulang (150 kg besi +<br>bekisting)<br>Ukuran 150mm x 350mm             | 2.31          | m <sup>3</sup> |
| 3              | Memasang 1 m <sup>3</sup> Balok beton bertulang (150 kg besi +<br>bekisting)<br>Ukuran 200mm x 300mm             | 11.62         | m <sup>3</sup> |
| E              | Pekerjaan Plat Lantai Tebal 120mm                                                                                |               |                |
| 1              | Pekerjaan Pelat Bondek tebal 0.75mm Lebar 1 m (m2)                                                               | 465.7         | m <sup>2</sup> |
| $\overline{2}$ | Pekerjaan Wiremesh M8 (m2)                                                                                       | 465.7         | m <sup>2</sup> |
| 3              | Pekerjaan Readymix K225 (m3)                                                                                     | 55.884        | m <sup>3</sup> |

Tabel 4.11: Perhitungan *Bq* Pekerjaan Struktural *Metode Konvensional Ms.Excel.*

## 6. Rekapitulasi Hasil Selisih Volume Pekerjaan Struktural

Setelah dilakukan *bill of quantity* langkah selanjutnya adalah dengan melakukan analisis perbandingan volume pekerjaan struktur, antara volume *software Revit 2021* dengan volume proyek.

Tabel 4.12: Selisih Perhitungan *Bq* Pekerjaan Struktural *Metode Konvensional Ms.Excel*  Dengan *Autodesk Revit 2021.*

| NO             |                                                                                                    |       | <b>VOLUME</b> |         | Persent        |             |
|----------------|----------------------------------------------------------------------------------------------------|-------|---------------|---------|----------------|-------------|
|                | URAIAN PEKERJAAN STRUKTUR                                                                                                    | Rvt   | manual        | Selisih | Sat            | ase<br>(% ) |
| A              | Pekerjaan Pondasi Foot Plat                                                                                                    |       |               |         |                |             |
| $\mathbf{1}$   | Pekerjaan Pondasi beton Betulang D13<br>dua lapis dua arah<br>Uk 1500 x 1500 x 450mm                                                   | 26.26 | 26.33         | $-0.06$ | m <sup>3</sup> | $-0.2%$     |
| B              | Pekerjaan Sloof                                                                                                    |       |               |         |                |             |
| $\mathbf{1}$   | Sloof beton bertulang $(>150 \text{ kg}$ besi/m3<br>+ bekisting)<br><b>Ukuran 250 x 450</b>                                            |       | 21.92         | 0.00    | m <sup>3</sup> | 0.0%        |
| $\mathsf{C}$   | Pekerjaan Kolom                                                                                                    |       |               |         |                |             |
| $\mathbf{1}$   | Memasang 1 m <sup>3</sup> kolom pedestal beton<br>bertulang $(150 \text{ kg} \text{ besi} + \text{bekisting})$<br>Ukuran 450mm x 450mm | 7.20  | 7.29          | $-0.09$ | m <sup>3</sup> | $-1.3%$     |
| 2              | Memasang 1 m <sup>3</sup> kolom pedestal beton<br>bertulang $(150 \text{ kg} \text{ besi} + \text{bekisting})$<br>Ukuran 300mm x 700mm | 0.64  | 0.63          | 0.01    | $\rm m^3$      | 1.6%        |
| 3              | Memasang 1 m <sup>3</sup> kolom beton bertulang<br>$(150 \text{ kg} \text{ besi} + \text{bekisting})$<br>Ukuran 400mm x 400mm          | 8.04  | 8.06          | $-0.02$ | $\rm m^3$      | $-0.3%$     |
| $\overline{4}$ | Memasang 1 m <sup>3</sup> kolom beton bertulang<br>$(150 \text{ kg} \text{ besi} + \text{bekisting})$<br>Ukuran 350mm x 350mm          | 6.69  | 6.63          | $-0.06$ | m <sup>3</sup> | $-0.9\%$    |
| 5              | Memasang 1 m <sup>3</sup> kolom beton bertulang<br>$(150 \text{ kg} \text{ besi} + \text{bekisting})$<br>Ukuran 200mm x 600mm          | 1.00  | 1.01          | $-0.01$ | m <sup>3</sup> | $-0.8%$     |
| 6              | Memasang 1 m <sup>3</sup> kolom beton bertulang<br>$(150 \text{ kg} \text{ besi} + \text{bekisting})$<br>Ukuran 250mm x 250mm          | 5.40  | 5.40          | 0.12    | $\rm m^3$      | 0.0%        |
| D              | Pekerjaan Balok                                                                                                    |       |               |         |                |             |
| $\mathbf{1}$   | Memasang 1 m <sup>3</sup> Balok beton bertulang<br>$(150 \text{ kg} \text{ besi} + \text{bekisting})$<br>Ukuran 300mm x 500mm          | 29.04 | 29.04         | 0.00    | $\rm m^3$      | 0.0%        |
| $\overline{2}$ | Memasang 1 m <sup>3</sup> Balok beton bertulang<br>$(150 \text{ kg} \text{ besi} + \text{bekisting})$<br>Ukuran 150mm x 350mm          | 2.31  | 2.31          | 0.00    | m <sup>3</sup> | 0.0%        |

Tabel 4.12: Selisih Perhitungan *Bq* Pekerjaan Struktural *Metode Konvensional Ms.Excel*  Dengan *Autodesk Revit 2021.*

| N <sub>O</sub> |                                                                                                    |       | <b>VOLUME</b> |          | Persent        |               |
|----------------|----------------------------------------------------------------------------------------------------|-------|---------------|----------|----------------|---------------|
|                | URAIAN PEKERJAAN STRUKTUR                                                                                                    |       | manual        | Selisih  | Sat            | ase<br>$(\%)$ |
| 3              | Memasang 1 m <sup>3</sup> Balok beton bertulang<br>$(150 \text{ kg} \text{ besi} + \text{bekisting})$<br>Ukuran 200mm x 300mm | 11.62 | 11.62         | 0.00     | m <sup>3</sup> | 0.0%          |
| E              | Pekerjaan Plat Lantai Tebal 120mm                                                                                             |       |               |          |                |               |
| 1              | Pekerjaan Pelat Bondek tebal 0.75mm<br>Lebar 1 m                                                                              | 405   | 465.7         | $-60.70$ | m <sup>2</sup> | $-13.%$       |
| 2              | Pekerjaan Wiremesh M8 (m2)                                                                                                    | 405   | 465.7         | $-60.70$ | m <sup>2</sup> | $-13.%$       |
| 3              | Pekerjaan Readymix K225 (m3)                                                                                                  | 48.44 | 55.884        | $-7.44$  | m <sup>3</sup> | $-13.3%$      |

Berdasarkan studi kasus yang membandingkan selisih perhitungan volume konvensional dengan volume hasil *bill of quantity* menggunakan konsep *Building Information Modeling* (BIM) pada pekerjaan struktural. dapat dilihat bahwa dengan metode BIM dapat meningkatkan akurasi perhitungan volume pada masing-masing item pekerjaan menunjukkan selisih tertentu, akan tetapi pekerjaan pondasi *Balok* dan *Sloof* tidak memiliki selisih dalam studi kasus ini, pekerjaan Pondasi memiliki selisih sebsesar -0.2% terhadap hitungan manual, pekerjaan Kolom memiliki selisih mulai dari -1.3% s/d 1.6% hitungan manual, pekerjaan plat lantai memiliki selisih sebesar -13% s/d -13.3% terhadap Hitungan Manual.

### **4.2.5 Analisis Data Primer**

1. Input Pertanyaan Wawancara Semi Struktural

Pengumpulan data kualitatif dilakukan melalui wawancara semi-terstruktur dengan cara mengajukkan beberapa pertanyaan terkait keunggulan integrasi dan kolaborasi.

- a) Apa saja keunggalan dalam penggunaan revit
- b) Mengapa revit sangat diunggulkan dalam membuat penerencanaan gedung
- c) Bagaimana cara kerja revit unuk berkolaborasi dengan team dalam membuat gambar kerja, semisalnya beberapa kerjaan dibagi menjadi bebrapa bagian, baik dari struktur, Arsitektur, dan MEP, bagaimana cara mengkolaborasikannya sehingga file akhir tetatap menjadi satu kesatuan

yang sama.

- d) Seberapa evesiansi waktu gunakan dalam merencanakan gedung menggunakan revit, mulai dari membuat gambar kerja sampai ke RAB dibandingkan menggunakan metode konvensional.
- e) Bagaimana cara mengontrol volume pekerjaan setelah di *export* dalam format *exel*?
- f) Apa kekurangan BIM revit dalam membuat perencanaan gedung.
- g) Bagaimana pendapat Anda jika revit dibandingkan dengan Autocad
- h) Bagaimana sistem kerja revit dalam membuat BQ, apa saja kelebihan dan kekurangannya dalam penghitungan BQ menggunakan revit.
- 2. Analisis Wawancara Semi Terstruktur

Wawancara semi terstruktural dilakukan setelah mempersiapkan pertanyaanpertanyaan dengan aspek keunggulan BIM dalam intergrasi dan kolaborasi pada software open BIM khususnya antar praktisi BIM, pertanyaan diajukan terhadap 2 responden yang berpengalam di bidang BIM.

3. Hasil wawancara Responden

Wawancara dilakukan dengan Zoom Meeting, pada 2 Juni 2023 pukul 11.30 - 12.00, Tampilan hasil wawancara semi terstruktur dengan responden

Tabel 4.13: Hasil Wawancara Semi Terstruktur Responden 1.

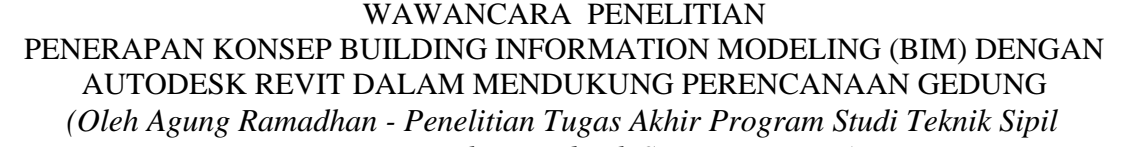

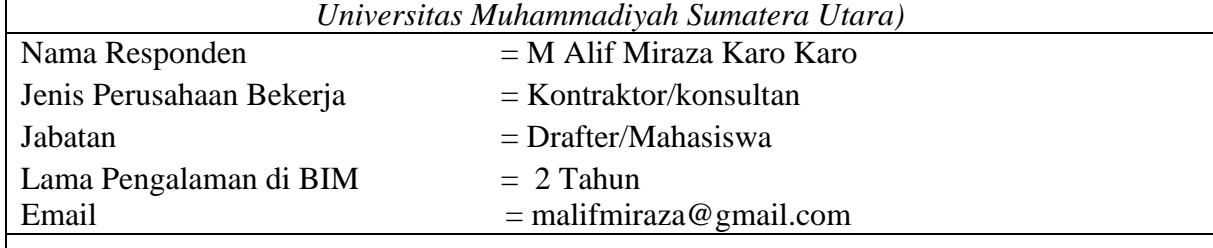

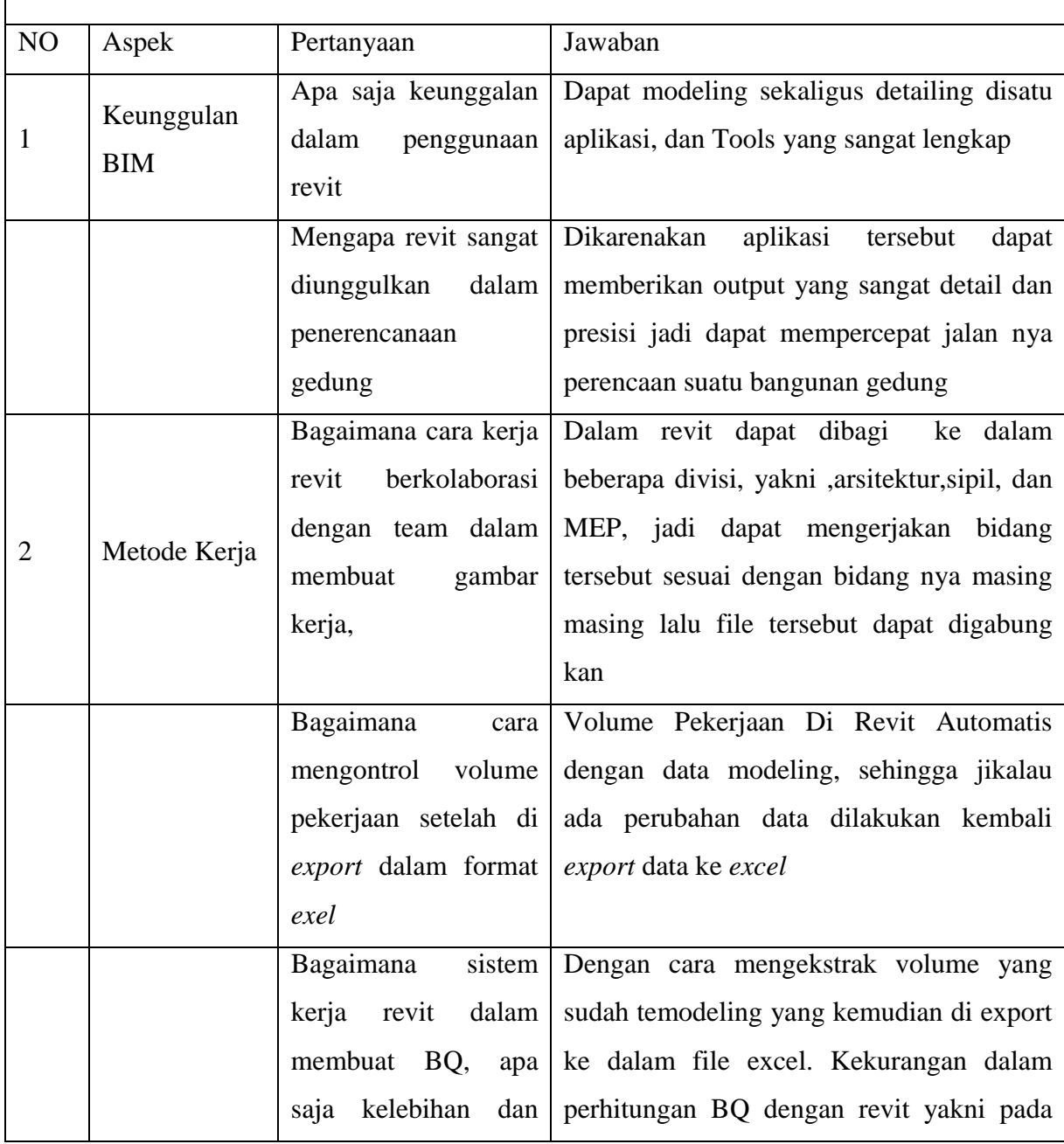

Tabel 4.13: Hasil Wawancara Semi Terstruktur Responden 1.

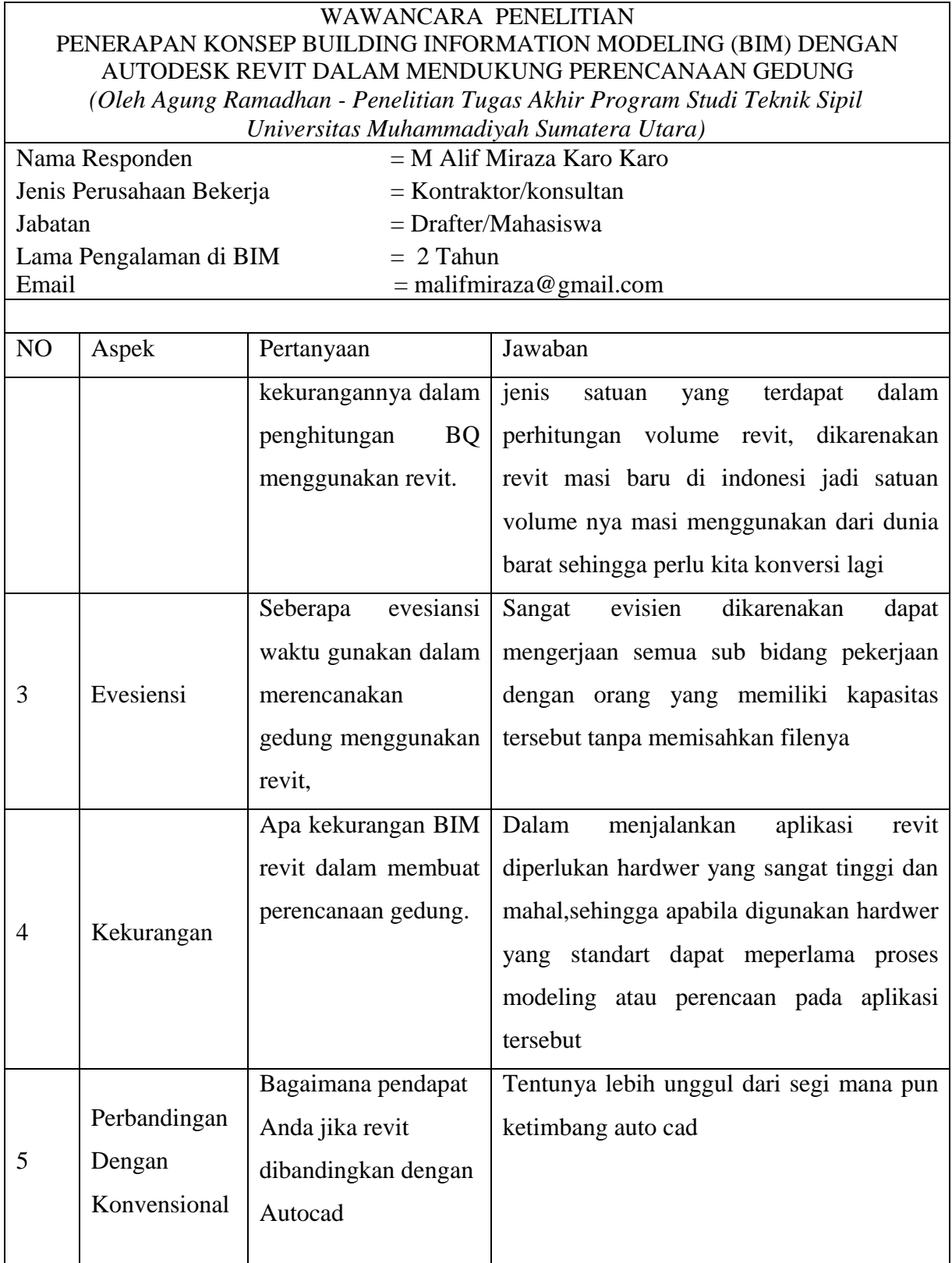

Tabel 4.14: Hasil Wawancara Semi Terstruktur Responden 2.

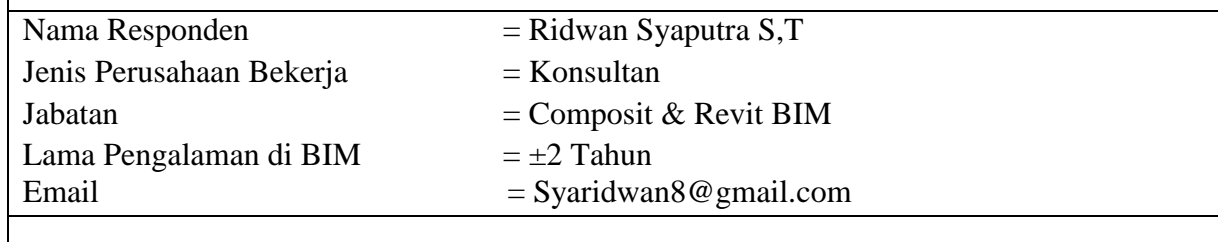

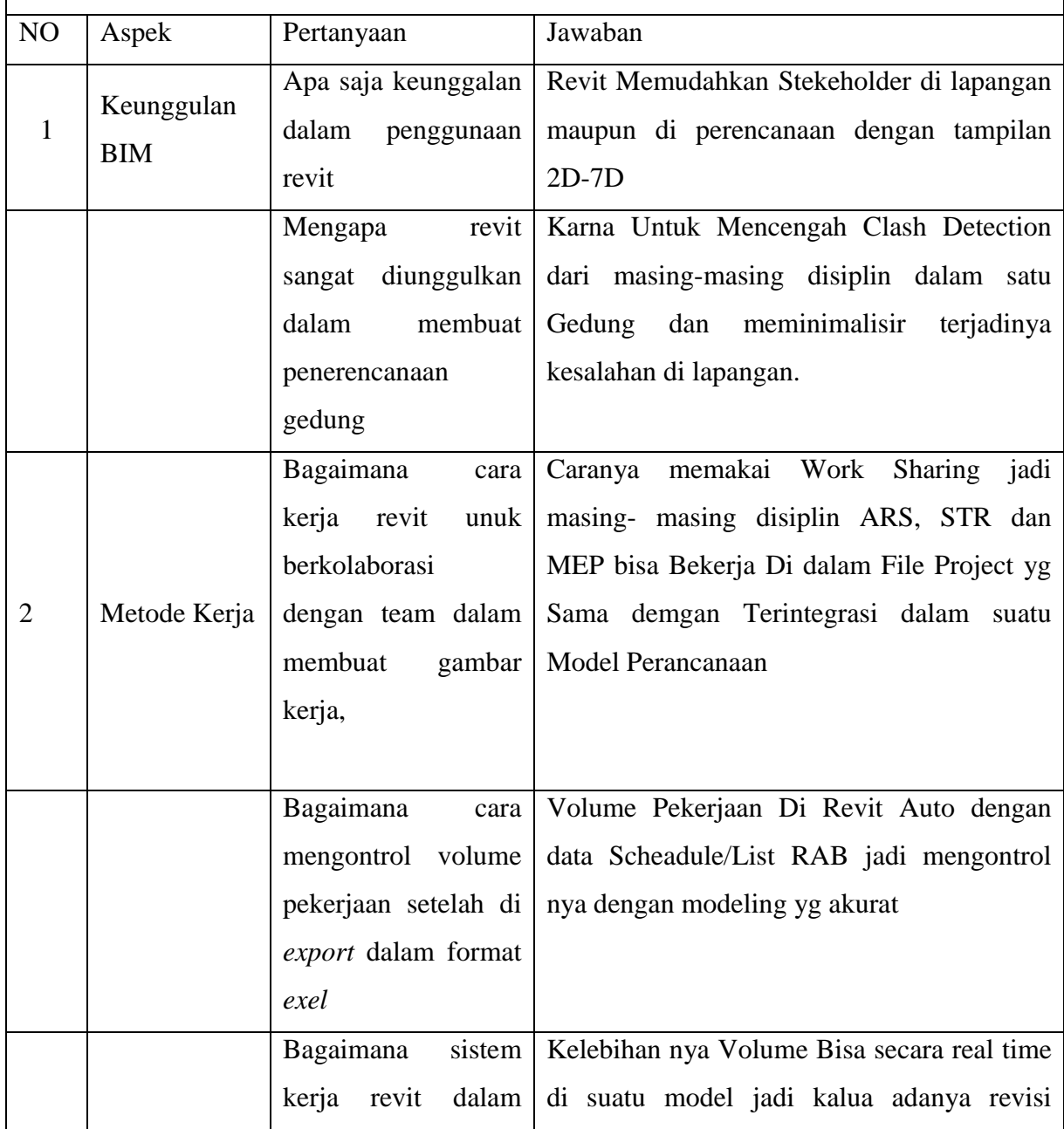

Tabel 4.14: Hasil Wawancara Semi Terstruktur Responden 2.

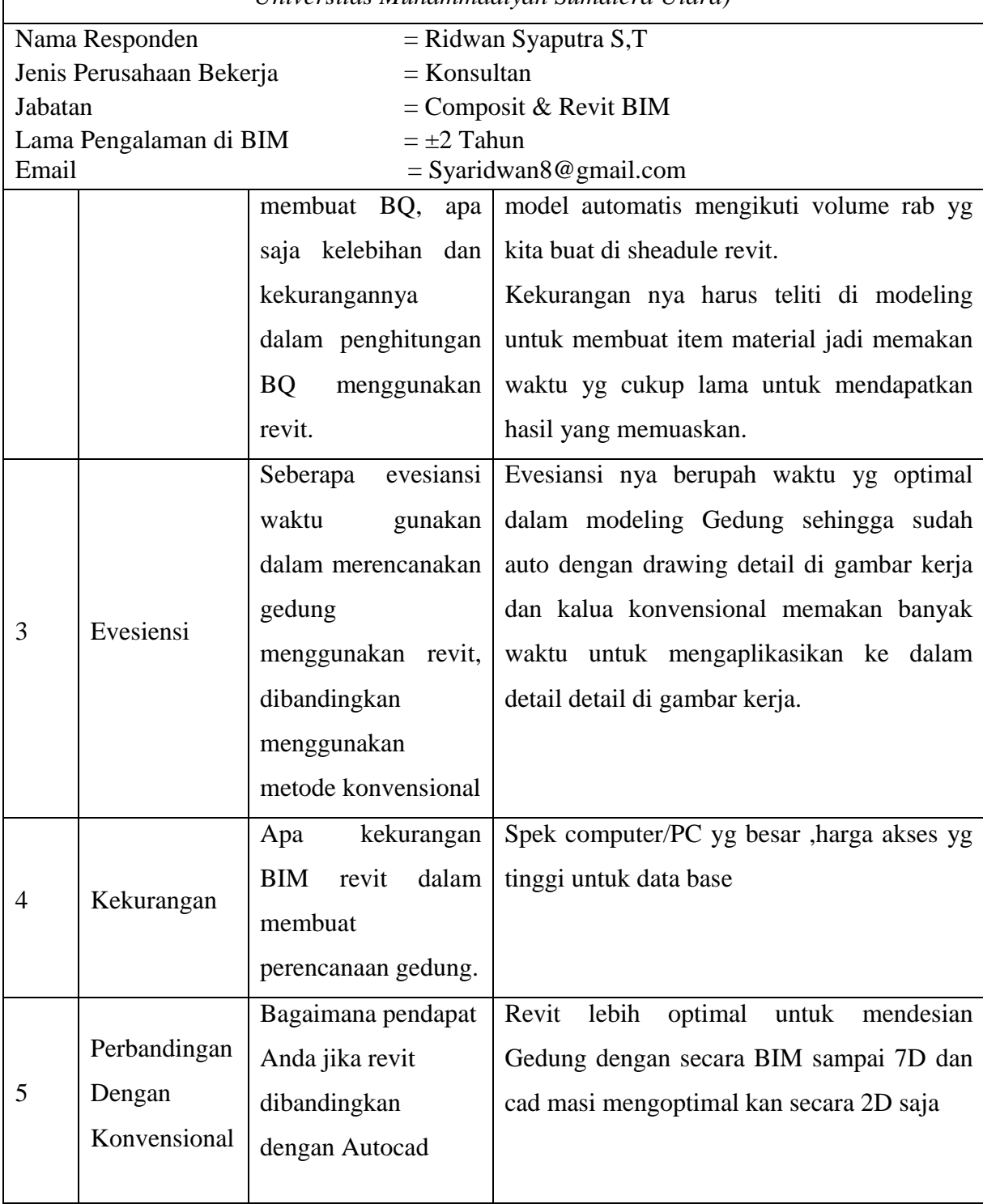

Tabel 4.15: Hasil Wawancara Semi Terstruktur Responden 3.

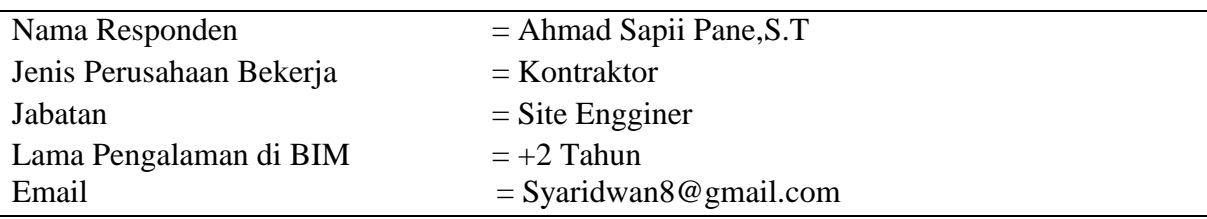

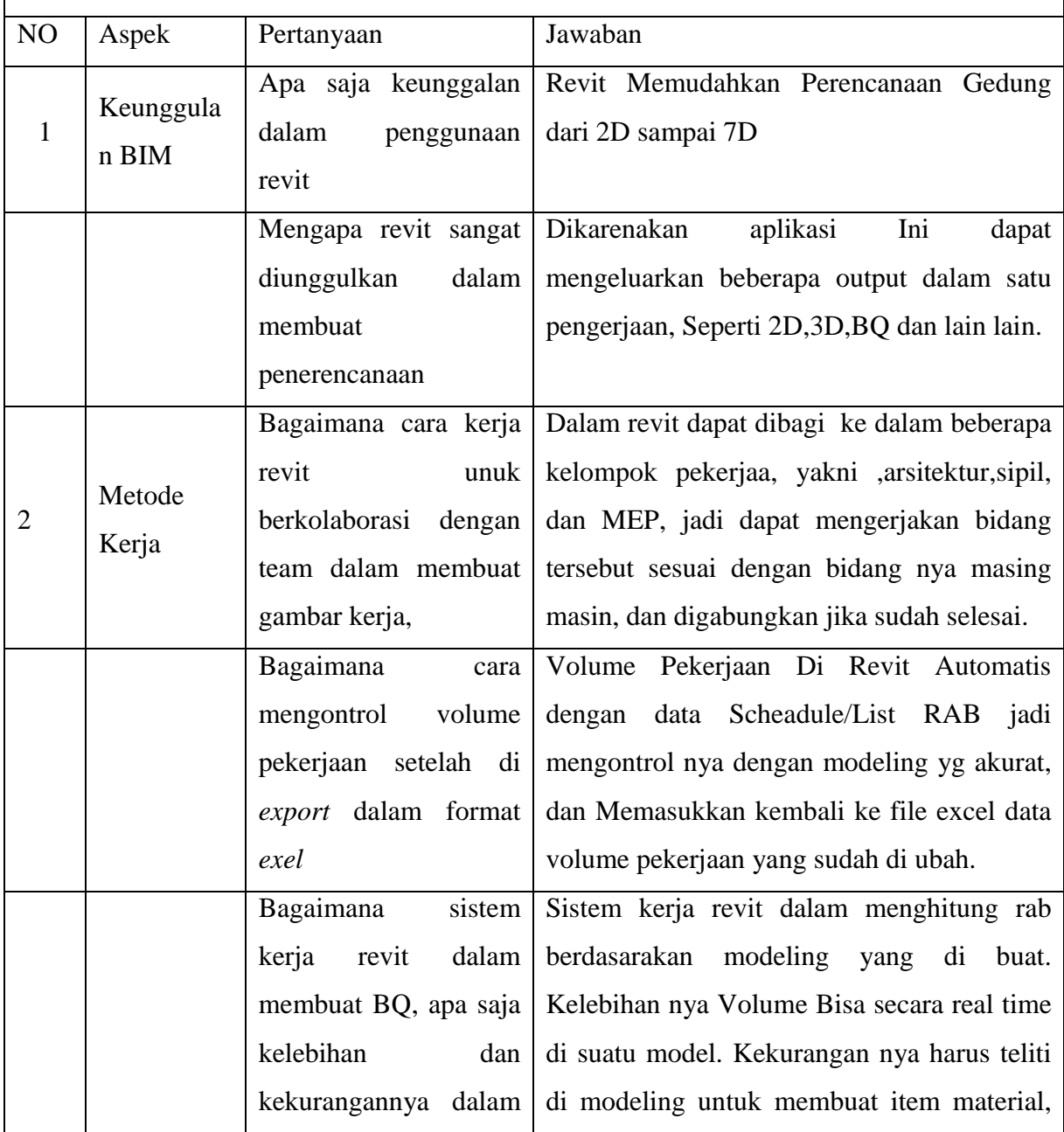

Tabel 4.15: Hasil Wawancara Semi Terstruktur Responden 3.

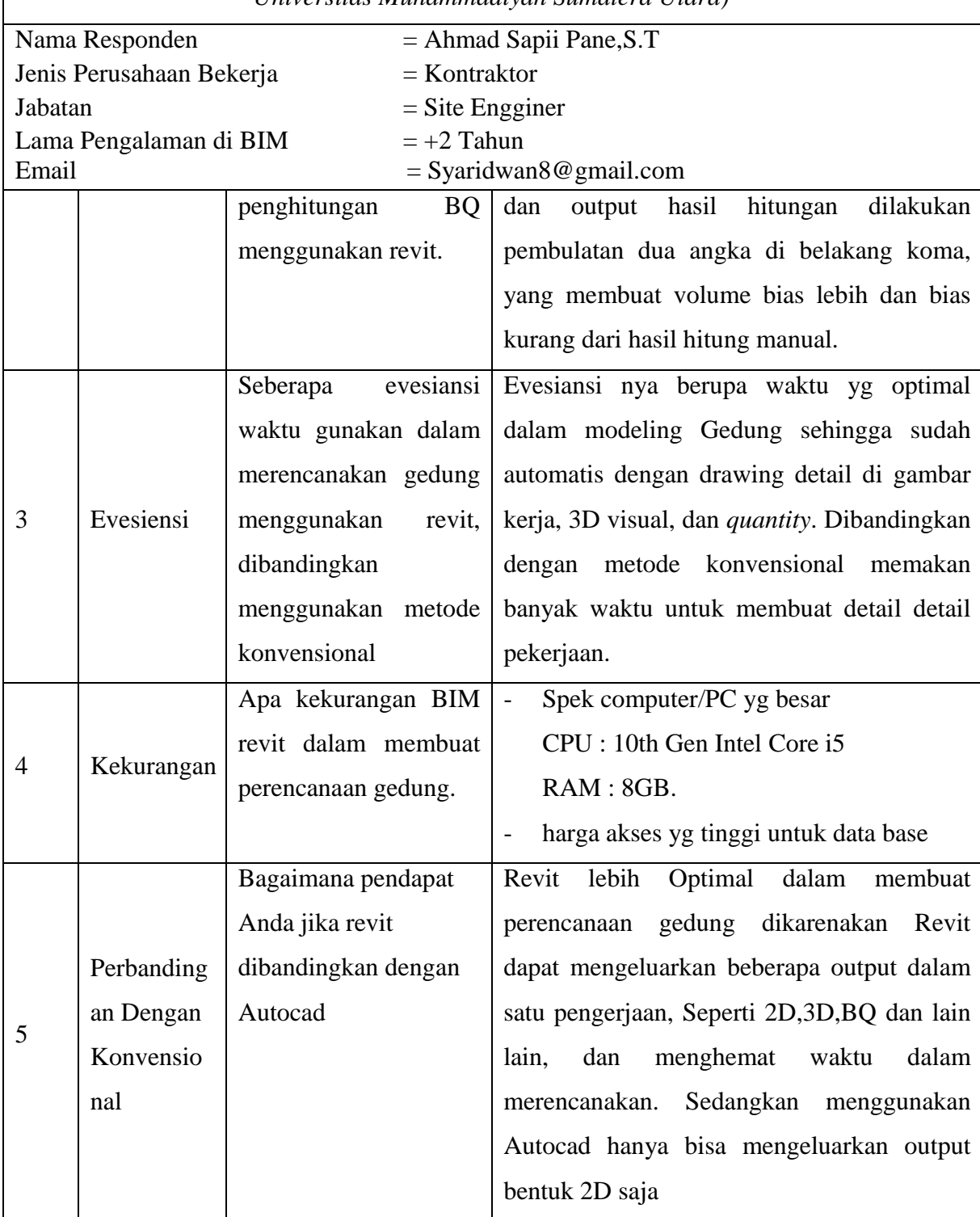

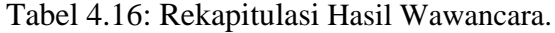

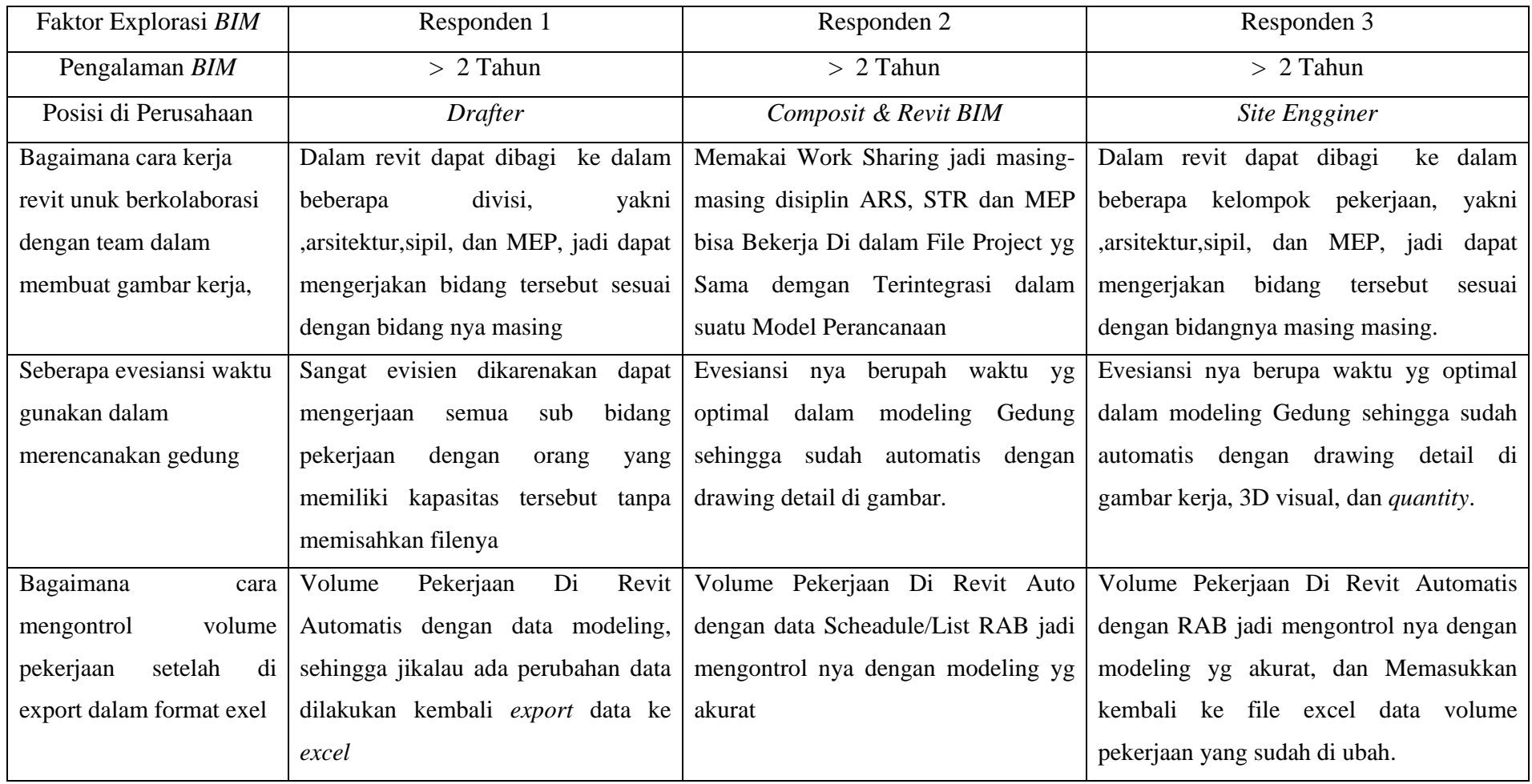

Setelah melakukan rekapitulasi dari pertanyaan-pertanyaan yang ditujukan pada dua praktisi BIM sebagai responden dalam pengembangan penelitian, kemudIan dilakukan analisis dan dicari kesamaan antara hasil pendapat yang dikemukakan oleh praktisi BIM dengan hasil dari jurnal-jurnal terdahulu yang membahas tentang kaitan keuntungan pengaruh penerapan BIM dalam integrasi dan kolaborisi pada *software* open BIM dari perspektif pengguna. Hal ini dilakukan untuk menvalidasi peryataan pendapat yang dikemukakan praktisi BIM sebagai responden saat wawancara

Menurut (Hwang, 2019) yang melakukan kajian tentang dampak BIM terhadap *rework* pada proyek konstruksi dan berdasarkan analisis data empiris menemukan bahwa proyek konstruksi yang menggunakan BIM memiliki persentase *rework* yang lebih rendah dibandingkan dengan yang tidak mennggunakan BIM. hal ini sesuai dengan pendapat 3 responden sebagai praktisi BIM, bahwa pengaruh penerapan konsep BIM dalam integrasi dan kolaborasi dari perspektif pengguna mampu melakukan pertukaran antar disiplin ilmu yang berbeda.

Menurut (Bryde, Broquetas, dan Volm, 2013) di dalamnya menyimpulkan manfaat paling besar dalam penggunaan BIM adalah pengurangan biaya, penghematan waktu, dan kontrol yang lebih efisien di seluruh siklus hidup proyek. ketika komunikasi sudah berjalan dengan baik hal ini mampu meminimalisir terjadinya kesalahan di lapangan berkat hasil output dari *software* open BIM yang berupa modelling 3D dan *quantity.*

Menurut (Eastman & Liston, 2008) BIM memiliki peran utama dalam mengoordinasikan dan mengintegrasikan pertukaran informasi dan pengetahuan antara berbagai disiplin ilmu yang berbeda dalam proyek. Penggunaan BIM dalam proyek konstruksi memberikan manfaat untuk meningkatkan kualitas produk dan meminalisir terjadinya pekerjaan berulang, dan secara otomatis berpengaruh pada pengurangan biaya karena mengurangi *rework* pada pekerjaan kontruksi

Kemudian dari analisis daiatas dilakukan pngerucutan dan dapat disimpulkan 3 pengaruh penerapan konsep BIM dalam integrasi dan kolaborasi dari perspektif pengguna yang didukung oleh jurnal penelitian terdahulu.

1. Mampu meminimalisir terjadinya kesalahan di lapangan

- 2. Mampu mengurangi biaya proyek
- 3. Memudahkan komunikasi dan integrasi

#### **4.3 Pembahasan**

Penggunaan *Building Information Modelling* (BIM) sangat menguntungkan terlebih lagi dalam hal biaya dan waktu, didorong juga dengan konsep *lean contsructions* yang dapat meminimalisir waste dan meningkatkan value suatu bangunan kontruksi yang nanti akan berguna dalam pemodelan bangunan dengan menggunakan konsep BIM, pada tahap modelling BIM dapat mengeluarkan model 3D yang akurat dan total biaya material sehingga tidak terjadi pembelian material yang berlebihan, konsep *BIM* dalam *software revit* ini memiliki pengaruh yang cukup besar apabila pemodelan dilakukan secara 3D dan 5D, yang bisa berpengaruh pada pengurangan *waste* yang sering berlebih saat pebelian bahan material proyek. Karna itu *BIM* berhubugan dengan dengan *lean contsructions*  dimana konsep dari *lean contsructions* ini yaitu pengurangan *waste* pada pembangunan kontruksi.

Ditinjau dari *software* bantu yaitu *Revit 2021* yang digunakan untuk proses *authorizing* atau *modelling informasi ini* juga sebagai indikator keberhasilan dari proses implementasi konsep *building information modelling*, karena output dari *software Revit 2021* mampu menampilkan *bill off quantity* beserta dengan informasi sesuai dengan spesifikasi teknis yang sudah dimasukkan pada proses modelling. *Software Revit* dari *Autodesk* dengan basis Open BIM, integrasi antara berbagai disiplin informasi dapat dengan mudah untuk berkomunikasi dan berkolaborasi, pada model 3D bisa diintegragisikan kedalam beberapa *software*  seperti *software skecthup,* Pada prosesnya menggunakan *software Revit*  memungkinkan hasil dari proses *authorizing* bisa diintegrasikan atau berkolaborasi secara penuh antar semua disiplin dan pelaku menggunakan satu objek (*shared object*) dengan mengubah format *file* nya menjadi IFC (*Industry Fondation Classes*) terlebih dahulu, IFC ini berfungsi untuk menjembati antara software – *software* yang mendukung kosep BIM.

Hasil akhir atau *output* dari *software Revit* ini berupa estimasi total *bill off quantity* pekerjaan struktural yang diintegrasikan kedalam *software* pendukung yang berfungsi untuk hasil *bill off quantity* dengan menggunakan *software*  pendukung yaitu *Ms.Exel* yang berguna dalam mengubah tampilan menjadi lebih bersih dan tersusun rapih, penyusunan dilakukan secara sistematis dari output estimasi total *bill off quantity* pekerjaan struktural yang dihasilkan oleh *software revit 2109*, agar nanti hasil perhitungan volume dapat disajikan dalam keadaan tersusun yang mana telah disesuaikan dengan pemodelan 3D.

Keberhasilan dari implementasi konsep *Building information modelling* (BIM) dalam estimasi total *bill off quantity* pekerjaan struktural dapat ditinjau dari proses modelling atau *authorizing* pada *software Revit 2021* dan bagaimana meng-*input*  informasi kedalam model 3D pada pekerjaan struktural yang sebelumnya sudah dimodelkan sesuai dengan dokumen 2D yang diperoleh dari pihak proyek. Dalam proses modelling dilakukan pemberian segala informasi sesuai spesifikasi teknis yang berada pada *detailed engineering design*, modelling dilakukan input berupa dimensi, jumlah, ketinggian tiap split level dll, dimana dalam modelling ini dilakukan semirip mungkin dengan gambar rencana agar ketika menghitung volume pekerjaan nanti tidak terjadi kesalahan.

# **4.3.1 Hasil Perbandingan Antara Perancangan** *Detail Engineering Design* **(DED) Antara Metode BIM dengan Metode Konvensional CAD**

Kelebihan BIM berdasarkan data hasil datas kunder dan data primer Secara umum, manfaat BIM adalah sangat memudahkan pekerjaan, efisiensi biaya, efisiensi waktu, menghemat SDM, mengurangi rework, memudahkan integrasi data, memudahkan dokumentasi pekerjaan, dan mendeteksi benturan pada saat perencanaan, dan dapat lebih mengontrol pekerjaan, menurut saya hal ini bisa dilakukan karena dalam prosesnya sudah memiliki model visual 3D sebagai acuan pekerjaan pada proyek kontruksi.

Akan tetapi untuk kekurangan daripada BIM yaitu pengguna BIM harus menguasai beberapa multi disiplin agar penggunaan aplikasi BIM menjadi lebih optimal. Aplikasi BIM membutuhkan spesifikasi *hardware* yang mempuni, dan hal yang paling berpengaruh dari kurangnya penggunaan aplikasi BIM di

Indonesia adalah besarnya biaya investasi yang dibutuhkan untuk membeli lisensi aplikasi BIM.

Hasil dari perbandingan yang sudah diperoleh penulis penerapan *Building Information Modeling* (BIM) *autodesk revit* dengan dalam perencanaan gedung hemodialisis di RSU Negara Bali dengan metode konvensional *Computer Aided Design* (CAD) dapat ditunjukkan pada diagram alir sebagai berikut:

|                      | <b>Metode</b>   | <b>Durasi</b> |    |                |                |    |                | <b>Timeline</b> |                |    |                |                |            |
|----------------------|-----------------|---------------|----|----------------|----------------|----|----------------|-----------------|----------------|----|----------------|----------------|------------|
| Nama Kegiatan        | Konensional/BIM | Hari          | M1 | M2             | M3             | M4 | M <sub>5</sub> | <b>M6</b>       | M7             | M8 | M <sub>9</sub> | M10            | <b>M11</b> |
| Setting awal         | Konvensional    |               |    |                |                |    |                |                 |                |    |                |                |            |
|                      | <b>BIM</b>      |               |    |                |                |    |                |                 |                |    |                |                |            |
| Membuat gambar kerja | Konvensional    | 20            | 6  | $\overline{7}$ | $\tau$         |    |                |                 |                |    |                |                |            |
| Arsitektur           | <b>BIM</b>      | 15            | 6  | $\overline{7}$ | $\overline{2}$ |    |                |                 |                |    |                |                |            |
| Membuat gambar kerja | Konvensional    | 20            |    |                |                | 7  | $\overline{7}$ | 6               |                |    |                |                |            |
| Struktur             | <b>BIM</b>      | 15            |    |                | 4              | 6  | 5              |                 |                |    |                |                |            |
| Membuat gambar kerja | Konvensional    | 14            |    |                |                |    |                | 1               | $\overline{7}$ | 6  |                |                |            |
| <b>MEP</b>           | <b>BIM</b>      | 14            |    |                |                |    |                | 6               | $\overline{7}$ |    |                |                |            |
|                      | Konvensional    | 3             |    |                |                |    |                |                 |                |    | $\overline{2}$ |                |            |
| Membuat gambar 3D    | <b>BIM</b>      | $\theta$      |    |                |                |    |                |                 |                |    |                |                |            |
|                      | Konvensional    | 7             |    |                |                |    |                |                 |                |    | 5              | $\overline{2}$ |            |
| Menghitung volume    | <b>BIM</b>      | 3             |    |                |                |    |                |                 |                | 1  |                |                |            |
| Membuat RAB          | Konvensional    | 2             |    |                |                |    |                |                 |                |    |                | $\overline{2}$ |            |
|                      | <b>BIM</b>      | 3             |    |                |                | 1  |                | 1               |                | 1  |                |                |            |
| <b>TOTAL DURASI</b>  | Konvensional    | 67            |    |                |                |    |                |                 |                |    |                |                |            |
| <b>WAKTU</b>         | <b>BIM</b>      | 51            |    |                |                |    |                |                 |                |    |                |                |            |

Tabel 4.17: *Schedule Chart* Konvensional dan BIM.

Selisih Perbedaan Waktu 16 hari

Perhitungan persentase waktu efektifitas

$$
x = \frac{100\% \times 16 \text{ hari}}{67 \text{ hari}} = 23.9\%
$$

Pada *time line schedule* diatas dapat dilihat jika dalam perancangan suatu project dengan menggunakan metode berbasis Building Information Modeling (BIM) akan dapat memangkas waktu lebih cepat dikarenakan dalam tahap proses perancangan *Shop Drawing*, *scheduling* atau penjadwalan, serta estimasi biaya dapat dilaksanakan secara bersamaan. Sedangkan dengan perancangan suatu *project* menggunakan metode berbasis konvensional, pada tahap perancangan desain, analisis struktur, estimasi biaya, serta penjadwalan akan bekerja sendirisendiri. Hal ini dapat terjadi dikarenakan antar satu pekerjaan dengan pekerjaan yang lain tidak saling terintegrasi.

Tahapan penggunaan metode konvensional dapat dikatakan lebih lama daripada BIM dari hasil yang telah dihitung berdasarkan analisis wawancara dari responden, penggunaan aplikasi BIM pada perencanaan proyek mampu meningkatkan efisiensi waktu dari pada menggunakan metode konvensional. Pada Revit antara desain, struktur dan MEP dapat dilakukan bersama sehingga mempercepat perencanaan karena tidak perlu menunggu salah satu disiplin untuk selesai terlebih dulu. Waktu yang dibutuhkan untuk perencanaan uraian pekerjaan tersebut dengan menggunakan BIM ±23.9% lebih cepat dibandingkan dengan menggunakan metode konvensional. Angka tersebut diperoleh dari perbandingan selisih antara metode BIM dan metode konvensional.

Hal ini dapat terjadi dikarenakan dalam perancangan menggunakan perangkat lunak berbasis BIM dalam hal ini software yang digunakan adalah Autodesk Revit 2021, proses-proses tersebut akan menjadi saling terintegrasi seperti yang dapat ditunjukkan pada gambar berikut.

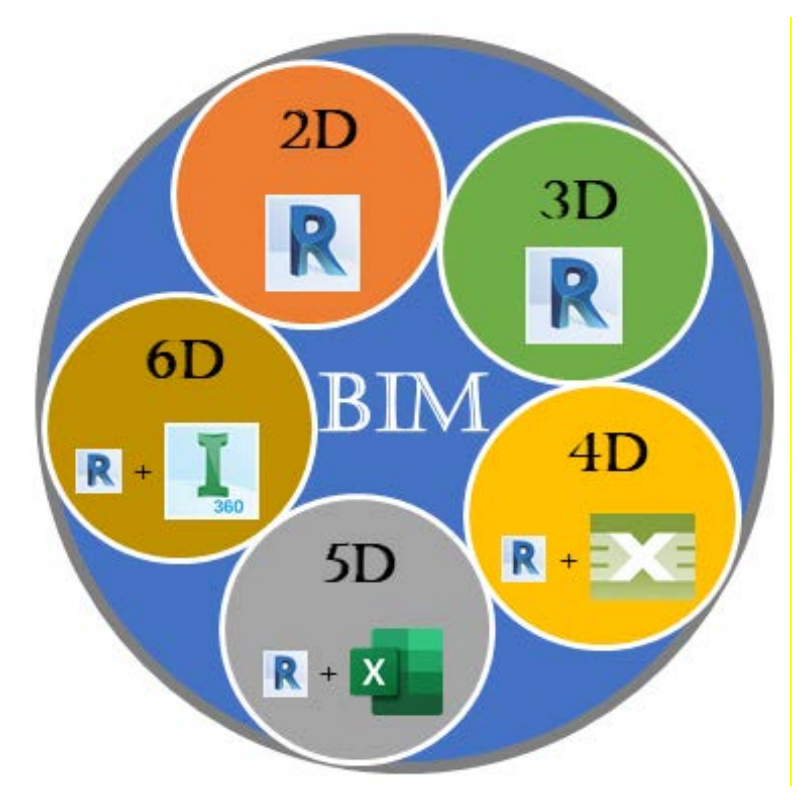

Gambar 4.24: Ilustrasi Perancangan Berbasis BIM.

Sedangkan dengan perancangan suatu *project* menggunakan metode berbasis konvensional, pada tahap perancangan desain, analisis struktur, estimasi biaya, serta penjadwalan akan bekerja sendiri-sendiri. Hal ini dapat terjadi dikarenakan

antar satu pekerjaan dengan pekerjaan yang lain tidak saling terintegrasi. Maka daripada itu dengan melakukan perancangan suatu *project* menggunakan metode konvensional akan memakan waktu yang cukup lama seperti yang dapat ditunjukkan pada tabel berikut dengan tahap perancangan arsitektur awal sudah terdapat dalam aktifitas pengumpulan data. Ilustrasi perancangan berbasis konvensional dapat dilihat pada gambar berikut.

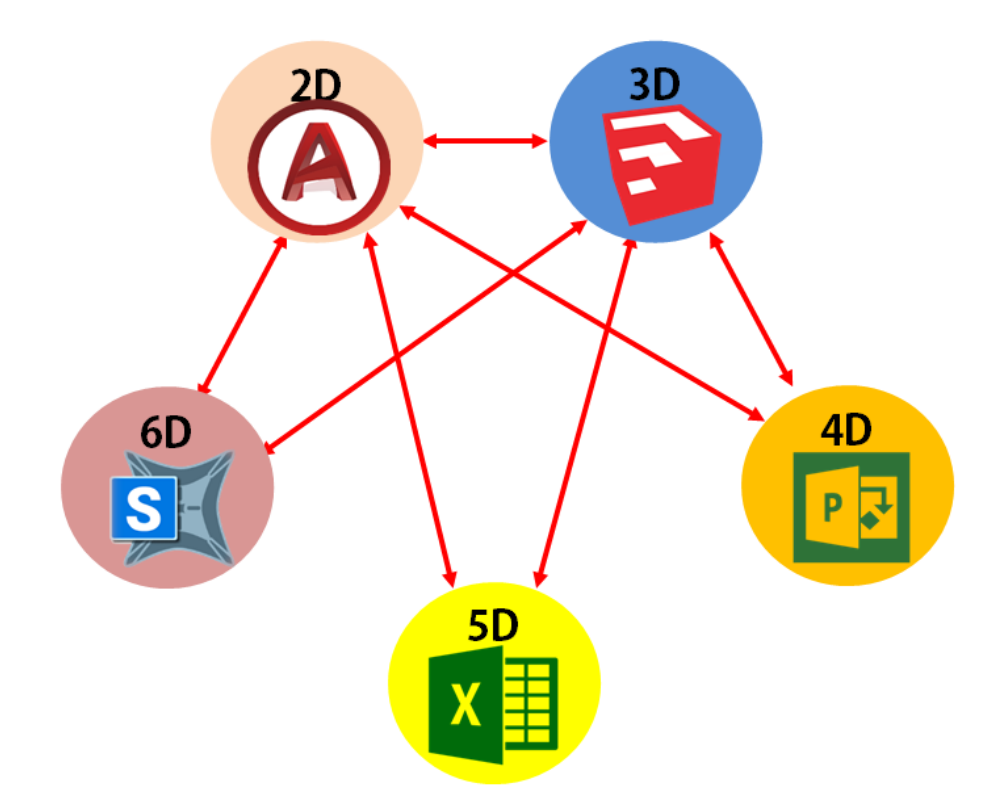

Gambar 4.25: Ilustrasi Perancangan Berbasis Konvensional.

# **4.3.2 Hasil Penerapan Konsep** *Building Information Modelling* **(Bim) Pada Efektivitas Perencanaan Pekerjaan Struktural**

Perencanna pekerjaan struktur struktur terdiri dari pemodelan Pondasi, kolom, balok, pelat lantai dan atap, Pemodelan dilakukan dengan menggunakan *software Autodesk Revit 2021*. Hasil dari Penerapan Konsep *Building Information Modelling* (Bim) Pada Efektivitas Perencanaan Pekerjaan Struktural ialah dapat autorisasi antara detail pekerjaan dengan modeling pekerjaan. di lihat pada table berikut.

| $\rm No$       | Nama Pekerjaan      | Detai Pekerjaan                                                                                                    | Modeling 3D Pekerjaan |
|----------------|---------------------|----------------------------------------------------------------------------------------------------|-----------------------|
| $\mathbf{1}$   | Pondasi<br>Setempat | 450<br>68-150VV<br>525<br>450<br>525<br>1500                                                                                                   |                       |
| $\mathbf{2}$   | Kolom               | $K-2$<br>$K-1$<br>400<br>350<br>g                                                                                                    |                       |
| 3              | <b>Balok</b>        | $30.0148 - 180$<br>$50.016 - 150$<br>$B-1$<br>Lines<br>TUMPUAN<br><b>LAPANGAN</b><br>g<br>鈴木<br>$\frac{5016}{6016}$<br>4216<br>\$4 (1 365-152) | stail Lines           |
| $\overline{4}$ | Sloof               | SLOOF<br>TUMPUAN<br>LAPANGAN<br>$5<$ 0 05-152<br>\$4.00 AB-100                                                                                 |                       |

Tabel 4.18: Hasil Detail Dan Modeling.

# **4.3.3 Hasil Perbandingan Perhitungan** *Bill Of Quantity* **(***Bq***) Menggunakan Metode** *Building Information Modeling* **(BIM) Dengan Metode Konvensional Yang Berdasarkan Dari Gambar Rencana**

Beberapa perbedaan yang terjadi bisa disebabkan oleh banyak faktor seperti human error, ketidaktelitian dalam meng-input informasi kedalam *software Revit*, kesalahan dalam pemilihan satuan atau *family*, ataupun ketidak lengkapan pada RAB dan *Shop Drawing* yang didapatkan dari pihak proyek. Serta analisa estimasi total *bill off quantity* pekerjaan struktural antara dokumen proyek dengan analisa *software*  pendukung menggunakan acuan yang berbeda. Dimana dokumen proyek menyusun

estimasi total *bill off quantity* material dengan menggunakan acuan *Shop Drawing* 2 dimensi, sedangkan dalam proses analisa menggunakan *software Revit* menggunakan acuan modelling 3 dimensi yang sebelumnya sudah dimodelkan kembali dengan acuan DED 2 dimensi, dari dokumen proyek menggunakan *software Revit 2019* untuk mengetahui *bill off quantity* dari masing masing material yang dibutuhkan. Perbedaan hasil *bill off quantity* material dapat dilihat pada Tabel berikut ini

| NO             | URAIAN PEKERJAAN STRUKTUR                                                                                                    |       | <b>VOLUME</b>  |         | Sat            |          |  |
|----------------|----------------------------------------------------------------------------------------------------|-------|----------------|---------|----------------|----------|--|
|                |                                                                                                    | Rvt   | manual Selisih |         |                | (% )     |  |
| A              | Pekerjaan Pondasi Foot Plat                                                                                                    |       |                |         |                |          |  |
| $\mathbf{1}$   | Pekerjaan Pondasi beton Betulang D13<br>dua lapis dua arah<br>Uk 1500 x 1500 x 450mm                                                   | 26.26 | 26.33          | $-0.06$ | m <sup>3</sup> | $-0.2%$  |  |
| B              | Pekerjaan Sloof                                                                                                    |       |                |         |                |          |  |
| $\mathbf{1}$   | Sloof beton bertulang $(>150 \text{ kg}$ besi/m3<br>+ bekisting)<br><b>Ukuran 250 x 450</b>                                            | 21.92 | 21.92          | 0.00    | m <sup>3</sup> | 0.0%     |  |
| $\mathsf{C}$   | Pekerjaan Kolom                                                                                                    |       |                |         |                |          |  |
| $\mathbf{1}$   | Memasang 1 m <sup>3</sup> kolom pedestal beton<br>bertulang $(150 \text{ kg} \text{ besi} + \text{bekisting})$<br>Ukuran 450mm x 450mm | 7.20  | 7.29           | $-0.09$ | m <sup>3</sup> | $-1.3%$  |  |
| $\overline{2}$ | Memasang 1 m <sup>3</sup> kolom pedestal beton<br>bertulang $(150 \text{ kg} \text{ besi} + \text{bekisting})$<br>Ukuran 300mm x 700mm | 0.64  | 0.63           | 0.01    | m <sup>3</sup> | 1.6%     |  |
| $\overline{3}$ | Memasang 1 m <sup>3</sup> kolom beton bertulang<br>$(150 \text{ kg} \text{ besi} + \text{bekisting})$<br>Ukuran 400mm x 400mm          | 8.04  | 8.06           | $-0.02$ | m <sup>3</sup> | $-0.3%$  |  |
| $\overline{4}$ | Memasang 1 m <sup>3</sup> kolom beton bertulang<br>$(150 \text{ kg} \text{ besi} + \text{bekisting})$<br>Ukuran 350mm x 350mm          | 6.63  | 6.69           | $-0.06$ | m <sup>3</sup> | $-0.9\%$ |  |
| 5              | Memasang 1 m <sup>3</sup> kolom beton bertulang<br>$(150 \text{ kg} \text{ besi} + \text{bekisting})$<br>Ukuran 200mm x 600mm          | 1.00  | 1.01           | $-0.01$ | m <sup>3</sup> | $-0.8%$  |  |
| 6              | Memasang 1 m <sup>3</sup> kolom beton bertulang<br>$(150 \text{ kg} \text{ besi} + \text{bekisting})$<br>Ukuran 250mm x 250mm          | 5.52  | 5.40           | 0.12    | m <sup>3</sup> | 2.2%     |  |
| D              | Pekerjaan Balok                                                                                                    |       |                |         |                |          |  |
| $\mathbf{1}$   | Memasang 1 m <sup>3</sup> Balok beton bertulang<br>$(150 \text{ kg} \text{ besi} + \text{bekisting})$<br>Ukuran 300mm x 500mm          | 29.04 | 29.04          | 0.00    | m <sup>3</sup> | 0.0%     |  |

Tabel 4.19: Selisih Perhitungan *Bq* Pekerjaan Struktural.

| NO           | URAIAN PEKERJAAN STRUKTUR                          |       | VOLUME         | Sat      |                |          |
|--------------|----------------------------------------------------|-------|----------------|----------|----------------|----------|
|              |                                                    |       | manual Selisih |          |                | (% )     |
|              | Memasang 1 m <sup>3</sup> Balok beton bertulang    |       |                |          |                |          |
| 2            | $(150 \text{ kg} \text{ besi} + \text{bekisting})$ | 2.31  | 2.31           | 0.00     | m <sup>3</sup> | 0.0%     |
|              | Ukuran 150mm x 350mm                               |       |                |          |                |          |
|              | Memasang 1 m <sup>3</sup> Balok beton bertulang    |       |                |          |                |          |
| 3            | $(150 \text{ kg} \text{ besi} + \text{bekisting})$ | 11.62 | 11.62          | 0.00     | m <sup>3</sup> | 0.0%     |
|              | Ukuran 200mm x 300mm                               |       |                |          |                |          |
| E            | Pekerjaan Plat Lantai Tebal 120mm                  |       |                |          |                |          |
| $\mathbf{1}$ | Pekerjaan Pelat Bondek tebal 0.75mm                | 405   | 465.7          | $-60.70$ | m <sup>2</sup> | $-13.%$  |
|              | Lebar 1 m                                          |       |                |          |                |          |
| 2            | Pekerjaan Wiremesh M8 (m2)                         | 405   | 465.7          | $-60.70$ | m <sup>2</sup> | $-13.%$  |
| 3            | Pekerjaan Readymix K225 (m3)                       | 48.44 | 55.884         | $-7.44$  | m <sup>3</sup> | $-13.3%$ |

Tabel 4.19: Selisih Perhitungan *Bq* Pekerjaan Struktural.

Perbedaan selisih hitungan bq ini terjadi dikarenakan pada sistem *software Revit* perhitungan menggunakan ukuran As ke As Komponen pekerjaan, Sementara pada saat hitungan manual menggunakan *Ms.Excel*, ada beberapa item pekerjaan yang harus di hitung dari ujung ke ujung komponen pekerjaan, Contohnya seperti pekerjaan Plat lantai,pada actual di lapangan *BQ* yang di butuhkan bukan as ke as, melainkan dari ujung ke ujung komponen pekerjaan. Sedangkan Untuk selilih hitungan pekerjaan yang lain terjadi dikarenakan pembulatan angka desimal pada *software revit*, sementara pada saat menghitung menggunakan Ms.Excel tidak ada pemmbulatan angka. Namun dengan adanya disajikan plug-in *bill of quantity* di metode *BIM* ini sangat membantu dalam membuat precencaanna Perhitungan rencana anggaran biaya (RAB).

#### **BAB 5**

### **KESIMPULAN DAN SARAN**

### **5.1 Kesimpulan**

Berdasarkan hasil dari menggunakan metode BIM sebelumnya, dapat di Tarik kesimpulan sebagai berikut:

- 1. Pada tahap perancangan permodelan 2D dan 3D dengan menggunakan *software* yang terintegrasi dengan BIM akan menjadi lebih cepat dan efisien dalam perancangannya. Waktu yang dibutuhkan untuk perencanaan uraian pekerjaan tersebut dengan menggunakan BIM ±23.9% lebih cepat dibandingkan dengan menggunakan metode konvensional.
- 2. Penerapan Konsep *Building Information Modelling* (BIM) Pada Efektivitas Perencanaan Pekerjaan Struktural dapat mengurangi *rework*, memudahkan integrasi data, memudahkan dokumentasi pekerjaan, mendeteksi benturan pada saat perencanaan, dan dapat lebih mengontrol pekerjaan.
- 3. Pada tahap perencanaan estimasi biaya (5D) dengan menggunakan *software Autodesk Revit* yang terintegrasi dengan BIM akan menjadi lebih cepat dikarenakan dapat dilakukan pada satu waktu yang beriringan, Namun hasil dari perhitungan *quantity* dari *revit* terjadi selisih dengan perhitungan manual yang signifikan.

### **5.2 Saran**

Adapun saran yang perlu disampaikan dari hasil studi ini untuk pengembangan selanjutnya adalah :

- 1. Untuk hasil *quantity* yang di dapat dari *Autodesk Revit* sebaiknya di cek ulang dengan metode konvensional.
- 2. Diharapkan untuk penelitian selanjutnya dapat dikembangkan pada dimensi ke 6 (pekerjaan yang berkelanjutan) dan dimensi ke 7 manejemen lingkungan pada suatu proyek kontruksi.
- 3. Pemerintah Indonesia harus bekerjasama dengan pengembang *software* BIM agar kode atau standarisasi Indonesia dapat masuk ke dalam *software*, sehingga memudahkan dalam membuat perencanaan Gedung.

### DAFTAR PUSTAKA

- Ahmad Yudi, M. Shoful Ulum, M. Titan Nugroho. (2020). Perancangan Detail Engineering Design Gedung Bertingkat Berbasis Building Information Modeling. *Media Komunikasi teknik Sipil*.
- Azhar, S. (2011). *Building information modeling (BIM): Trends, benefits, risks, and challenges for the AEC industry. Leadership and management in engineering.*
- Bryde, D., M. Broquetas, dan J.M. Volm. (2013). The project benefits of building. *International Journal of Project Management*.
- Cinthia ayu berlian p., randy putranto adhi, arif hidayat. (2016). Perbandingan efisiensi waktu, biaya, dan sumber daya manusia antara metode building information modelling (bim) dan konvensional. *Jurnal karya teknik sipil volume 5, nomor 2, tahun 2016*.
- CRC Construction Innovation. (2007). Solutions for managing the Sydney Opera House, Cooperative Research Center for Construction Innovation. *Adopting BIM for facilities management*.
- Creswell, J. W. (2015). *Penelitian Kualitatif & Desain Riset.* Yogyakarta: Pustaka Pelajar.
- Dr. Antonius Alijoyo, CERG, QRGP. dkk. (t.thn.). *Structured or Semi-structured Interviews.* Bandung : CRMS Indonesia.
- Dwiandito. (2016). *Clash Detection dengan Revit dan Naviswork.* Jakarta.
- Eastman,, C., P. Teicholz,, R. Sacks, & K. Liston. (2008). *BIM Handbook.* New York:: Wiley.
- H.Usman, &. A. (2006). *Metode Penelitian Sosial.* Jakarta: Bumi Aksara.
- Hwang, B-G,X. Zhao, dan K.W. Yang. (2019). status quo, magnitude, impact, and strategis. Journal of Construction Engineering and Management. *Effect of BIM on rework in construction projects in Singapore*, 145.
- Jonathan, S. (2006). *Metode Penelitian Kuantitatif dan Kualitatif.* Yogyakarta : Graha Ilmu.
- Lee,Tsong dan Khamidi. (2016). 5D Building Information Modelling A Practicability Review. 2.
- Mustaqim. (2016). Metode Penelitian Gabungan Kuantitatif Kualitatif/Mixed Methods Suatu Pendekatan Alternatif. *Jurnal Intelegensia*.
- Peraturan Menteri Pekerjaan dan Perumahan Rakyat Nomor 22/PRT/M/2018. (2018). *Tentang Pedoman Pembangunan Bangunan Gedung Negara.* PUPR.
- Peraturan Menteri Pekerjaan dan Perumahan Rakyat Nomor 22/PRT/M/2018. (t.thn.). *Tentang Pedoman Pembangunan Bangunan Gedung Negara.* PUPR.
- Rayendra, dan Soemardi B.W. (2014). Mahsiswa Program Studi Magister dan Doktor Teknik Sipil, Fakultas Teknik Sipil dan Lingkungan. Staf Pengajar Fakultas Teknik Sipil dan Lingkungan, Institut Teknologi Bandung. *Studi Aplikasi Teknologi Building Informasi Modeling untuk Pra-Konstruksi,*.
- Roscoe. (1982). *"Research Methods For Business".* New York: Mc Graw Hill.
- Santoso, S. (2002). *SPSS Statistik Multivariat.* Jakarta: Gramedia.
- Senot Sangadji, dkk. (2019). Pengaplikasian Building Information Modeling (BIM) Dalam Desain Bangunan Gedung.
- Siregar, V. A. (2011). *"Faktor-Faktor Resiko Cost Overrun Pada Biaya Overhead yang Berpengaruh Terhadap Kinerja Biaya Akhir Proyek Pembangunan Pipeline dan Stasiun Gas di PT.X.* Jakarta: Tesis. Fakultas Teknik Universitas Indonesia.
- Soeratno & Arsyad, L. (2003). Metodologi penelitian: untuk ekonomi dan bisnis. Universitas Yogyakarta. UPP Akademi Manajemen Perusahaan YKPN. Yogyakarta.
- Sugiyono. (2011). *Metode Penelitian Kuantitatif, Kualitatif, R&D.* Alfabeta Bandung.
- Supranto, J. M. (2000). *Statistik: Teori dan Aplikasi Edisi Keenam.* Jakarta: Erlangga.
- Wikrama Parahita. (2020). Pemahaman Konsep Bim Melalui Autodesk Revit Bagi Guru Smk Teknik Bangunan Se-Jabodetabek. *Jurnal Pengabdian Masyarakat*, 2.

**LAMPIRAN – LAMPIRAN**

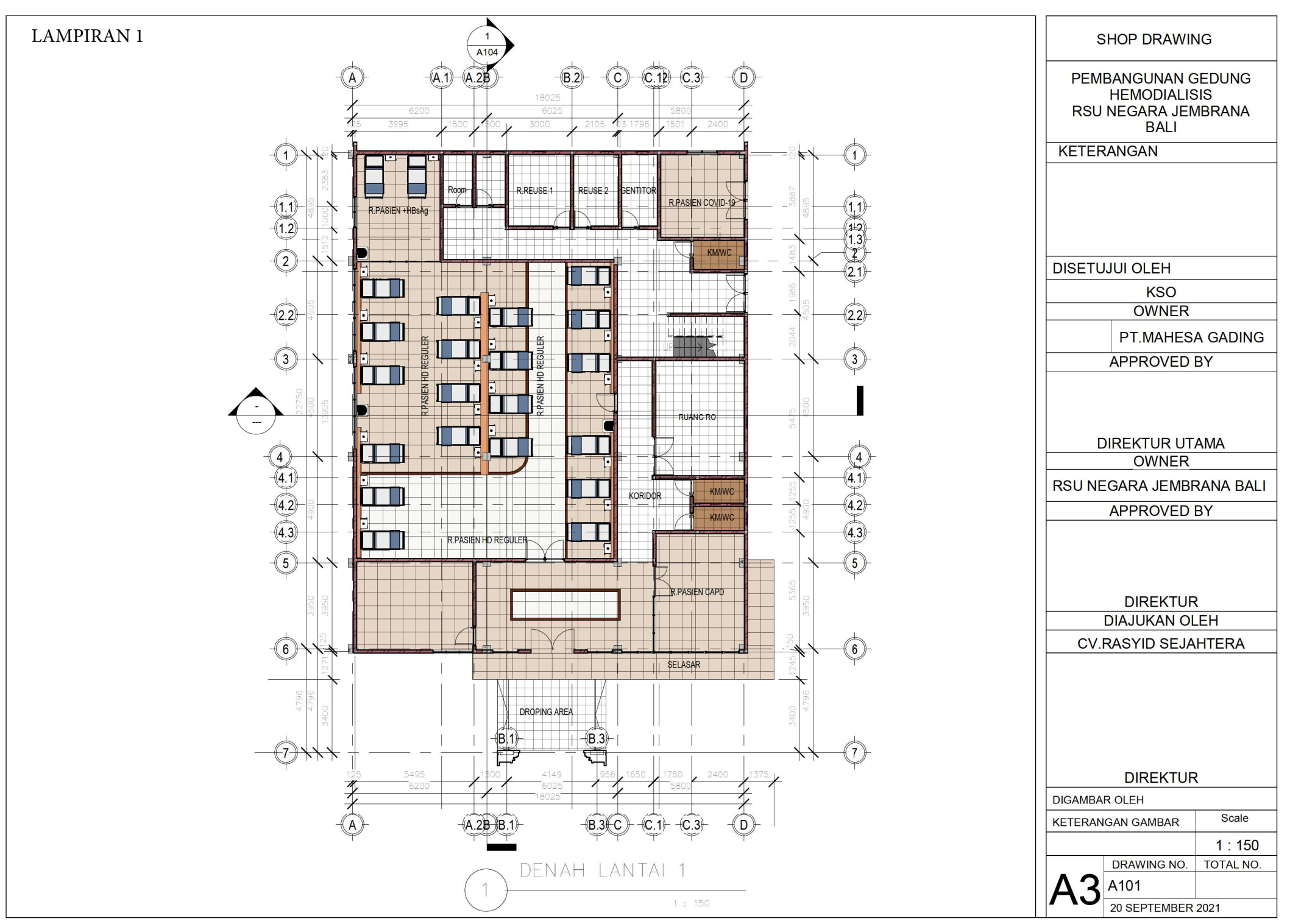

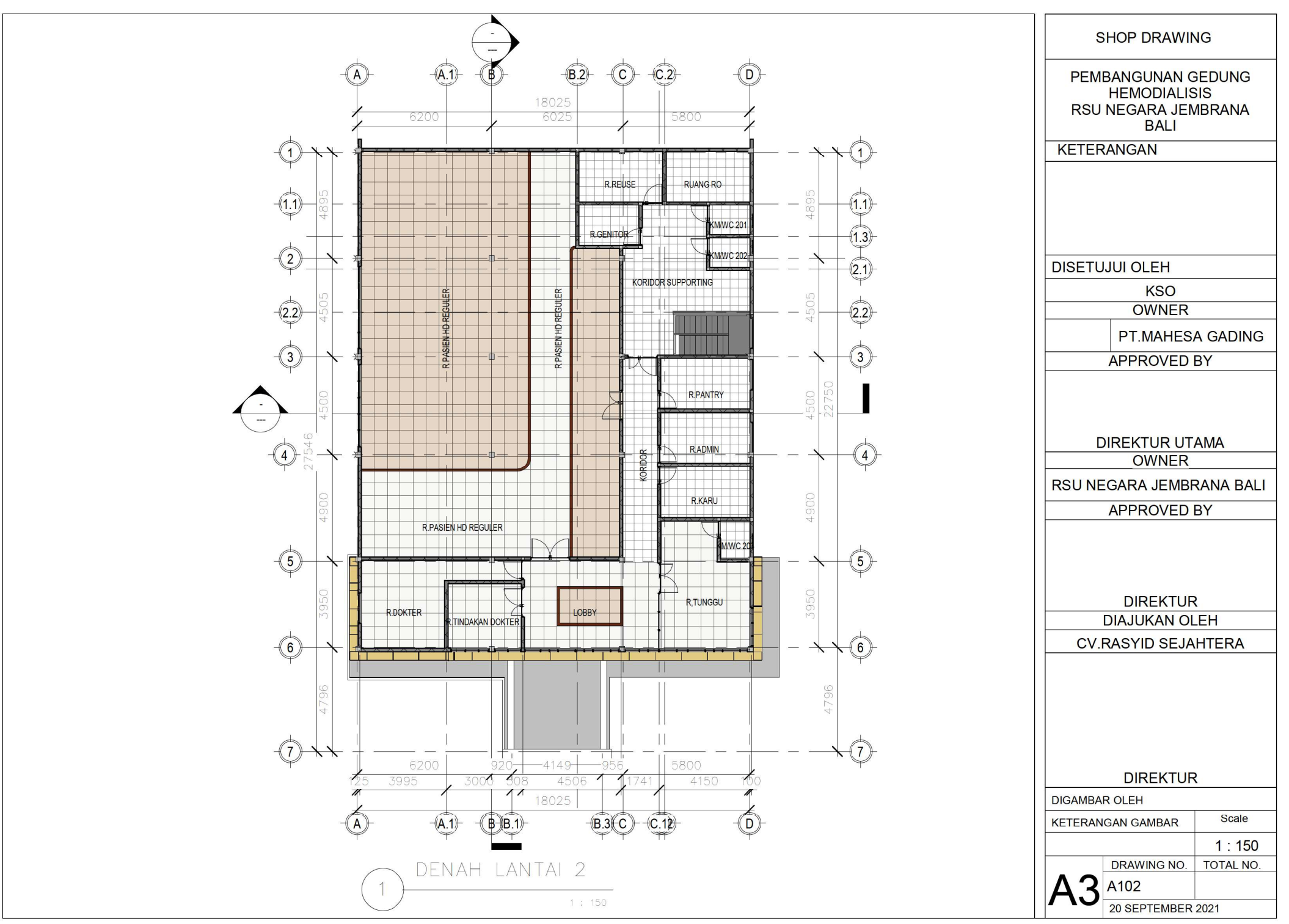

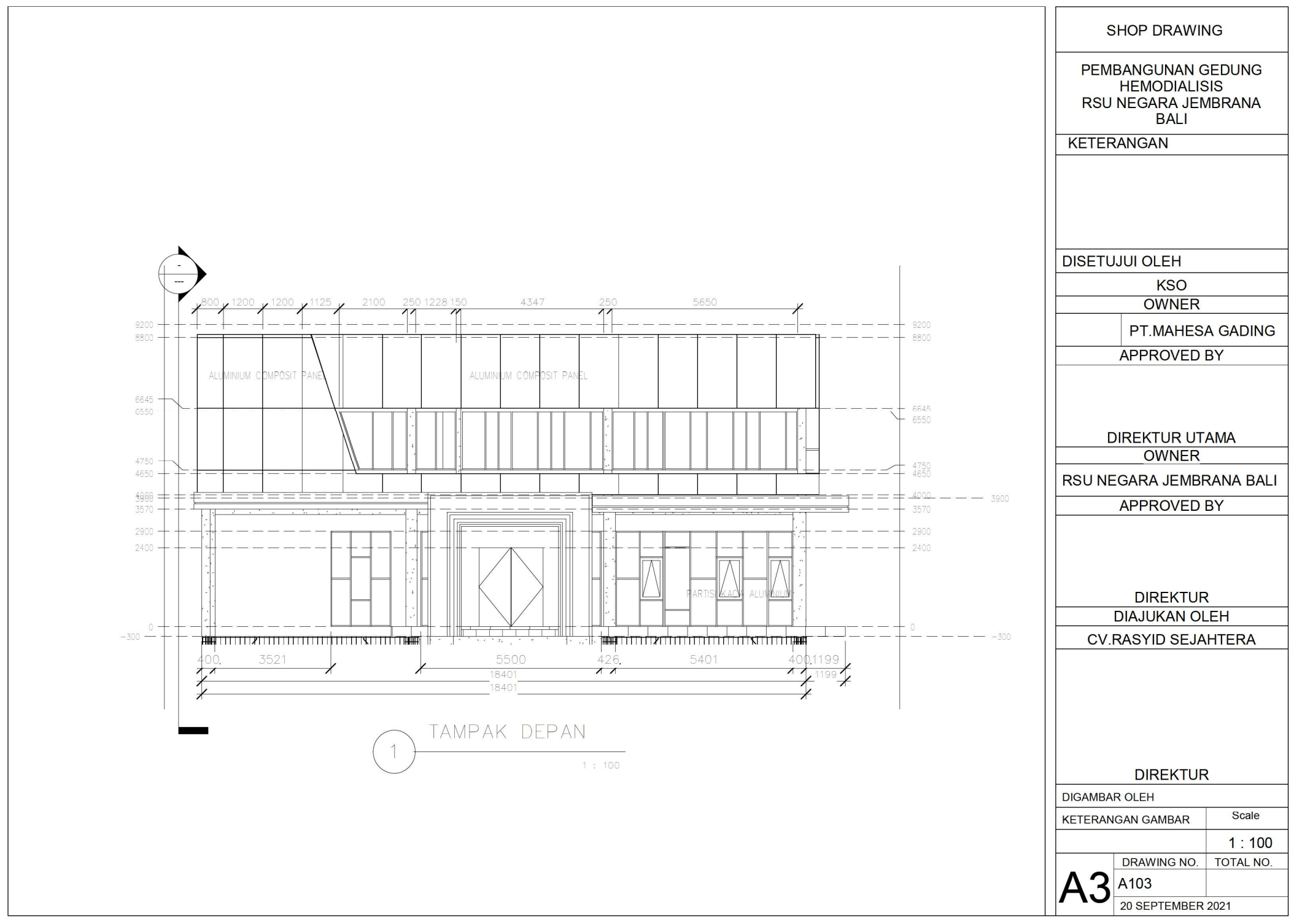

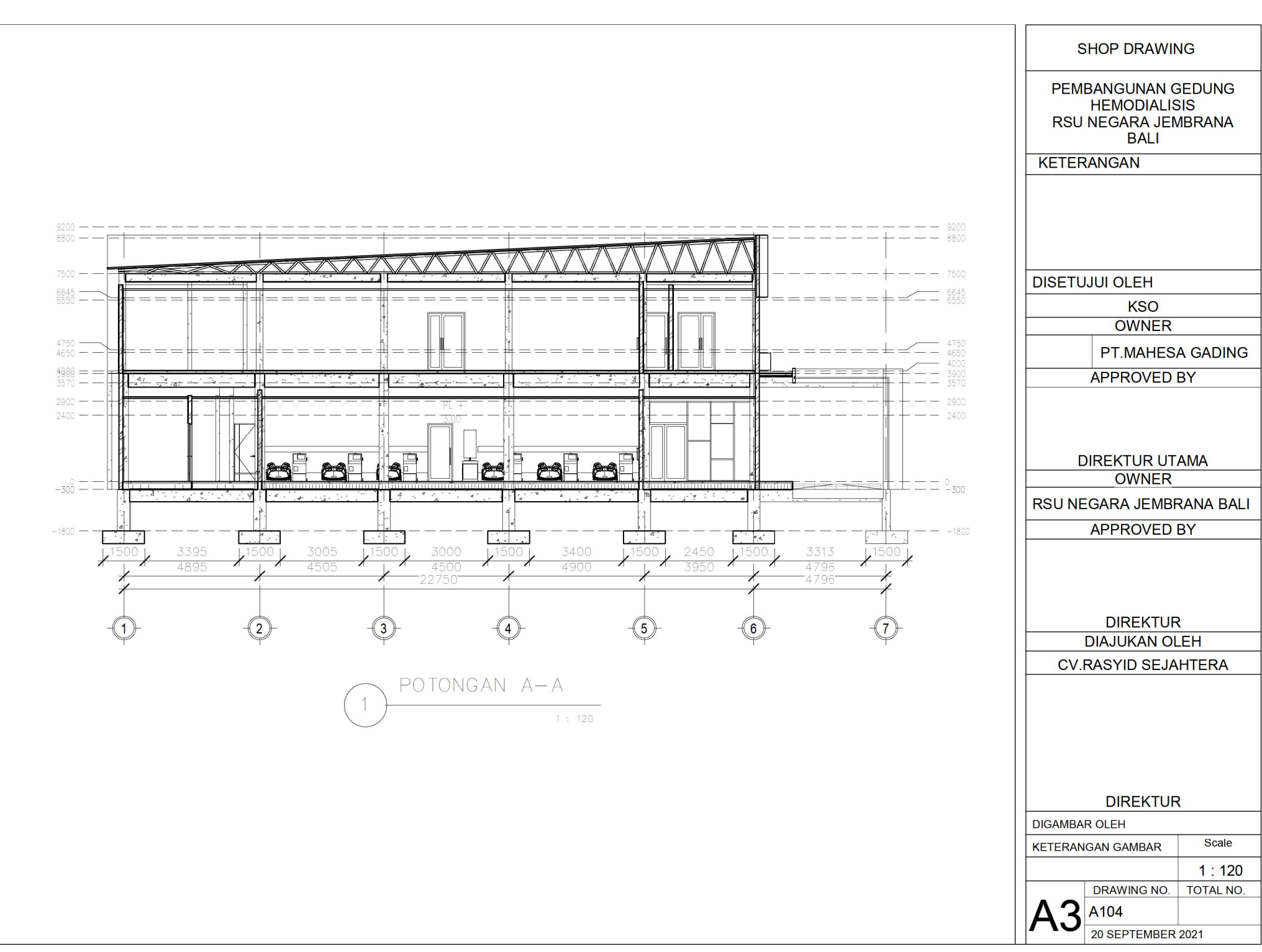

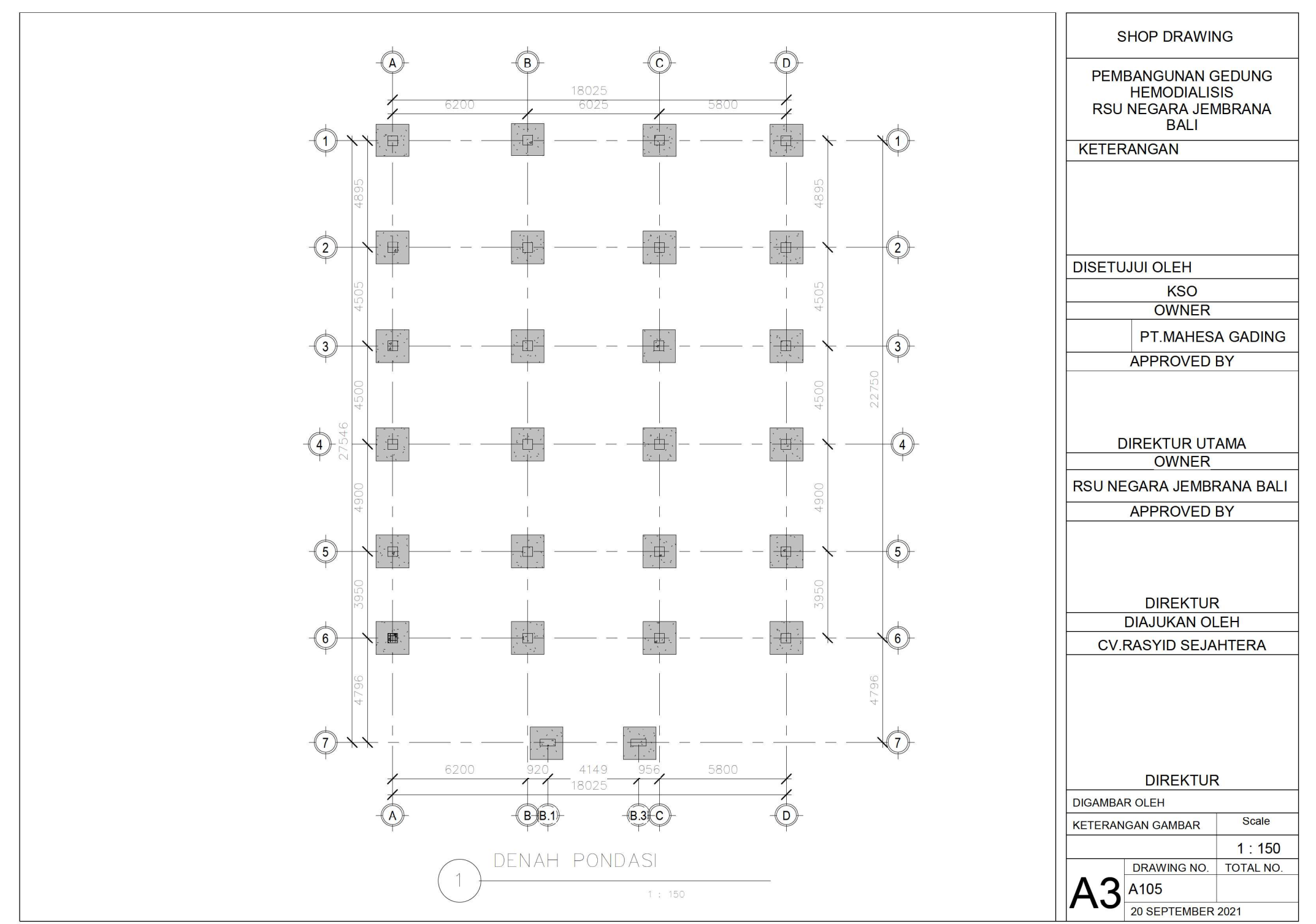

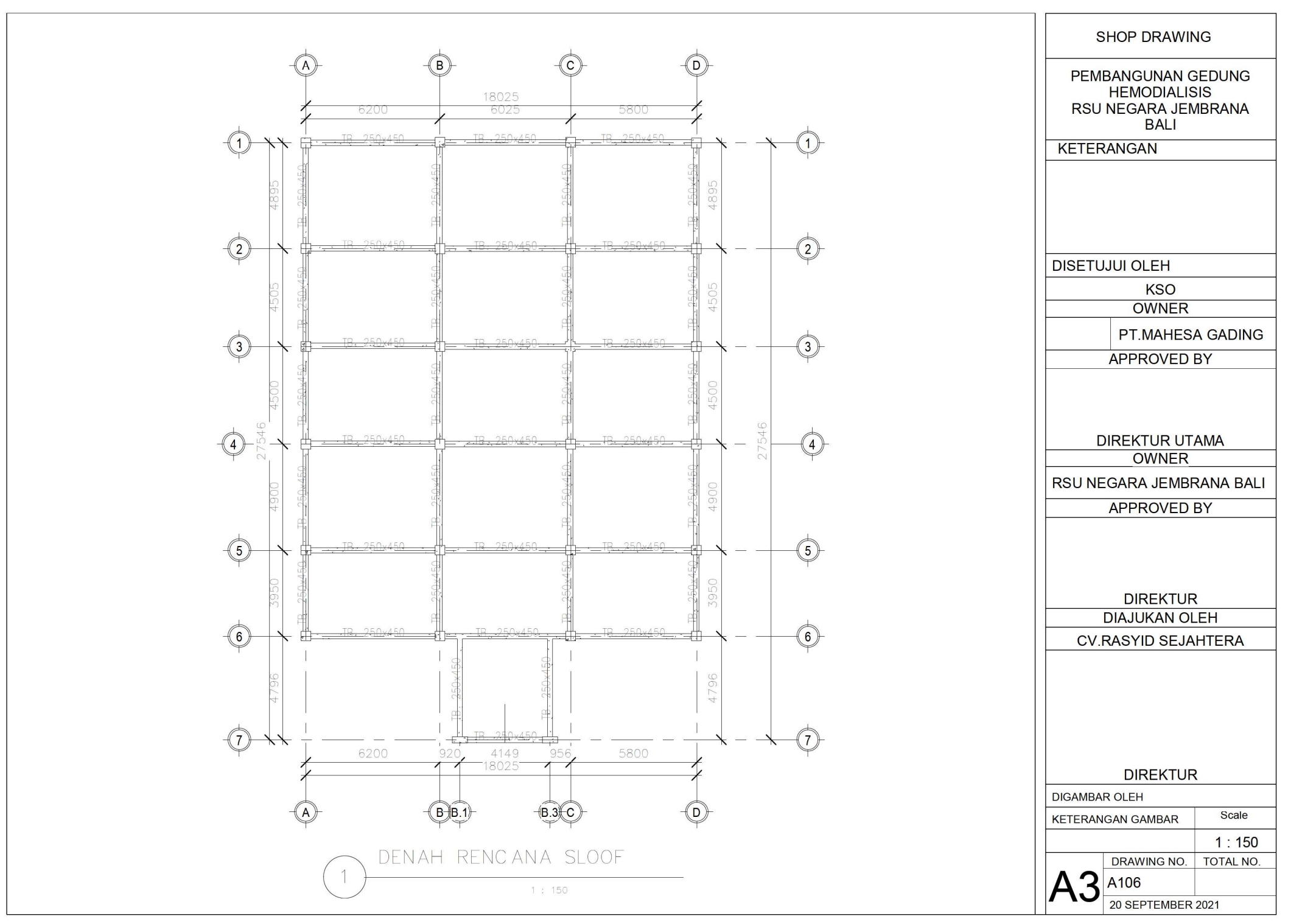

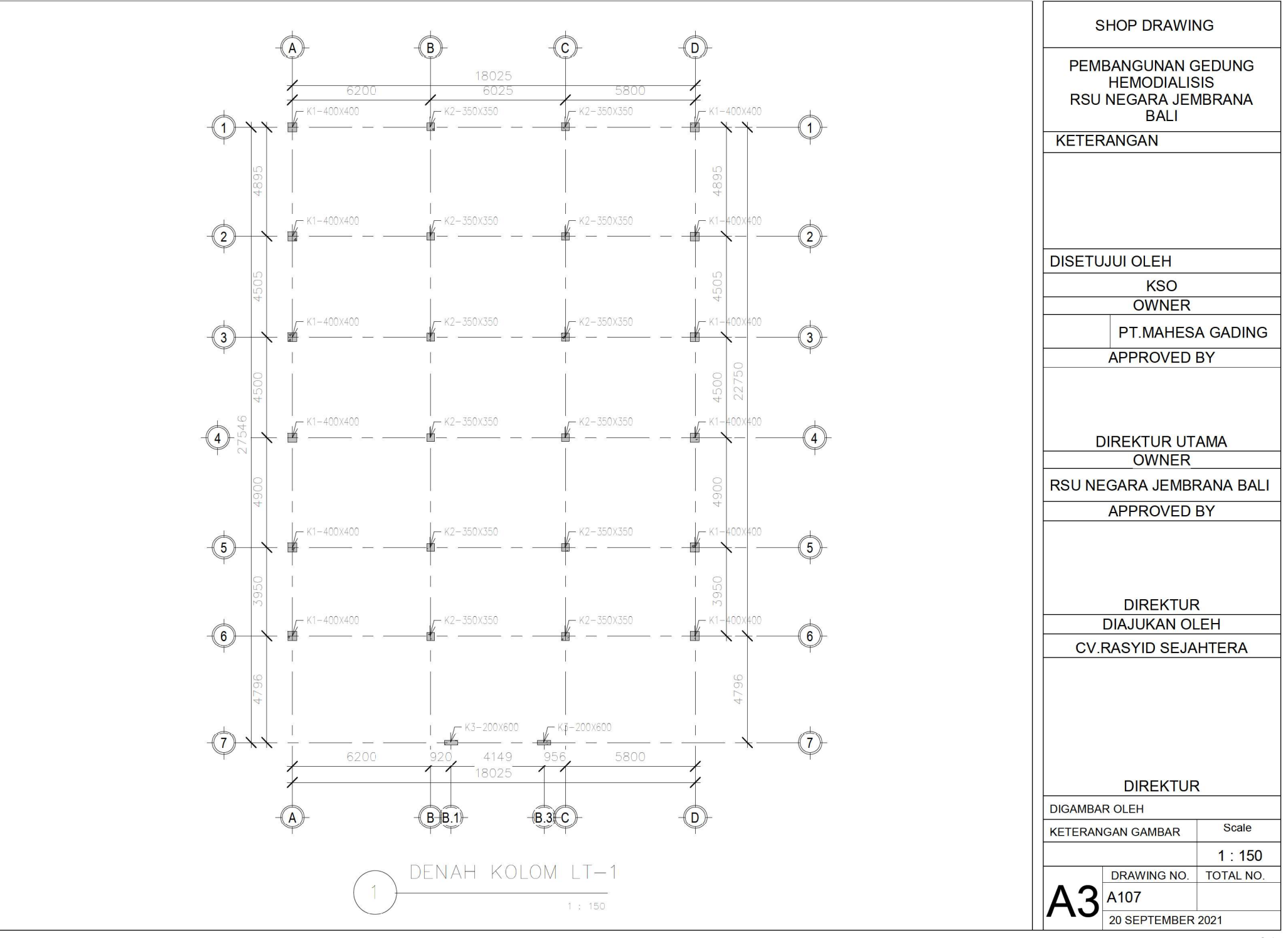

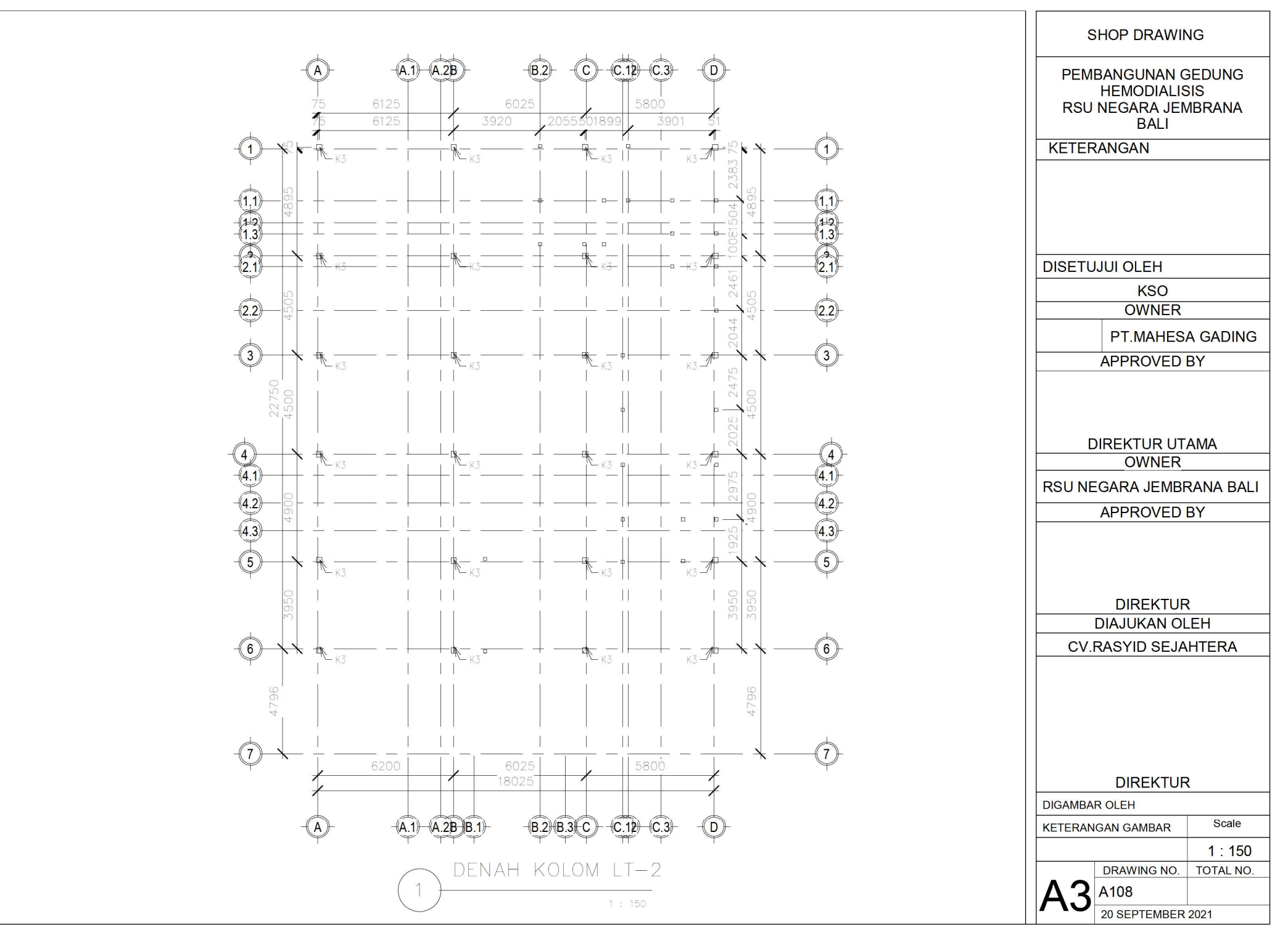
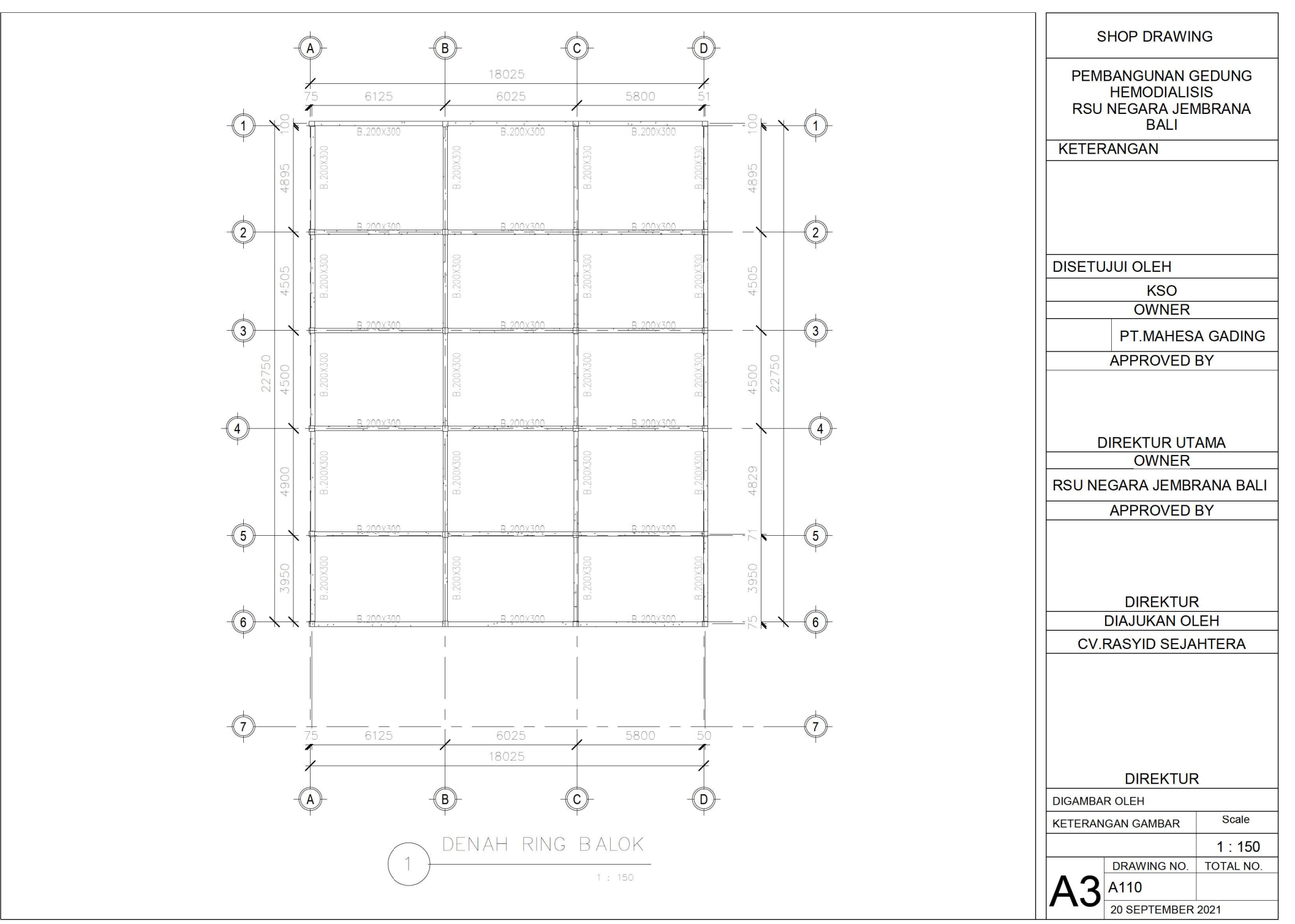

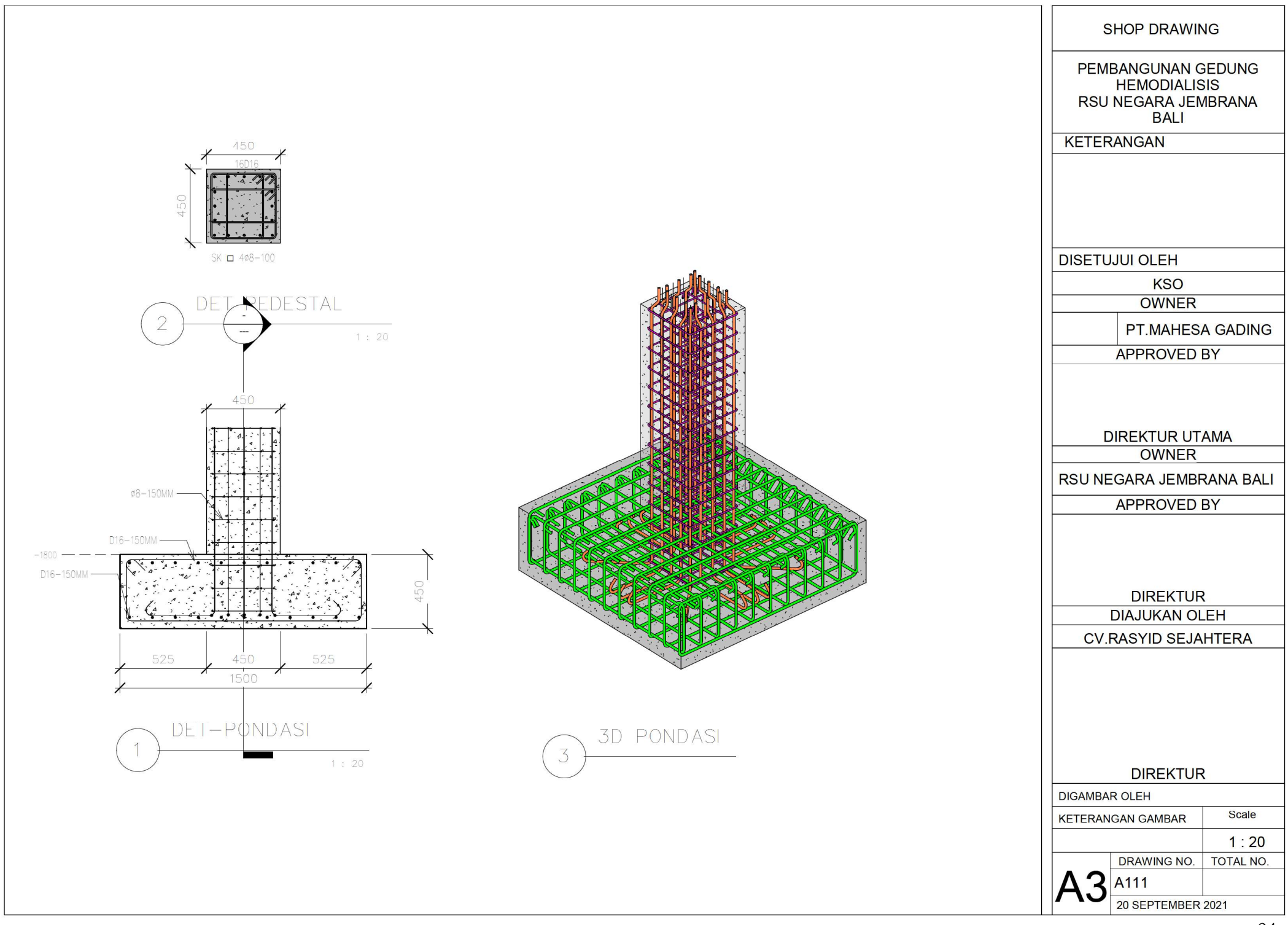

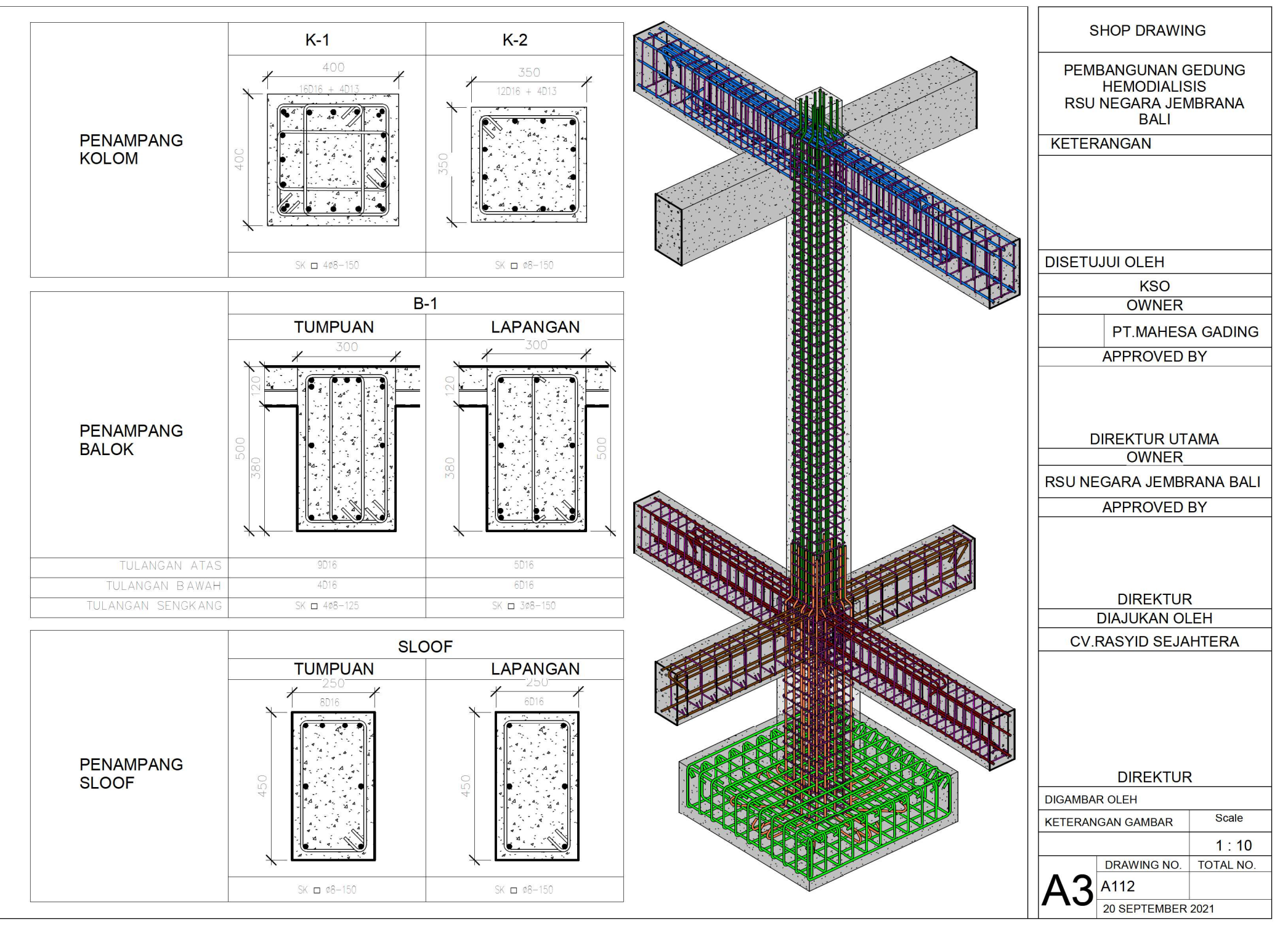

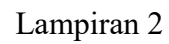

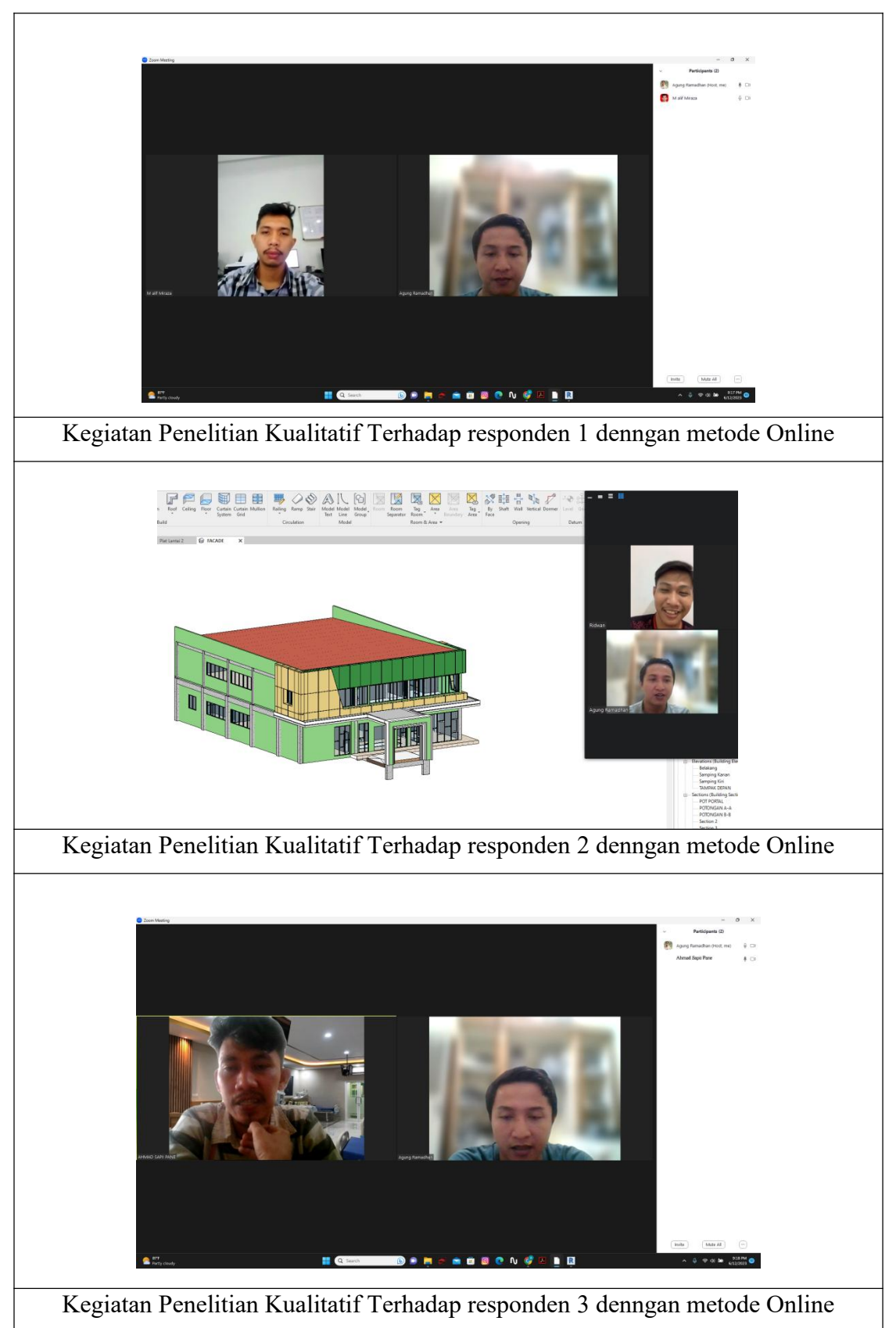

## **DAFTAR RIWAYAT HIDUP**

Bahwa yang bertanda tangan dibawah ini :

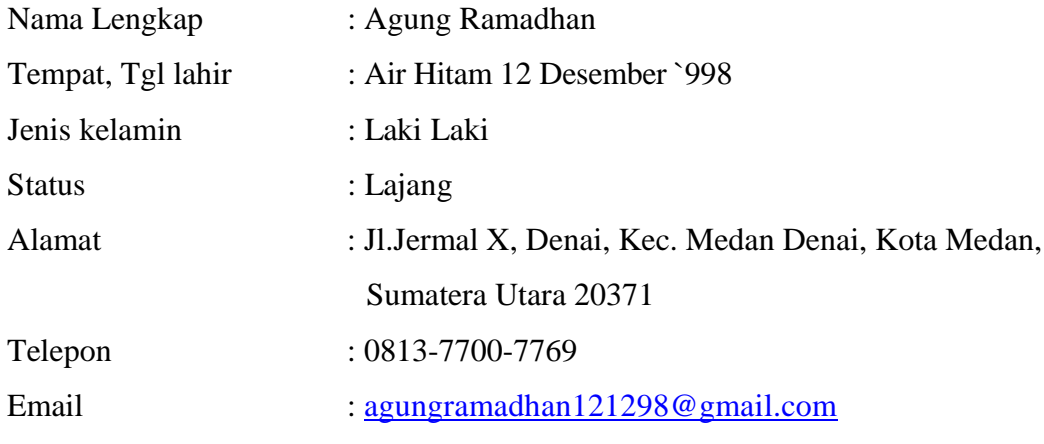

Menerangkan dengan sebenanya,

## **Pendidikan**

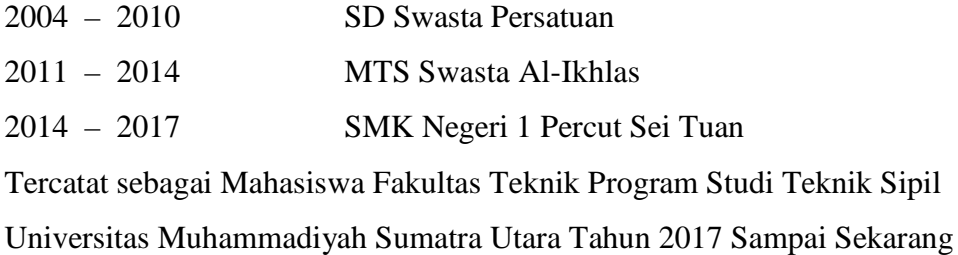

## **Pengalaman Kerja**

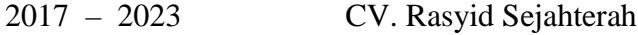

Demikian Daftar Riwayat Hidup ini saya buat dengan sebenar-benarnya.